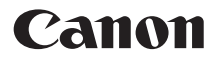

# PowerShot SX20 IS Guide d'utilisation de l'appareil photo

Canon

 $\frac{75}{5}$ 

# **FRANÇAIS**

- Prenez soin de lire ce guide avant d'utiliser l'appareil photo.
- Rangez-le dans un endroit sûr pour toute référence ultérieure.

# <span id="page-1-2"></span><span id="page-1-0"></span>Vérification du contenu du coffret

Vérifiez si tous les éléments suivants sont bien inclus dans le coffret de l'appareil photo. Si un élément venait à manquer, contactez le revendeur auprès duquel vous avez acheté l'appareil photo.

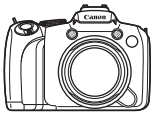

**Appareil photo**

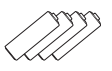

**Piles alcalines type AA (×4)**

<span id="page-1-1"></span>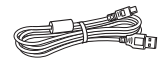

**Câble d'interface IFC-400PCU**

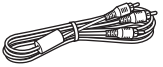

**Câble vidéo stéréo STV-250N**

**Dragonne NS-DC4**

Callon L.

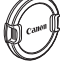

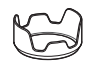

**Cache d'objectif**

**Pare-soleil LH-DC50**

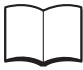

**Guide de mise en route**

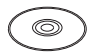

**CD-ROM DIGITAL CAMERA Solution Disk**

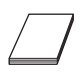

**Brochure sur le système de garantie**

#### **Utilisation des manuels Reportez-vous également aux manuels fournis sur le CD-ROM DIGITAL CAMERA Manuals Disk.** • **Guide d'utilisation de l'appareil photo (Ce guide)** Une fois que vous maîtrisez les principes fondamentaux, utilisez les nombreuses fonctions de l'appareil photo pour prendre des photos plus complexes. • **Guide d'impression personnelle** Lisez-le pour savoir comment connecter l'appareil photo à une imprimante (vendue séparément) et imprimer. • **Guide d'utilisation des logiciels** Lisez-le avant d'utiliser le logiciel inclus.

- La carte mémoire n'est pas fournie.
	- Adobe Reader est nécessaire pour visualiser les manuels. Microsoft Word/Word Viewer peut être installé pour visualiser les manuels au format Word (nécessaire uniquement pour les manuels destinés au Moyen-Orient).

# <span id="page-2-0"></span>À lire en priorité

# **Prises de vue test**

Prenez quelques photos en guise de test et visualisez-les pour vous assurer que les images ont été correctement enregistrées. Veuillez noter que Canon Inc., ses filiales et ses revendeurs ne peuvent être tenus responsables de dommages consécutifs au dysfonctionnement d'un appareil photo ou d'un accessoire, y compris les cartes mémoire, entraînant l'échec de l'enregistrement d'une image ou son enregistrement de manière illisible par le système.

### **Avertissement contre l'atteinte aux droits d'auteur**

Les images enregistrées avec cet appareil photo sont destinées à un usage privé. Il est interdit d'enregistrer des images contrevenant aux lois en matière de droits d'auteur sans l'autorisation préalable du détenteur des droits d'auteur. Il convient de signaler que, dans certains cas, la copie d'images provenant de spectacles, d'expositions ou de biens à usage commercial au moyen d'un appareil photo ou de tout autre dispositif peut contrevenir à des lois en matière de droits d'auteur ou autres droits légaux, même si lesdites prises de vue ont été effectuées à des fins privées.

# **Limites de garantie**

Pour plus d'informations sur la garantie de votre appareil photo, veuillez consulter la Brochure sur le système de garantie de Canon qui accompagne votre appareil photo.

Pour obtenir la liste des centres d'assistance Canon, veuillez vous reporter à la Brochure sur le système de garantie.

# **Écran LCD**

- L'écran LCD et le viseur font appel à des techniques de fabrication de très haute précision. Plus de 99,99 % des pixels répondent aux spécifications, mais il peut arriver que certains pixels s'affichent sous la forme de points lumineux ou noirs. Ce phénomène, qui ne constitue nullement un dysfonctionnement, n'a aucune incidence sur l'image prise.
- L'écran LCD peut être recouvert d'un film plastique qui le protège des rayures durant le transport. Retirez le film avant d'utiliser l'appareil photo, le cas échéant.

#### **Température du boîtier de l'appareil photo**

Soyez prudent lorsque vous utilisez l'appareil photo de manière prolongée car le boîtier peut devenir chaud. Il ne s'agit pas d'un dysfonctionnement.

# **Cartes mémoire**

Dans le présent guide, les différents types de cartes mémoire susceptibles d'être utilisés avec cet appareil photo sont appelés collectivement « cartes mémoire ».

# <span id="page-3-0"></span>Que voulez-vous faire ?

# **Prendre une photo**

● Prise d'une photo en laissant l'appareil effectuer les réglages . . 4[24](#page-23-0)

 $\degree$  Prise de photos dans des conditions particulières  $\therefore$  . . . . . [58](#page-57-0) – [61](#page-60-0)

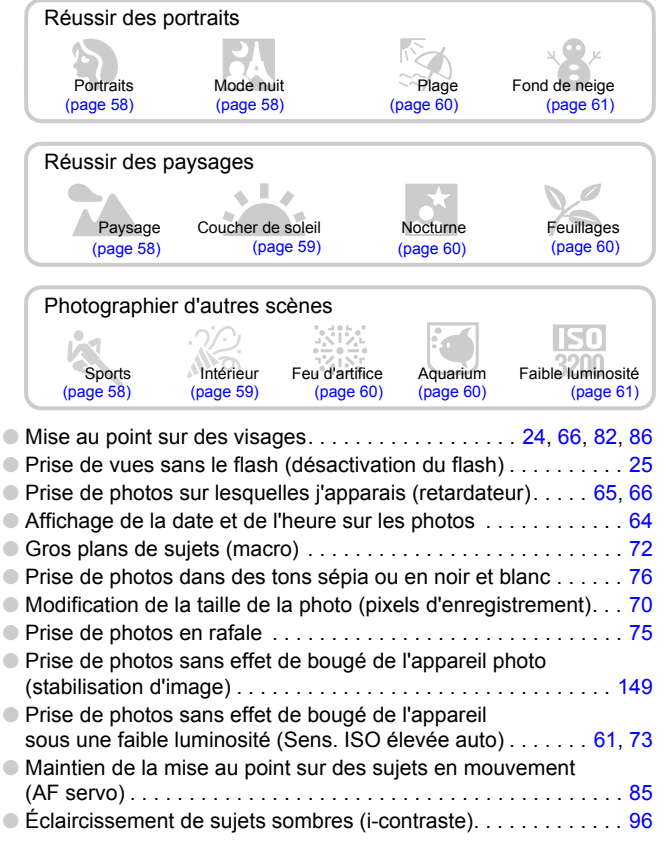

# **Afficher**

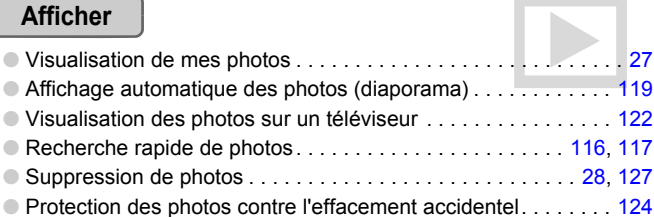

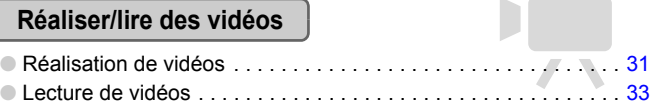

# **Imprimer**

 $\bullet$ Impression simple de photos . . . . . . . . . . . . . . . . . . . . . . . . . . . 2[29](#page-28-0)

# **Enregistrer**

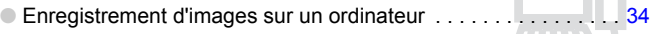

# **Divers**

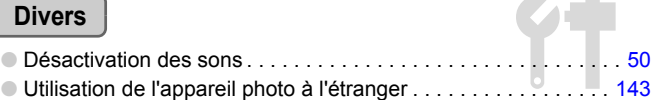

# Table des matières

Les chapitres 1 à 3 décrivent les procédures de base et présentent les fonctions de base de l'appareil photo. Les chapitres 4 et ultérieurs présentent les fonctions avancées, vous permettant ainsi d'en savoir plus au fil de votre lecture.

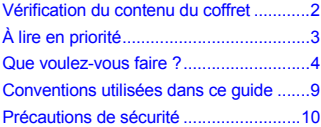

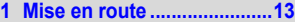

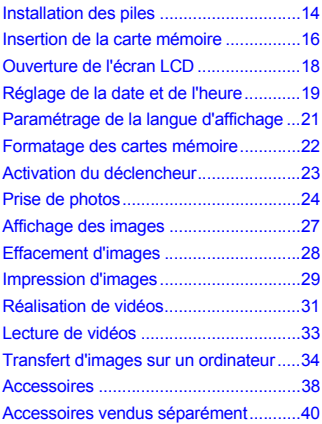

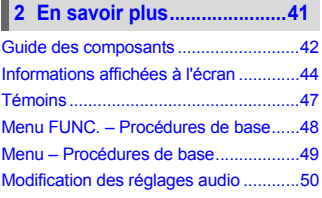

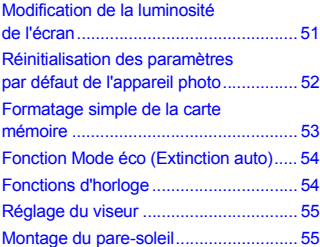

#### **3 Prise de vue dans des conditions spéciales et fonctions les plus [courantes ............................ 57](#page-56-0)**

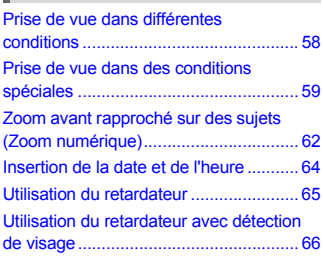

#### **4 Sélection manuelle [des réglages........................ 67](#page-66-0)**

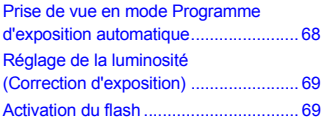

#### **Table des matières**

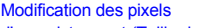

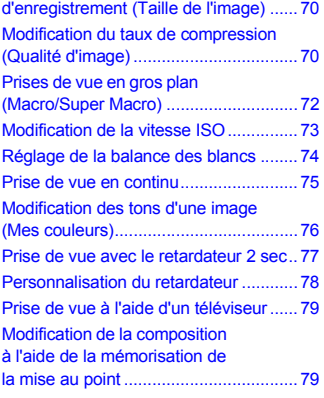

# **[5 Astuces pour tirer le meilleur](#page-80-0)**

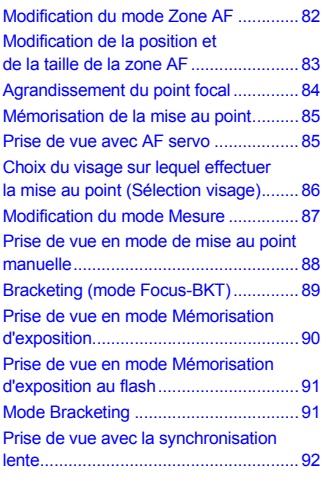

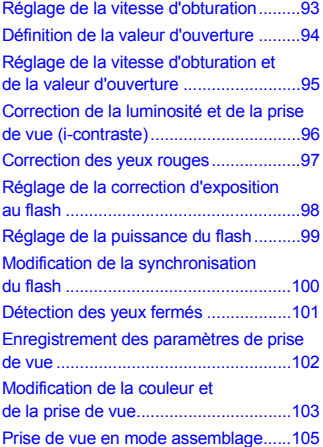

#### **6 Utilisation de diverses fonctions pour réaliser [des vidéos ......................... 107](#page-106-0)**

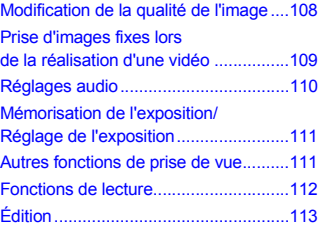

#### **7 Utilisation des fonctions [de lecture et autres........... 115](#page-114-0)**

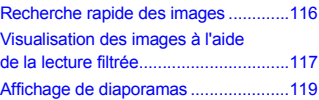

#### **Table des matières**

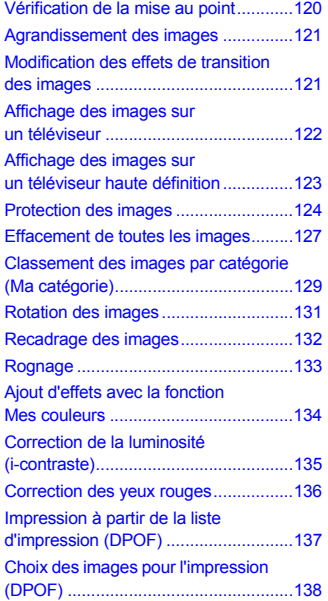

### **8 Personnalisation [de l'appareil photo](#page-140-0) ..............141**

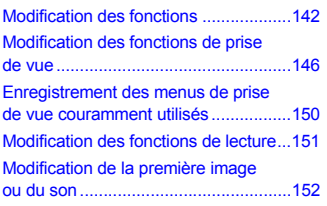

# **[9 Informations utiles ........... 155](#page-154-0)**

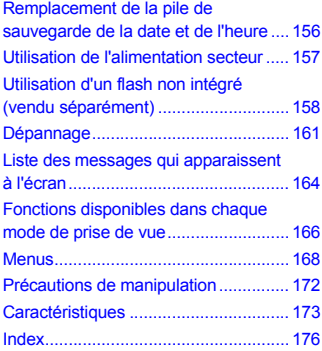

# <span id="page-8-0"></span>Conventions utilisées dans ce guide

- Diverses icônes sont utilisées dans le texte pour représenter les touches et les commutateurs de l'appareil photo.
- La langue affichée à l'écran apparaît entre [ ] (crochets).
- Les touches de direction, la molette de sélection et la touche FUNC./SET sont représentés par les icônes suivantes.

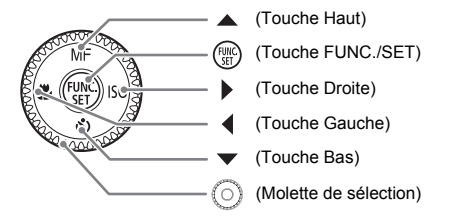

- **•** : conseils pour la résolution des pannes.
- : astuces pour tirer le meilleur parti de l'appareil photo.
- $\bullet$  ( $\Gamma$ ): opérations nécessitant une attention particulière.
- $\mathscr{D}$  : informations complémentaires.
- (page xx) : pages de référence. « xx » représente le numéro de page.
- Dans ce guide, toutes les fonctions sont considérées comme étant réglées sur les valeurs par défaut.

# <span id="page-9-0"></span>Précautions de sécurité

- Avant d'utiliser l'appareil photo, veuillez lire attentivement les précautions de sécurité exposées ci-après. Veillez à toujours utiliser l'appareil photo de manière appropriée.
- Les précautions de sécurité reprises aux pages suivantes ont pour but d'éviter tout risque de dommages corporels et matériels.
- Veuillez lire également les guides fournis avec les accessoires en option que vous utilisez.

**Avertissement** Indique un risque de blessure grave ou de mort.

Attention Indique un risque de blessure.

Attention **Indique un risque de dommages matériels.** 

# **Avertissement**

### Appareil photo

- **Ne déclenchez pas le flash à proximité des yeux d'une personne.** La lumière intense générée par le flash pourrait en effet provoquer des lésions oculaires. Si le sujet est un enfant en bas âge, respectez une distance d'au moins un mètre (39 pouces) lors de l'utilisation du flash.
- **Rangez cet équipement hors de portée des enfants.** Dragonne : placée autour du cou de l'enfant, la dragonne présente un risque de strangulation.

Carte mémoire et pile de sauvegarde de la date : présentent un danger si elles sont avalées accidentellement. En cas d'ingestion, consultez immédiatement un médecin.

- **N'essayez pas de démonter ou de modifier une pièce de l'équipement qui n'est pas expressément décrite dans ce guide.**
- **Pour éviter tout risque de blessure, ne touchez pas l'intérieur de l'appareil photo si vous l'avez laissé tomber ou s'il est endommagé.**
- **Arrêtez immédiatement d'utiliser l'appareil photo si de la fumée ou des émanations nocives s'en dégagent.**
- **N'utilisez pas de solvants organiques tels que de l'alcool, de la benzine ou un diluant pour nettoyer l'équipement.**
- **Évitez toute infiltration de liquides ou de corps étrangers dans l'appareil photo.** Il pourrait en résulter un incendie ou une décharge électrique. Si un liquide ou un corps étranger entre en contact avec l'intérieur de l'appareil photo, mettez immédiatement l'appareil hors tension et retirez les piles.
- **Utilisez uniquement des sources d'alimentation recommandées.** L'utilisation d'autres sources d'alimentation présente un risque d'incendie ou d'électrocution.

#### Piles

- **Utilisez uniquement les piles recommandées.**
- **Évitez de placer les piles à proximité ou en contact direct avec une flamme.**
- **Évitez tout contact entre les piles et de l'eau (par exemple, de l'eau de mer) ou d'autres liquides.**
- **N'essayez pas de démonter, transformer ou chauffer les piles.**
- **Évitez de faire tomber les piles ou de leur faire subir des chocs violents.** Ceci pourrait entraîner une explosion ou une fuite et présenter dès lors un risque d'incendie, de blessure et de détérioration de l'environnement. En cas de fuite du liquide des piles et de contact avec les yeux, la bouche, la peau ou les vêtements, rincez immédiatement avec de l'eau et consultez un médecin.

#### Autres avertissements

• **Ne lisez pas le(s) CD-ROM fourni(s) dans un lecteur de CD qui ne prend pas en charge les CD-ROM de données.**

La lecture de CD-ROM dans un lecteur de CD audio (lecteur de musique) risquerait d'endommager les haut-parleurs. L'écoute de CD-ROM depuis un lecteur de CD audio en y branchant un casque peut également entraîner des troubles auditifs en cas de niveau sonore élevé.

# **Attention**

- **Prenez soin de ne pas cogner l'appareil photo ni de l'exposer à des chocs violents lorsque vous le tenez par la dragonne.**
- **Veillez à ne pas cogner ni exercer de forte pression sur l'objectif.** Vous pourriez vous blesser ou endommager l'appareil photo.
- **Évitez d'utiliser, de placer ou de ranger l'appareil photo dans les lieux suivants :** - Endroits directement exposés aux rayons du soleil.
	-
	- Endroits susceptibles d'atteindre des températures supérieures à 40 °C (104 °F).
	- Endroits humides ou poussiéreux.

Les conditions précitées peuvent provoquer une fuite, une surchauffe ou une explosion des piles, entraînant un risque d'électrocution, d'incendie, de brûlures ou d'autres blessures. Des températures élevées risquent également de déformer le boîtier.

- **Les effets de transition du diaporama peuvent occasionner une gêne en cas d'observation prolongée.**
- **Lors de l'utilisation du flash, veillez à ne pas poser vos doigts ou du tissu dessus.** Vous pourriez vous brûler ou endommager le flash.

# **Attention**

#### • **Ne dirigez pas l'appareil photo vers des sources lumineuses intenses (soleil, par exemple).**

Vous risqueriez de provoquer des dysfonctionnements de l'appareil ou d'endommager le capteur.

• **Lorsque vous utilisez l'appareil photo sur la plage ou dans un endroit venteux, faites attention que de la poussière ou du sable ne pénètre pas à l'intérieur de l'appareil.**

Cela pourrait en effet provoquer un dysfonctionnement de l'appareil photo.

• **Dans le cadre d'une utilisation normale, de petites quantités de fumée peuvent être émises par le flash.**

Ceci est dû à l'intensité du flash qui brûle la poussière et les résidus déposés sur l'appareil. Pour éviter que l'appareil ne surchauffe et ne soit endommagé, retirez la poussière ou tout autre résidu déposé(e) sur le flash à l'aide d'un chiffon doux.

- **Retirez et rangez les piles lorsque vous n'utilisez pas l'appareil photo.** Si vous laissez les piles dans l'appareil photo, une fuite peut endommager ce dernier.
- **Avant de jeter les piles, couvrez les bornes avec de l'adhésif ou un autre isolant.** Tout contact avec d'autres éléments métalliques dans le conteneur à déchets peut provoquer un incendie ou une explosion.
- **Lorsque vous rangez l'appareil photo dans votre sac, vérifiez que l'écran LCD est fermé afin de le protéger de tout contact avec un objet dur.** Dans le cas contraire, vous risqueriez de provoquer un dysfonctionnement de l'appareil ou d'endommager l'écran LCD.

*1*

# <span id="page-12-0"></span>Mise en route

Ce chapitre explique les préparatifs préalables à la prise de vue, comment prendre des photos en mode **AID** et comment ensuite visualiser, supprimer et imprimer les images prises. La dernière partie de ce chapitre explique comment réaliser et lire des vidéos, mais aussi transférer des images sur un ordinateur.

#### **Fixation de la dragonne/retrait du cache de l'objectif**

- Attachez la dragonne fournie et passez-la autour du cou pour éviter de laisser tomber l'appareil photo lors de son utilisation.
- Retirez le cache de l'objectif avant de mettre l'appareil photo sous tension.
- Accrochez-le à la dragonne lorsque vous ne l'utilisez pas.
- Lorsque vous n'utilisez pas l'appareil photo, replacez le cache sur l'objectif.

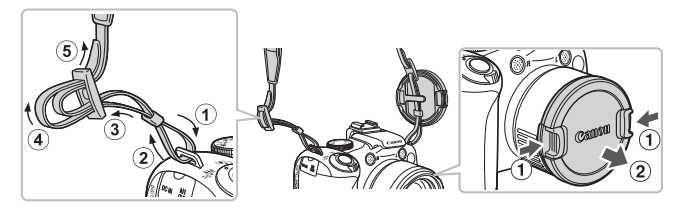

# <span id="page-13-0"></span>Installation des piles

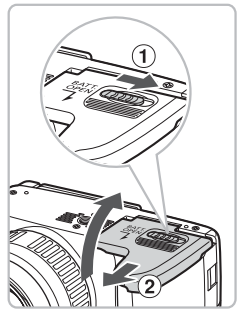

# **Ouvrez le couvercle.**

● Faites glisser et retenez le bouton de verrouillage du couvercle  $\odot$ , puis faites glisser le couvercle 2 pour l'ouvrir comme indiqué ci-contre.

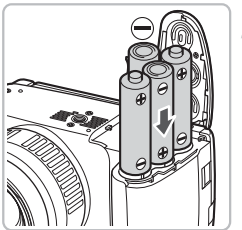

# **Insérez les piles.**

● Insérez les piles en veillant à orienter correctement leurs pôles (+) et (–).

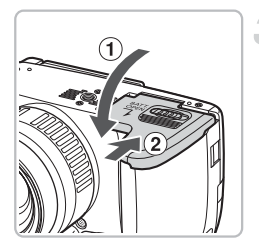

# **Fermez le couvercle.**

 $\bullet$  Fermez le couvercle  $\circled{1}$ , faites-le glisser en exerçant une pression jusqu'à ce qu'il soit en place (vous devez entendre un déclic) 2.

#### **Nombre approximatif de prises de vue possibles**

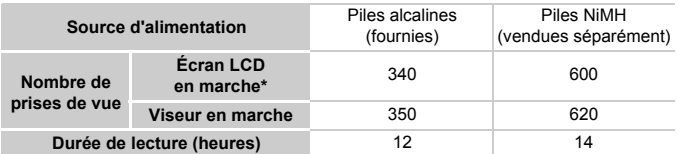

- \* Le nombre de prises de vue possibles est déterminé sur la base de la norme de mesure de la CIPA (Camera & Imaging Products Association).
- Dans certaines conditions de prise de vue, ce nombre peut être inférieur à celui indiqué ci-dessus.
- Le nombre de prises de vue peut varier considérablement selon la marque des piles alcalines utilisées.
- Les valeurs données pour les piles NiMH s'appliquent à des piles entièrement chargées.

#### **Piles compatibles**

Piles alcalines de type AA et piles rechargeables NiMH de type AA Canon (vendues séparément) [\(pages 38,](#page-37-1) [40\).](#page-39-1)

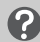

#### **Est-il possible d'utiliser d'autres piles ?**

Nous ne pouvons recommander l'utilisation de piles autres que celles répertoriées ci-dessus, car les performances varient considérablement.

# **Pourquoi utiliser des piles rechargeables NiMH ?**

Les piles rechargeables NiMH durent beaucoup plus longtemps que les piles alcalines, en particulier par temps froid.

#### **Témoin de charge des piles**

Lorsque la charge des piles est faible, une icône et un message s'affichent à l'écran. Si les piles sont chargées, l'icône et le message ne s'affichent pas.

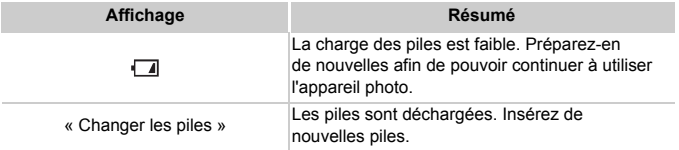

# <span id="page-15-0"></span>Insertion de la carte mémoire

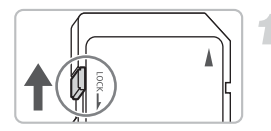

# **Vérifiez la position de la languette de protection contre l'écriture de la carte.**

● Si la carte mémoire dispose d'une languette de protection contre l'écriture et que celle-ci est en position verrouillée, vous ne pourrez pas enregistrer de photos. Faites glisser la languette jusqu'à entendre un déclic.

# **Ouvrez le couvercle.**

 $\bullet$  Faites glisser le couvercle  $\circled{1}$  pour l'ouvrir.

# **Insérez la carte mémoire.**

- Insérez la carte mémoire comme illustré jusqu'à ce qu'elle soit en place (vous devez entendre un déclic).
- Veillez à l'insérer dans le bon sens. L'insertion de la carte mémoire dans le mauvais sens risque d'endommager l'appareil photo.

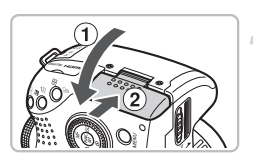

# **Fermez le couvercle.**

 $\bullet$  Fermez le couvercle  $\circled{r}$ , faites-le glisser en exerçant une pression jusqu'à ce qu'il soit en place (vous devez entendre un déclic)  $(2)$ .

# Retrait de la carte mémoire

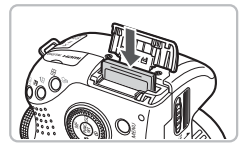

- Appuyez sur la carte mémoire jusqu'à ce que vous entendiez un déclic, puis retirez-la délicatement.
- La carte mémoire sort de son logement.

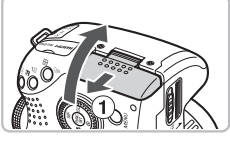

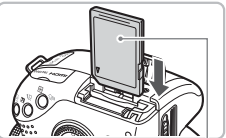

Étiquette

#### **Nombre approximatif de prises de vue par carte mémoire**

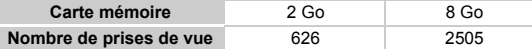

• Ces valeurs reposent sur les réglages par défaut.

• Le nombre de photos qu'il est possible de prendre varie en fonction des réglages de l'appareil photo, du sujet photographié et de la carte mémoire utilisée.

#### **Est-il possible de vérifier le nombre de prises de vue disponibles ?**

Vous pouvez vérifier le nombre de prises de vue disponibles lorsque l'appareil photo est en mode de prise de vue [\(page 24\)](#page-23-1).

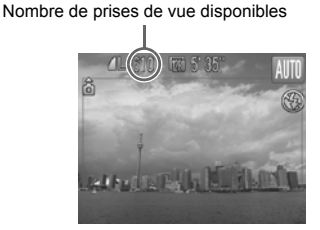

#### **Cartes mémoire compatibles**

- Cartes mémoire SD
- Cartes mémoire SDHC
- Cartes MultiMediaCards
- Cartes mémoire MMCplus
- Cartes mémoire HC MMCplus

# **À quoi sert la languette de protection contre l'écriture ?**

Les cartes mémoire SD et SDHC disposent d'une languette de protection contre l'écriture. Lorsque cette languette est en position verrouillée, le message [Carte protégée] s'affiche à l'écran et vous ne pouvez pas prendre de photos, ni en effacer.

# <span id="page-17-0"></span>Ouverture de l'écran LCD

L'écran LCD permet de composer les images avant de prendre réellement les photos, d'accéder aux menus ou de regarder des photos déjà prises.

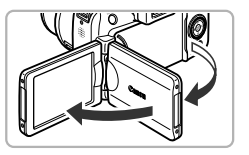

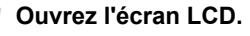

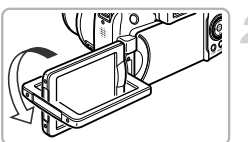

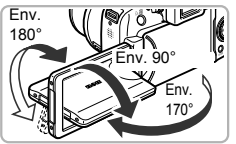

# **Faites pivoter l'écran LCD.**

- Faites-le pivoter de 180° vers la lentille (tournez le bord supérieur de l'écran LCD vers l'avant).
- $\triangleright$  L'image affichée est automatiquement retournée et inversée (fonction d'affichage inversé).
- L'écran LCD peut être utilisé dans différentes positions.

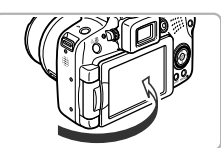

# **Fermez l'écran LCD.**

- Fermez l'écran LCD jusqu'à ce que vous entendiez un déclic.
- L'image s'affiche normalement (non inversée).

Lorsque vous n'utilisez pas l'appareil photo, vérifiez que l'écran LCD est (**l**) bien fermé. Lorsque vous fermez l'écran LCD et que vous entendez le déclic, il est automatiquement éteint et l'image s'affiche alors dans le viseur.

Pour désactiver la fonction d'affic hage inversé, appuyez sur la touche MENU, sélectionnez [Aff. Inversé] dans l'onglet  $\Box$ , puis appuyez sur les touches  $\blacklozenge$  pour sélectionner [Arrêt].

# <span id="page-18-0"></span>Réglage de la date et de l'heure

L'écran des réglages Date/Heure s'affiche la première fois que vous mettez l'appareil photo sous tension. La date et l'heure enregistrées sur vos images étant basées sur ces réglages, prenez soin de les effectuer.

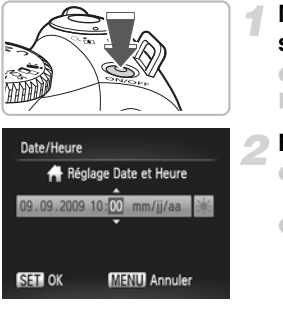

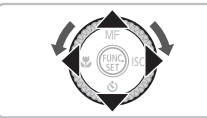

# **Mettez l'appareil photo sous tension.**

- Appuyez sur la touche ON/OFF.
- E'écran Date/Heure s'affiche.

#### <span id="page-18-1"></span>**Réglez la date et l'heure.**

- Utilisez les touches < > pour sélectionner une option.
- $\bullet$  Utilisez les touches  $\blacktriangle \blacktriangledown$  ou tournez la molette  $\circ$  pour choisir une valeur.

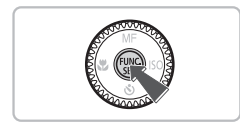

# **Effectuez le réglage.**

- $\bullet$  Appuyez sur la touche  $\binom{true}{set}$ .
- $\triangleright$  Une fois la date et l'heure réglées. l'écran Date/Heure se ferme.
- Appuyez sur la touche ON/OFF pour mettre l'appareil photo hors tension.

# **Réaffichage de l'écran Date/Heure**

Réglez la date et l'heure correctes. Si vous n'avez pas réglé la date et l'heure, l'écran Date/Heure s'affiche chaque fois que vous mettez l'appareil photo sous tension.

# **Réglage de l'heure avancée**

Si vous choisissez  $\frac{1}{2}$  à l'étape 2 et que vous appuyez sur les touches  $\triangle \blacktriangledown$ ou que vous réglez la molette  $\circledcirc$  sur  $\frac{1}{2}$ , vous définissez l'heure avancée (plus 1 heure).

# Modification de la date et de l'heure

Vous pouvez modifier les réglages actuels de la date et de l'heure.

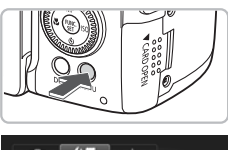

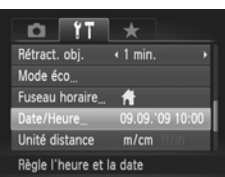

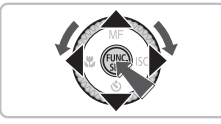

### **Affichez les menus.**

● Appuyez sur la touche MENU.

**Choisissez [Date/Heure] dans l'onglet** 3**.**

- $\bullet$  Appuyez sur les touches  $\blacklozenge$ pour sélectionner l'onglet  $91$ .
- $\bullet$  Appuyez sur les touches  $\blacktriangle \blacktriangledown$  ou tournez la molette  $\circledcirc$  pour sélectionner [Date/ Heure], puis appuyez sur la touche  $\binom{f(0)}{5}$ .

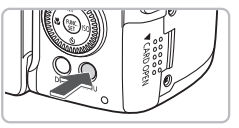

# **Modifiez la date et l'heure.**

- Exécutez les étapes 2 et 3 de la [page 19](#page-18-1) pour ajuster le réglage.
- Pour fermer les menus, appuyez sur la touche MENU.

# **Pile de sauvegarde de la date**

Si [Date/Heure] apparaît encore même lorsque la date et l'heure ont été réglées, changez la pile de sauvegarde de date [\(page 156\)](#page-155-0).

# <span id="page-20-0"></span>Paramétrage de la langue d'affichage

Vous pouvez modifier la langue affichée dans les menus et les messages de l'écran LCD.

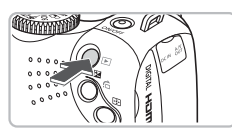

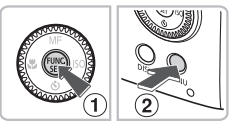

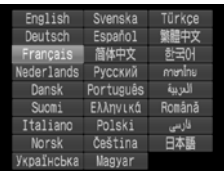

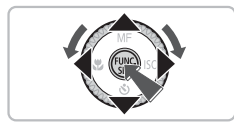

# **Activez le mode Lecture.**

 $\bullet$  Appuyez sur la touche  $\blacktriangleright$ .

# **Affichez l'écran des réglages.**

• Maintenez la touche  $\binom{nm}{\text{sn}}$  enfoncée  $\text{r}$ , puis appuyez immédiatement sur la touche **MENU**  $\odot$ .

# **Paramétrez la langue d'affichage.**

- Appuyez sur les touches  $\blacktriangle \blacktriangledown \blacktriangle \blacktriangleright$  ou tournez la molette  $\circledcirc$  pour sélectionner une langue, puis appuyez sur la touche  $(m<sub>c</sub>)$ .
- $\triangleright$  Une fois la langue d'affichage définie, le menu se ferme.

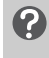

#### **Que faire en cas d'apparition de l'horloge lorsque vous appuyez sur la touche**  $\binom{FUNC}{ST}$  **?**

L'horloge s'affiche si le délai entre le moment où vous appuyez sur les touches ( $\binom{m}{3}$  et MENU à l'étape 2 est trop long. Si l'horloge s'affiche, appuyez sur la touche  $\binom{mn}{m}$  pour la faire disparaître et exécutez à nouveau l'étape 2.

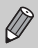

Pour modifier la langue d'affichage, appuyez sur la touche MENU, sélectionnez l'onglet  ${1, \text{puis}}$  l'élément de menu [Langue].

# <span id="page-21-0"></span>Formatage des cartes mémoire

Toute carte mémoire neuve ou qui a été précédemment utilisée avec d'autres périphériques doit être formatée avec cet appareil photo. Le formatage (initialisation) d'une carte mémoire efface toutes les données qu'elle contient. Les données effacées ne pouvant plus être récupérées, soyez vigilant lors du formatage de la carte mémoire.

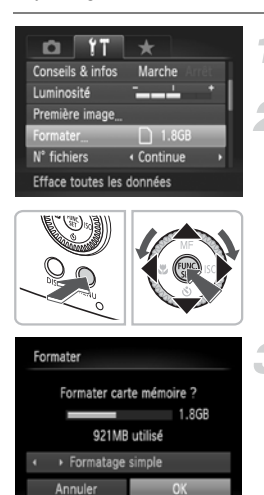

# **Affichez le menu.**

● Appuyez sur la touche MENU.

# **Choisissez [Formater].**

- Appuyez sur les touches < → pour sélectionner l'onglet FT.
- $\bullet$  Appuyez sur les touches  $\blacktriangle \blacktriangledown$  ou tournez  $la$  molette  $\odot$  pour sélectionner [Formater], puis appuyez sur la touche  $\binom{FUR}{CT}$ .

# **Formatez la carte mémoire.**

- $\bullet$  Appuyez sur les touches  $\bullet\bullet$  ou tournez la molette  $\circled{\circ}$  pour sélectionner [OK], puis appuyez sur la touche  $F_{\text{eff}}^{(m)}$ .
- $\triangleright$  L'appareil photo formate la carte mémoire.
- X Une fois le formatage terminé, l'écran de menu réapparaît.

Le formatage ou l'effacement des données d'une carte mémoire modifie les informations de gestion des fichiers sur la carte, mais ne garantit pas la suppression intégrale de son contenu. Soyez prudent lorsque vous déplacez ou éliminez une carte mémoire. Si vous vous débarrassez d'une carte mémoire, veillez à la détruire physiquement afin d'éviter toute fuite d'informations personnelles.

 $(\mathbf{I})$ 

La capacité totale de la carte mémoire affichée sur l'écran de formatage peut être inférieure à celle indiquée sur la carte mémoire.

# <span id="page-22-0"></span>Activation du déclencheur

Le déclencheur a deux positions. Pour prendre en photo les éléments sur lesquels vous effectuez la mise au point, appuyez d'abord légèrement sur le déclencheur (jusqu'à mi-course) pour effectuer la mise au point, puis prenez la photo.

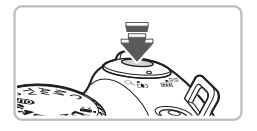

### **Appuyez jusqu'à mi-course (légèrement jusqu'à la première position).**

- L'appareil photo effectue la mise au point et sélectionne automatiquement les réglages nécessaires pour la prise de vue, tels que la luminosité.
- $\triangleright$  Lorsque l'appareil photo effectue une mise au point, il émet deux bips.

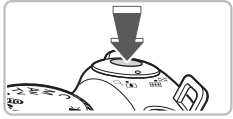

# **Appuyez à fond (jusqu'à la deuxième position).**

- L'appareil photo émet le son du déclencheur et prend la photo.
- La photo étant prise au moment où le son du déclencheur est émis, veillez à ne pas bouger l'appareil photo.

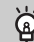

# **Prise en main de l'appareil photo**

Maintenez vos bras contre le corps tout en tenant fermement l'appareil photo par les côtés.

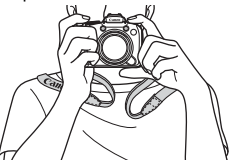

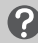

# **La longueur du son du déclencheur peut-elle changer ?**

- Dans la mesure où le temps nécessaire pour prendre une photo peut différer en fonction de la scène à photographier, la longueur du son du déclencheur peut varier.
- Si l'appareil photo ou le sujet bouge alors que le son du déclencheur est émis, l'image enregistrée risque d'être floue.

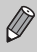

Si vous appuyez sur le déclencheur à fond directement sans passer par la position intermédiaire, il se peut que la mise au point de la photo ne s'effectue pas.

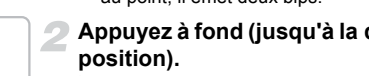

# <span id="page-23-1"></span><span id="page-23-0"></span>Prise de photos

L'appareil photo étant en mesure de déterminer le sujet et les conditions de prise de vue, vous pouvez le laisser sélectionner automatiquement les réglages les plus adaptés à la scène et vous occuper simplement de la prise de vue.

L'appareil photo peut également détecter les visages et effectuer la mise au point dessus, tout en réglant la couleur et la luminosité sur des niveaux optimaux.

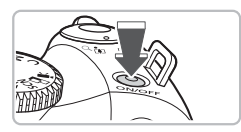

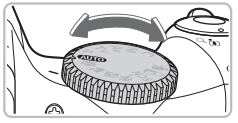

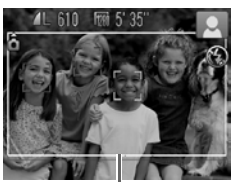

Zone d'image lors de la réalisation de vidéos [\(page 27\)](#page-26-1)

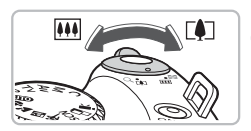

Plage de mise au point (approx.)

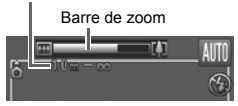

# **Mettez l'appareil photo sous tension.**

- Appuyez sur la touche ON/OFF.
- Le son de départ est émis et l'écran d'accueil apparaît.
- Appuyez à nouveau sur la touche ON/OFF pour mettre l'appareil photo hors tension.

# **Choisissez le mode** A**.**

- Positionnez la molette modes sur ATTO
- Lorsque vous dirigez l'appareil photo vers le sujet, l'appareil émet un léger bruit pendant qu'il détermine la scène.
- $\triangleright$  L'appareil photo effectue la mise au point sur le sujet qu'il estime être le sujet principal et l'icône de la scène déterminée apparaît dans le coin supérieur droit de l'écran.
- ▶ Une fois que l'appareil photo a détecté les visages, il affiche un cadre blanc autour du visage du sujet principal et des cadres gris autour des autres visages.
- $\triangleright$  Le cadre blanc suit le visage principal qui est en mouvement et les cadres gris disparaissent.

# **Composez la vue.**

- $\bullet$  Déplacez la commande de zoom vers  $\Box$ pour effectuer un zoom avant sur le sujet et le faire apparaître plus grand. À l'inverse, déplacez-la vers  $\overline{W}$  pour effectuer un zoom arrière sur le sujet et le faire apparaître plus petit.
- Si vous déplacez la commande de zoom d'un trait à l'extrémité gauche ou droite, la taille changera rapidement et si vous la déplacez lentement, la taille changera elle aussi lentement.

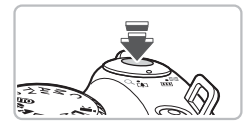

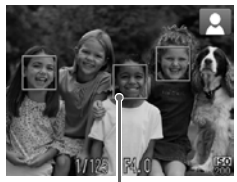

Zones AF

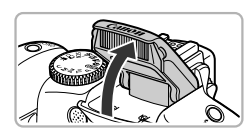

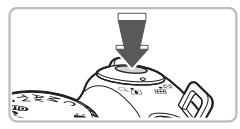

# **Effectuez la mise au point.**

- Appuyez sur le déclencheur à mi-course pour effectuer la mise au point.
- $\triangleright$  Lorsque l'appareil photo effectue une mise au point, il émet deux bips.
- $\triangleright$  Des zones AF vertes apparaissent lorsque la mise au point sur le sujet est effectuée.
- $\triangleright$  Si l'appareil photo effectue la mise au point sur différents éléments, plusieurs zones AF apparaissent.
- **Lorsque l'appareil détecte un visage en** mouvement et que vous appuyez sur le déclencheur et le maintenez à mi-course, une zone AF apparaît. La mise au point et l'exposition sont alors ajustées en permanence.
- <span id="page-24-0"></span>● Si le message [Ériger le flash] s'affiche, il est recommandé de prendre des photos avec flash. Soulevez manuellement le flash. Il se déclenche alors automatiquement. Lorsque vous n'utilisez pas le flash, abaissez-le pour le fermer (il s'éteindra).

#### **Prenez la photo.**

- Appuyez à fond sur le déclencheur.
- L'appareil photo émet le son du déclencheur et prend la photo.
- **Dendant l'enregistrement de l'image sur la partient de la partient de la partient de la partient de la partient de la partient de la partient de la partient de la partient du** la carte mémoire, le témoin clignote en rouge.
- L'image s'affiche à l'écran pendant environ deux secondes.
- Vous pouvez prendre une deuxième photo même si la première est toujours affichée, en appuyant à nouveau sur le déclencheur.

# **Scénarios divers**

#### • **apparaît et clignote.**

Fixez l'appareil photo sur un trépied afin d'empêcher que ce dernier ne bouge et que l'image soit floue.

• **L'écran ne s'allume pas lors de la mise sous tension de l'appareil photo.** L'affichage est réglé sur le viseur. Appuyez plusieurs fois sur la touche  $\text{DISP}$ , pour définir l'affichage sur l'écran.

#### **Prise de photos**

• **L'appareil photo n'émet aucun son.**

Le fait d'appuyer sur la touche  $\mathsf{DISP}$  lors de la mise sous tension de l'appareil photo désactive tous les sons de l'appareil photo à l'exception des sons d'avertissement. Pour activer les sons, appuyez sur la touche MENU, sélectionnez l'onglet  $1,$  puis sélectionnez l'option [Muet]. Appuyez sur les touches  $\blacklozenge$  pour choisir [Arrêt].

• **L'image est sombre, même en cas de déclenchement du flash lors de la prise de vue.**

Le flash n'atteint pas le sujet, qui est trop éloigné. Veillez à ce que la distance séparant le sujet de l'objectif soit d'environ 50 cm – 6,8 m (1,6 – 22 pieds) en grand angle maximum, et d'environ 1,0 – 3,7 m (3,3 – 12 pieds) en téléobjectif maximum.

• **L'appareil photo émet un bip lorsque vous appuyez à mi-course sur le déclencheur.**

Le sujet est trop près. Lorsque l'appareil photo est en position de grand angle maximum, éloignez-vous d'au moins 10 cm (3,9 pouces) du sujet et prenez la photo. Éloignez-vous d'environ 1 m (3,3 pieds) ou plus lorsque l'appareil est en téléobjectif maximum.

- **Le témoin s'allume lorsque vous appuyez à mi-course sur le déclencheur.** Pour réduire les yeux rouges et faciliter la mise au point, il arrive que le témoin s'allume lors de la prise de vue dans des endroits sombres.
- **L'icône** h **clignote lorsque vous essayez de prendre une photo.** Le flash est en cours de chargement. Vous pouvez prendre des photos une fois le flash chargé.

# Icônes de scène

L'appareil photo affiche l'icône correspondant à la scène déterminée, puis effectue automatiquement la mise au point et sélectionne les réglages optimaux de luminosité et de couleur.

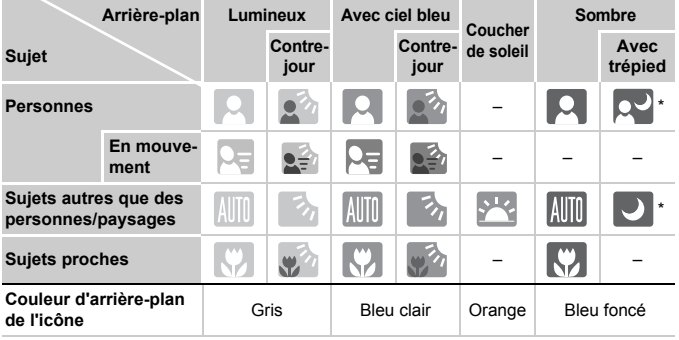

\* Apparaît lorsque l'appareil photo est fixé sur un trépied.

Dans certaines conditions, l'icône qui apparaît ne correspond pas à la réalité de la scène. Particulièrement lorsque l'arrière-plan est orange ou bleu (un mur par exemple), l'icône **cou Ciel bleu peut s'afficher et il est possible que vous ne** puissiez pas prendre la photo avec les couleurs appropriées. Dans ce cas, essayez de prendre la photo en mode  $\mathbf P$  [\(page 68\).](#page-67-0)

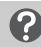

### <span id="page-26-1"></span>**Que représente le cadre gris rectangulaire ?**

Il s'agit de la zone qui sera enregistrée dans une vidéo. Pour prendre une photo d'une vidéo, il vous suffit d'appuyer sur la touche de vidéo quelle que soit la position de la molette modes [\(page 31\).](#page-30-1)

Pour masquer le cadre, sélectionnez [Affichage perso], puis [Info photo], puis supprimez la marque [\(page 148\)](#page-147-0).

# <span id="page-26-0"></span>Affichage des images

Vous pouvez visualiser les images prises sur l'écran.

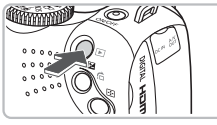

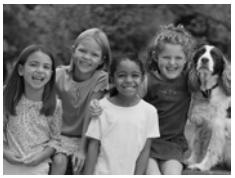

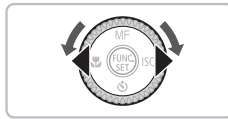

# **Activez le mode Lecture.**

- $\bullet$  Appuyez sur la touche  $\mathbf{F}$ .
- $\triangleright$  La dernière image prise s'affiche.

# **Choisissez une image.**

- Appuyez sur la touche ◀ pour passer les images en revue dans l'ordre inverse.
- $\bullet$  Appuyez sur la touche  $\bullet$  pour passer en revue les images dans l'ordre de leur prise.
- Les images défilent plus rapidement si vous maintenez les touches  $\blacklozenge$  enfoncées, mais elles perdent en finesse.
- $\bullet$  Tournez la molette  $\circledcirc$  dans le sens contraire des aiguilles d'une montre pour afficher les images dans l'ordre inverse de leur prise, et dans le sens des aiguilles d'une montre pour afficher les images dans l'ordre de leur prise.
- Appuyez sur le déclencheur jusqu'à micourse en mode de lecture pour passer en mode Prise de vue.
- L'objectif se rétracte après environ 1 minute.

# <span id="page-27-0"></span>Effacement d'images

Vous pouvez sélectionner et effacer des images une à une. Veuillez noter qu'il est impossible de récupérer les images effacées. Avant d'effacer une image, assurez-vous que vous souhaitez vraiment la supprimer.

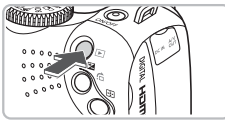

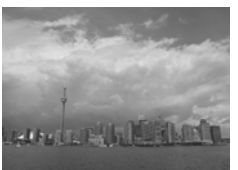

# **Activez le mode Lecture.**

- $\bullet$  Appuyez sur la touche  $\blacktriangleright$ .
- $\triangleright$  La dernière image prise s'affiche.

# **Sélectionnez l'image à effacer.**

 $\bullet$  Appuyez sur les touches  $\bullet\bullet$  ou tournez la molette  $\bigcirc$  pour afficher l'image à effacer.

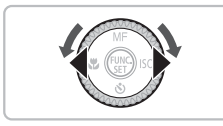

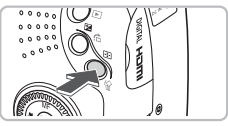

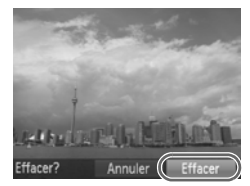

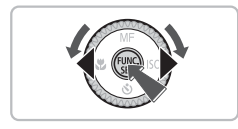

# **Effacez l'image.**

- $\bullet$  Appuyez sur la touche  $\hat{w}$ .
- $\blacktriangleright$  [Effacer?] s'affiche.
- $\bullet$  Appuyez sur les touches  $\blacklozenge$  ou tournez  $l$ a molette  $\odot$  pour sélectionner [Effacer], puis appuyez sur la touche  $\binom{mn}{m}$ .
- L'image affichée est effacée.
- Pour quitter l'affichage sans effacer, appuyez sur les touches  $\blacklozenge$  ou tournez la molette  $\textcircled{\odot}$  pour sélectionner [Annuler], puis appuyez sur la touche  $\binom{f_{\text{SIC}}}{\text{SET}}$ .

# <span id="page-28-0"></span>Impression d'images

Vous pouvez facilement imprimer les images prises en connectant l'appareil photo à une imprimante compatible PictBridge (vendue séparément).

# Éléments à préparer

- Appareil photo et imprimante compatible PictBridge (vendue séparément)
- Câble d'interface fourni avec l'appareil photo [\(page 2\)](#page-1-1)

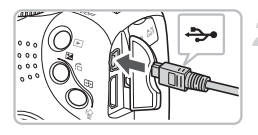

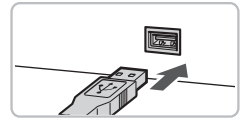

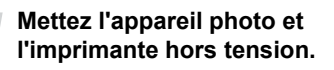

# <span id="page-28-1"></span>**Connectez l'appareil photo à l'imprimante.**

- Ouvrez le cache et insérez l'extrémité la plus fine de la fiche dans la borne de l'appareil photo dans le sens indiqué sur l'illustration.
- Insérez la fiche la plus grosse du câble dans l'imprimante. Pour plus de détails sur la connexion, reportez-vous au mode d'emploi qui accompagne l'imprimante.

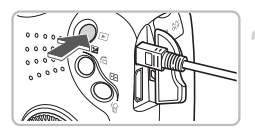

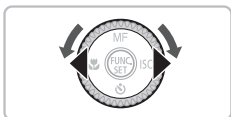

# **Mettez l'imprimante sous tension.**

# **Mettez l'appareil photo sous tension.**

 $\bullet$  Appuyez sur la touche  $\bullet$  pour mettre l'appareil photo sous tension.

# **Sélectionnez l'image à imprimer.**

● Appuyez sur les touches < la molette  $\circled{\circ}$  pour choisir une image.

#### **Impression d'images**

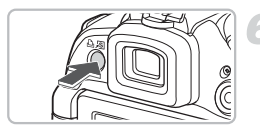

# **Imprimez les images.**

- Appuyez sur la touche  $\mathbf{\mathsf{D}}$ .
- $\blacktriangleright$  L'impression démarre.
- Pour imprimer des images supplémentaires, répétez les étapes 5 et 6 après l'impression.
- Une fois l'impression terminée, mettez l'appareil photo et l'imprimante hors tension et débranchez le câble d'interface.

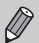

- Reportez-vous au *Guide d'impression personnelle* pour plus de détails sur l'impression.
- Reportez-vous à la [page 39](#page-38-0) pour consulter la liste des imprimantes Canon compatibles PictBridge.

# <span id="page-30-1"></span><span id="page-30-0"></span>Réalisation de vidéos

L'appareil photo peut sélectionner automatiquement tous les réglages nécessaires pour vous permettre de réaliser des vidéos simplement en appuyant sur la touche de vidéo. Le son est enregistré en stéréo.

Si vous filmez pendant une période prolongée, l'appareil photo risque de chauffer. Il ne s'agit pas d'un dysfonctionnement.

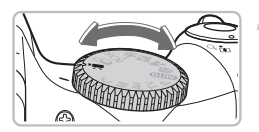

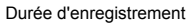

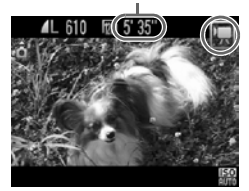

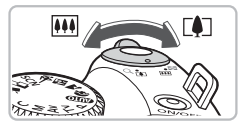

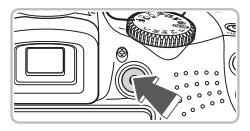

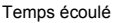

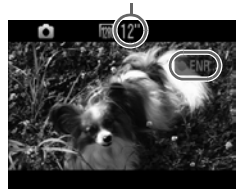

#### **Positionnez la molette modes**   $\mathbf{S}$ **ur**  $\mathbf{F}$ .

● Pour réaliser une vidéo, il vous suffit d'appuyer sur la touche de vidéo même si la molette modes n'est pas sur la position  $\blacksquare$ [\(page 107\).](#page-106-1)

#### **Composez la vue.**

 $\bullet$  Déplacez la commande de zoom vers  $\blacksquare$  pour effectuer un zoom avant sur le sujet et le faire apparaître plus grand. À l'inverse, déplacez-la vers  $\overline{m}$  pour effectuer un zoom arrière sur le sujet et le faire apparaître plus petit.

#### **Prenez la photo.**

- Appuyez sur la touche de vidéo.
- $\blacktriangleright$  L'appareil photo émet un bip, l'enregistrement commence. [ CENR] et le temps écoulé s'affichent à l'écran.
- Lorsque l'appareil photo commence l'enregistrement, retirez le doigt de la touche de vidéo.
- Si vous changez la composition de la vue pendant que vous filmez, la mise au point, la luminosité et la balance des blancs sont automatiquement ajustées.
- Pendant que vous filmez, vous avez également la possibilité d'effectuer des zooms avant et arrière à l'aide de la commande de zoom.

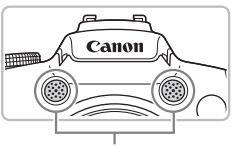

**Microphone** 

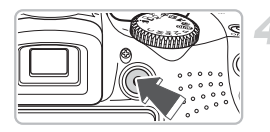

- Ne touchez pas le microphone pendant l'enregistrement.
- N'appuyez sur aucune touche en dehors de la touche de vidéo. Sinon, le son des touches sera enregistré dans la vidéo.

# **Arrêtez l'enregistrement.**

- Appuyez de nouveau sur la touche de vidéo.
- $\blacktriangleright$  L'appareil photo émet deux bips et interrompt l'enregistrement.
- La vidéo est enregistrée sur la carte mémoire.
- X L'enregistrement s'interrompt automatiquement lorsque la carte mémoire est saturée.

# **Durées d'enregistrement estimées**

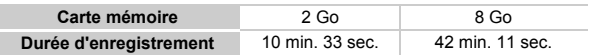

- Ces durées sont calculées sur la base des paramètres par défaut.
- La durée maximale d'un clip est d'environ 29 minutes et 59 secondes. L'enregistrement s'arrête également lorsque le fichier atteint 4 Go.
- Sur certaines cartes mémoire, l'enregistrement peut s'arrêter même si la durée maximale du clip n'a pas été atteinte. Il est recommandé d'utiliser des cartes mémoire de classe SD Speed Class 4 ou supérieure.

# <span id="page-32-0"></span>Lecture de vidéos

Vous pouvez visualiser les vidéos enregistrées sur l'écran.

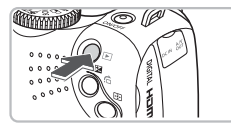

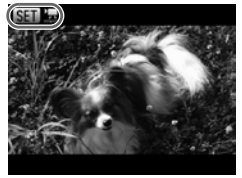

# **Activez le mode Lecture.**

- $\bullet$  Appuyez sur la touche  $\blacktriangleright$ .
- La dernière image prise s'affiche.
- $\triangleright$  **SH**  $\mathbb{R}$  s'affiche sur les vidéos.

#### **Sélectionnez une vidéo.**

- $\bullet$  Appuyez sur les touches  $\bullet\bullet$  ou tournez la molette  $\circledcirc$  pour sélectionner une vidéo, puis appuyez sur la touche  $\binom{mn}{m}$ .
- $\blacktriangleright$  Le panneau de commande des vidéos s'affiche à l'écran.

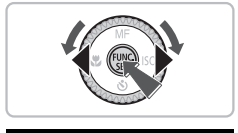

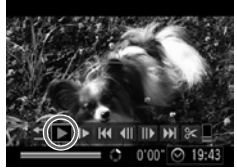

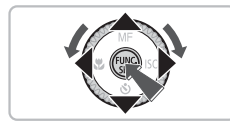

# **Lisez la vidéo.**

- Appuyez sur les touches < la molette  $\odot$  pour sélectionner  $\blacktriangleright$  (Lire), puis appuyez sur la touche  $\binom{f(1)(k)}{k+1}$ .
- L'appareil photo lit la vidéo.
- Vous pouvez suspendre/reprendre la lecture de la vidéo en appuyant à nouveau sur la touche  $(m<sub>en</sub>)$ .
- $\bullet$  Appuyez sur les touches  $\blacktriangle \blacktriangledown$  pour régler le volume.
- $\triangleright$  Une fois la vidéo terminée,  $\boxed{\text{S}}$ s'affiche.

Lorsque vous regardez une vidéo sur un ordinateur, il peut arriver que des images soient ignorées, que la lecture soit saccadée et que le son s'arrête de manière inopinée, selon les capacités de l'ordinateur. Si vous utilisez le logiciel fourni pour copier la vidéo sur la carte mémoire, vous pouvez lire la vidéo correctement. Pour une meilleure qualité de lecture, vous pouvez également connecter l'appareil photo à un téléviseur.

# <span id="page-33-0"></span>Transfert d'images sur un ordinateur

Vous pouvez transférer les images de l'appareil photo sur un ordinateur à l'aide du logiciel inclus. Si vous utilisez déjà ZoomBrowser EX/ ImageBrowser, installez le logiciel à partir du CD-ROM fourni, ce qui remplacera votre installation actuelle.

# Configuration système requise

#### **Windows**

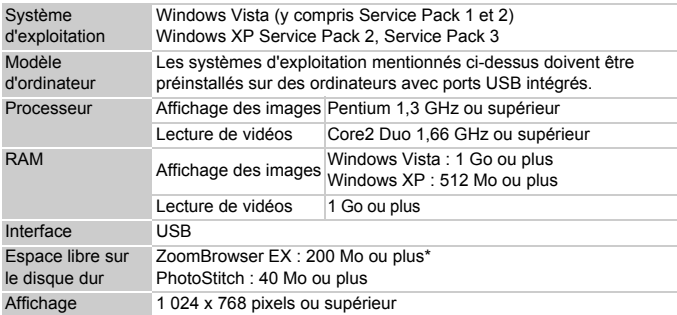

\* Sous Windows XP, vous devez installer Microsoft .NET Framework 3.0 ou version supérieure (max. 500 Mo). En fonction des performances de votre ordinateur, cette opération peut prendre plusieurs minutes.

#### **Macintosh**

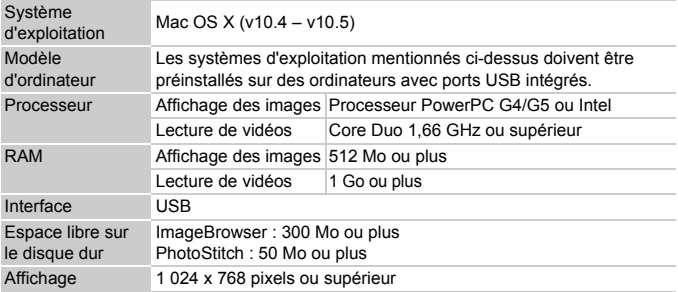

# Éléments à préparer

- Appareil photo et ordinateur
- CD-ROM DIGITAL CAMERA Solution Disk fourni avec l'appareil photo [\(page 2\)](#page-1-2)
- Câble d'interface fourni avec l'appareil photo [\(page 2\)](#page-1-2)

# Préparatifs

Les explications suivantes sont basées sur Windows Vista et Mac OS X (v10.5).

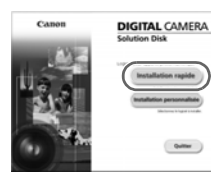

# **Installez les logiciels.**

#### **Windows**

**Placez le CD-ROM DIGITAL CAMERA Solution Disk dans le lecteur de CD-ROM de l'ordinateur.**

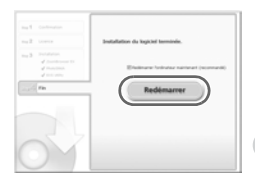

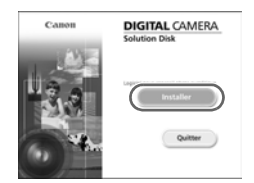

#### **Démarrez l'installation.**

- Cliquez sur [Installation rapide] et suivez les instructions à l'écran pour procéder à l'installation.
- Si la fenêtre [Contrôle de compte d'utilisateur] apparaît, suivez les instructions qui s'affichent à l'écran pour procéder à l'installation.

#### **Une fois l'installation terminée, cliquez sur [Redémarrer] ou [Terminer].**

# **Retirez le CD-ROM.**

● Retirez le CD-ROM lorsque le bureau réapparaît.

#### **Macintosh**

- Placez le CD-ROM dans le lecteur de l'ordinateur et double-cliquez sur l'icône .
- Cliquez sur [Installer] et suivez les instructions qui s'affichent à l'écran pour procéder à l'installation.

#### **Transfert d'images sur un ordinateur**

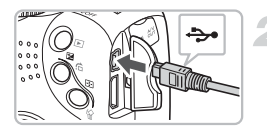

# **Connectez l'appareil photo à l'ordinateur.**

- Mettez l'appareil photo hors tension.
- Suivez les étapes de la [page 29](#page-28-1) pour connecter l'appareil photo à l'ordinateur.

# **Mettez l'appareil photo sous tension.**

 $\bullet$  Appuyez sur la touche  $\bullet$  pour mettre l'appareil photo sous tension.

# **Ouvrez CameraWindow.**

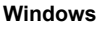

**In fine** 

- Cliquez sur ITélécharge des images de l'appareil photo Canon].
- $\triangleright$  CameraWindow s'affiche.
- Si CameraWindow ne s'affiche pas. cliquez sur le menu [Démarrer] et sélectionnez [Tous les programmes], puis [Canon Utilities], [CameraWindow], [CameraWindow], [CameraWindow].

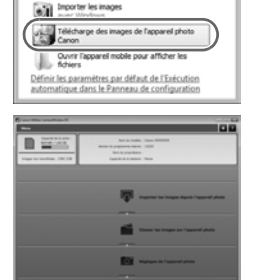

Toujours faire ceci pour le périphérique sui Options du périphérique

**GLEvérution aut** Canon XXXXXXXX

 $\overline{\bullet}$ 

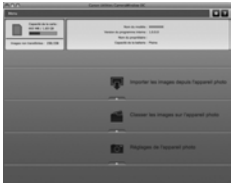

#### **Macintosh**

- $\triangleright$  CameraWindow apparaît lorsque vous établissez une connexion entre l'appareil photo et l'ordinateur.
- Si elle n'apparaît pas, cliquez sur l'icône CameraWindow du Dock (barre qui apparaît au bas du bureau).
## Transfert d'images

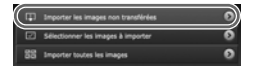

- Cliquez sur [Importer les images depuis l'appareil photo], puis sur [Importer les images non transférées].
- $\triangleright$  Toutes les images qui n'ont pas encore été transférées sont envoyées sur l'ordinateur.
- Une fois le transfert terminé, cliquez sur  $[\times]$  pour fermer CameraWindow, puis mettez l'appareil photo hors tension et débranchez le câble.
- Pour d'autres opérations, reportez-vous au *Guide d'utilisation des logiciels*.

Vous pouvez transférer des images sans installer le logiciel inclus. Il vous suffit de connecter l'appareil photo à l'ordinateur. Vous rencontrez toutefois les limites suivantes :

- Une fois l'appareil photo connecté, vous risquez de devoir patienter quelques minutes avant de pouvoir transférer les photos.
- Les informations relatives à l'appareil photo risquent de ne pas s'afficher correctement.
- Les vidéos ne sont pas transférées correctement.
- Les prises verticales peuvent être transférées en orientation horizontale.
- Les paramètres de protection des images peuvent être perdus au cours du transfert.
- Selon le système d'exploitation et le logiciel utilisés, ainsi que la taille des fichiers, des problèmes de transfert des images ou des informations relatives aux images peuvent apparaître.

## **Accessoires**

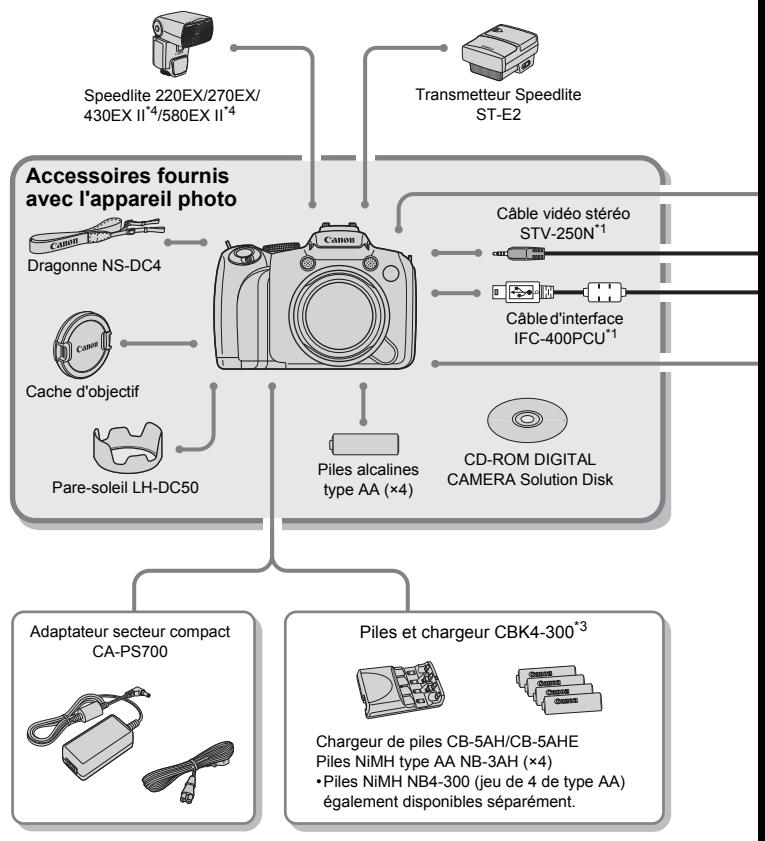

- \*1 Également disponible à la vente séparément.
- \*2 Pour plus d'informations sur l'imprimante et les câbles d'interface, reportez-vous au guide d'utilisation fourni avec l'imprimante.
- \*3 Vous pouvez aussi utiliser les piles et le chargeur CBK4-200.
- \*4 Vous pouvez aussi utiliser Speedlite 430EX et 580EX.

#### **Accessoires**

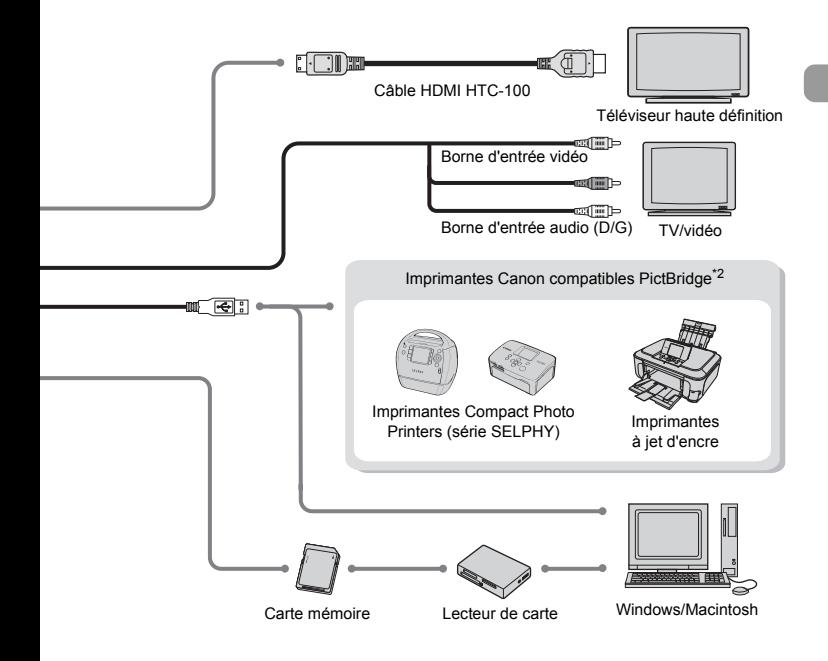

#### **L'utilisation d'accessoires d'origine Canon est recommandée.**

Cet appareil photo numérique est conçu pour offrir des performances optimales avec des accessoires d'origine Canon. Canon décline toute responsabilité en cas de dommage subi par ce produit et/ou d'accidents (incendie, etc.) causés par le dysfonctionnement d'un accessoire d'une marque autre que Canon (fuite et/ou explosion de batteries, par exemple). Veuillez noter que cette garantie ne s'applique pas aux réparations découlant du dysfonctionnement d'un accessoire d'une marque autre que Canon, même si vous demandez que ces réparations soient effectuées à votre charge.

## Accessoires vendus séparément

Les accessoires suivants sont vendus séparément.

Certains accessoires ne sont pas vendus dans certains pays ou peuvent ne plus être disponibles.

#### **Flash**

#### • **Speedlite 220EX/270EX/430EX II\*/580EX II\***

Speedlite pour les modèles Canon EOS. Les sujets sont bien éclairés pour des images naturelles et nettes.

\* Vous pouvez aussi utiliser Speedlite 430EX et 580EX.

• Transmetteur Speedlite ST-E2 Permet de contrôler sans fil et à distance les flashes Speedlite (sauf Speedlite 220EX et 270EX).

## **Alimentation**

#### • **Adaptateur secteur compact CA-PS700**

Ce kit vous permet de brancher l'appareil photo sur le secteur. Son utilisation est recommandée pour alimenter un appareil photo pendant une longue période ou en cas de connexion à un ordinateur. (Il ne permet pas de charger les piles de l'appareil photo.)

#### • **Piles et chargeur CBK4-300**

Ce kit contient un chargeur et quatre piles rechargeables NiMH (nickel-métalhydrure) de type AA. Très pratique pour la prise ou la lecture de nombreuses images. Vous pouvez également vous procurer l'ensemble NB4-300 de quatre piles NiMH de type AA, vendu séparément.

#### **Autres accessoires**

#### • **Câble HDMI HTC-100**

Utilisez ce câble pour relier l'appareil photo à la borne HDMI™ d'un téléviseur haute définition.

*2*

## En savoir plus

Ce chapitre présente les différentes parties de l'appareil photo, les éléments qui s'affichent à l'écran et les procédures de base.

## Guide des composants

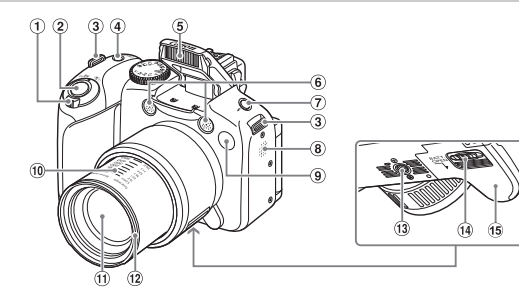

- <span id="page-41-0"></span>Commande de zoom Prise de vue : [4] (Téléobjectif) / **M** (Grand angle) [\(page 24\)](#page-23-0) Lecture : Q (Agrandissement) / [4] (Index) [\(page 116\)](#page-115-0)
- Déclencheur [\(page 23\)](#page-22-0)
- Dispositif de fixation de la dragonne [\(page 13\)](#page-12-0)
- Touche ON/OFF / Témoin d'alimentation [\(page 47\)](#page-46-0)
- Flash [\(pages 25,](#page-24-0) [69\)](#page-68-0)
- Microphone [\(page 32\)](#page-31-0)

#### **Molette modes**

Utilisez la molette modes pour changer de mode de prise de vue.

#### **Mode P, Tv, Av, M, C**

Vous pouvez modifier à votre guise des réglages tels que la vitesse d'obturation et la valeur d'ouverture [\(pages 68](#page-67-0), [93](#page-92-0), [94](#page-93-0), [95](#page-94-0), [102\).](#page-101-0)

#### **Mode automatique**

Vous pouvez laisser l'appareil photo sélectionner les réglages [\(page 24\).](#page-23-0)

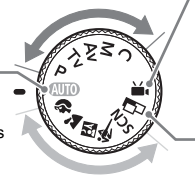

#### **Mode scène**

L'appareil photo peut sélectionner automatiquement tous les réglages adaptés aux conditions de prise de vue afin de vous permettre de prendre des photos par simple pression du déclencheur [\(page 58\).](#page-57-0)

#### $\overline{O}$  Touche  $\frac{1}{2}$  (Flash) [\(page 69\)](#page-68-0)

- Haut-parleur
- Témoin (Retardateur [\(page 66\)](#page-65-0) / Faisceau AF [\(page 146\)](#page-145-0) / Réduction yeux rouges [\(page 147\)\)](#page-146-0)
- Distance focale (approx.)
- Objectif
- Montage pare-soleil [\(page 55\)](#page-54-0)
- Douille de fixation du trépied
- Verrouillage du couvercle [\(page 14\)](#page-13-0)
- Couvercle du logement des piles [\(page 14\)](#page-13-0)

#### **Mode vidéo**

Vous pouvez utiliser la plus grande partie possible de l'écran pour réaliser des vidéos [\(page 31\)](#page-30-0).

Pour réaliser une vidéo, il vous suffit d'appuyer sur la touche de vidéo [\(page 107\)](#page-106-0) même si la molette modes n'est pas sur la position de vidéo.

#### **Mode assemblage**

Les sujets très larges peuvent être divisés en plusieurs vues [\(page 105\)](#page-104-0).

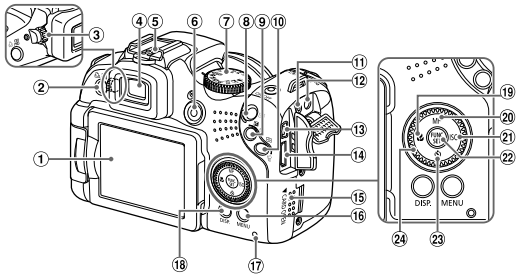

- Écran (écran LCD) [\(pages 18,](#page-17-0) [44\)](#page-43-0)
- $(2)$  Touche  $\Delta$  (Impression directe)  $(paae 29) / |\mathbf{S}|$  (Raccourci) [\(page 149\)](#page-148-0)
- Molette de réglage dioptrique [\(page 55\)](#page-54-1)
- Viseur [\(page 46\)](#page-45-0)
- Griffe [\(page 158\)](#page-157-0)
- Touche Vidéo [\(pages 31,](#page-30-0) [107\)](#page-106-0)
- Molette modes
- $\overline{8}$  Touche  $\overline{1}$  (Lecture) [\(pages 27](#page-26-0), [115\)](#page-114-0)
- $\circledR$  Touche  $\mathbb Z$  (Exposition) [\(page 69\)](#page-68-1) / d (Saut) [\(page 117\)](#page-116-0)
- 10 Touche [11] (Sélecteur de zone AF) (page  $83$ ) /  $\hat{\omega}$  (Effacer une image) [\(page 28\)](#page-27-0)
- Fiche d'alimentation électrique [\(page 157\)](#page-156-0)
- Borne A/V OUT (Sortie audio/vidéo)
- Borne DIGITAL
- Borne HDMI
- Couvercle du logement de la carte mémoire [\(page 16\)](#page-15-0)
- **16 Touche MENU** (Menu) [\(page 49\)](#page-48-0)
- <span id="page-42-1"></span>(17) Témoin [\(page 47\)](#page-46-0)
- 18 Touche DISP. (Affichage) [\(page 46\)](#page-45-1)
- $\frac{10}{2}$  Touche  $\frac{10}{2}$  (Macro) [\(page 72\)](#page-71-0) /  $\blacklozenge$
- 20 Touche MF (Mise au point manuelle) (page  $88$ )  $/$   $\blacktriangle$
- $\textcircled{2}$  Touche ISO [\(page 73\)](#page-72-0) /  $\blacktriangleright$
- 2 Touche (S) FUNC./SET (Fonction/ Définir) [\(page 48\)](#page-47-0)
- 23 Touche  $\mathbf{\dot{S}}$  (Retardateur) [\(pages 65](#page-64-0), [66\)](#page-65-0)  $/$   $\blacktriangledown$
- Molette de sélection [\(page 43\)](#page-42-0)

#### <span id="page-42-0"></span>**Molette de sélection**

La molette de sélection vous permet, par exemple, de choisir des éléments ou de passer d'une image à une autre.

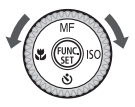

#### **Touche** 1

Lorsque l'objectif est sorti, vous pouvez basculer entre les modes de prise de vue et de lecture. Lorsque l'objectif est rétracté, vous pouvez utiliser cette touche pour mettre l'appareil photo sous et hors tension en mode de lecture.

## <span id="page-43-0"></span>Informations affichées à l'écran

## Prise de vue (Affichage d'informations)

Les mêmes informations s'affichent sur le viseur.

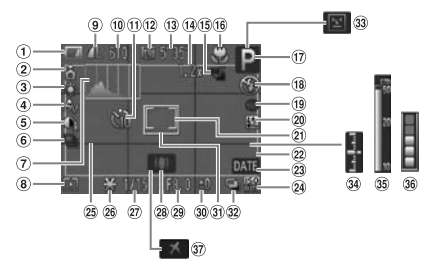

- Témoin de charge des piles [\(page 15\)](#page-14-0)
- Orientation de l'appareil photo\*
- 3 Balance Blancs [\(page 74\)](#page-73-0)
- Mes couleurs [\(page 76\)](#page-75-0)
- i-contraste [\(page 96\)](#page-95-0)
- Mode drive [\(page 75\)](#page-74-0)
- Histogramme [\(page 148\)](#page-147-0)
- Modes de mesure [\(page 87\)](#page-86-0)
- Taux de compression (Qualité de l'image) [\(page 70\),](#page-69-0) Pixels d'enregistrement [\(page 70\)](#page-69-1)
- Prises de vue enregistrables [\(page 17\)](#page-16-0)
- 10 Retardateur [\(pages 65,](#page-64-0) [66](#page-65-0), [77,](#page-76-0) [78\)](#page-77-0)
- Pixels d'enregistrement (Vidéos) [\(page 108\)](#page-107-0)
- Temps restant / temps écoulé [\(page 32\)](#page-31-1)
- Zoom numérique [\(page 62\)](#page-61-0) / **Téléconvertisseur** 
	- numérique [\(page 63\)](#page-62-0)
- Bracketing [\(page 89\)](#page-88-0)
- 16 Macro [\(page 72\)](#page-71-0), Super macro [\(page 72\),](#page-71-0) Mise au point manuelle [\(page 88\)](#page-87-0)
- Mode de prise de vue
- Mode flash [\(pages 25,](#page-24-0) [69,](#page-68-0) [92\)](#page-91-0)
- Correction des yeux rouges [\(page 97\)](#page-96-0)
- 20 Correction de l'exposition au flash [\(page 98\)](#page-97-0), Puiss flash [\(page 99\)](#page-98-0)
- Zone de mesure spot [\(page 87\)](#page-86-0)
- 22 Zone d'image : vidéos [\(page 27\)](#page-26-1) / Zone d'image : images fixes [\(page 108\)](#page-107-1)
- Cachet date [\(page 64\)](#page-63-0)
- Vitesse ISO [\(page 73\)](#page-72-0)
- Quadrillage [\(page 148\)](#page-147-0) Mémorisation d'exposition
- [\(pages 90,](#page-89-0) [111\)](#page-110-0), Mémorisation d'exposition au flash [\(page 91\)](#page-90-0)
- Vitesse obtur.
- Stabilisateur d'image [\(page 149\)](#page-148-1)
- Valeur d'ouverture
- Correction d'exposition [\(page 69\)](#page-68-1)
- 31) Zone AF [\(page 25\)](#page-24-1)
- 32 Prise de vue bracketing à réglage automatique [\(page 91\)](#page-90-1)
- Détection clignotement [\(page 101\)](#page-100-0)
- $34$  Indicateur de niveau d'exposition [\(page 95\)](#page-94-1)
- Témoin MF [\(page 88\)](#page-87-0)
- Témoin d'utilisation de la mémoire tampon
- **37** Fuseau horaire [\(page 143\)](#page-142-0)
- $\hat{\mathbf{c}}$  : standard,  $\hat{\mathbf{D}}$   $\hat{\mathbf{c}}$  : tenu verticalement

Lors de la prise de vue, l'appareil photo détecte si vous le tenez verticalement ou horizontalement et effectue les réglages en fonction pour une qualité optimale. Il détecte également l'orientation lors de la lecture. Ainsi, quel que soit le sens dans lequel vous le tenez, l'appareil photo fait automatiquement pivoter les images pour qu'elles s'affichent correctement.

Le bon fonctionnement de la rotation automatique n'est pas garanti lorsque l'appareil photo est pointé directement vers le haut ou vers le bas.

## <span id="page-44-0"></span>Lecture (affichage d'informations détaillées)

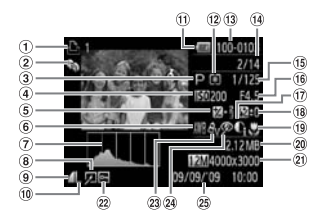

- Liste d'impression [\(page 137\)](#page-136-0)
- 2 Ma catégorie [\(page 129\)](#page-128-0)
- Mode de prise de vue
- Vitesse ISO [\(page 73\)](#page-72-0)
- Valeur de correction d'exposition [\(page 69\)](#page-68-1) / réglage de l'exposition [\(page 111\)](#page-110-0)
- **6** Balance Blancs [\(page 74\)](#page-73-0)
- Histogramme [\(page 47\)](#page-46-1)
- Édition d'image [\(pages 132](#page-131-0) – [136\)](#page-135-0)
- Compression (Qualité de l'image) [\(page 70\)](#page-69-0), M<sub>W</sub> (vidéos)
- Pixels d'enregistrement [\(page 70\)](#page-69-1)
- Témoin de charge des piles [\(page 15\)](#page-14-0)
- Modes de mesure [\(page 87\)](#page-86-0)
- Numéro de dossier Numéro de fichier [\(page 144\)](#page-143-0)
- Nombre d'images affichées / Nombre total d'images
- Vitesse obtur.
- Valeur d'ouverture, Qualité d'image (Vidéos) [\(page 108\)](#page-107-2)
- i-contraste [\(pages 96](#page-95-0), [135\)](#page-134-0)
- Flash [\(page 69\),](#page-68-0) Correction d'exposition [\(page 98\)](#page-97-0)
- <sup>(19</sup> Macro (page 72). Super macro [\(page 72\)](#page-71-0), Mise au point manuelle [\(page 88\)](#page-87-0)
- Taille de fichier [\(page 70\)](#page-69-0)
- Images fixes : pixels d'enregistrement [\(page 70\)](#page-69-1) Vidéos : durée de la vidéo [\(page 108\)](#page-107-3)
- Protéger [\(page 124\)](#page-123-0)
- 23 Mes couleurs [\(pages 76](#page-75-0), [134\)](#page-133-0)
- Correction des yeux rouges [\(pages 97,](#page-96-0) [136\)](#page-135-0)
- Date et heure de prise de vue [\(page 64\)](#page-63-0)

**Informations affichées à l'écran**

## <span id="page-45-1"></span>Changement de l'affichage

Vous pouvez modifier l'affichage à l'aide de la touche DISP.

#### **Prise de vue**

Vous pouvez modifier l'affichage. La fermeture de l'écran active le viseur.

<span id="page-45-0"></span>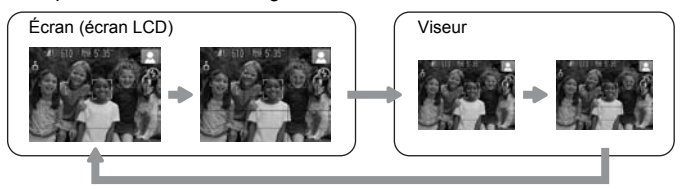

#### **Lecture**

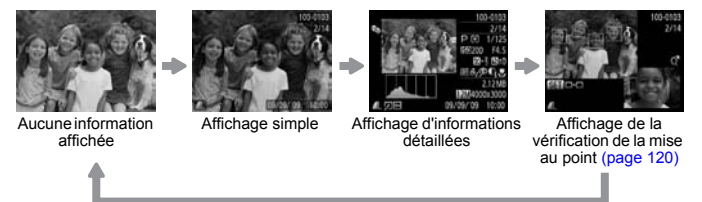

La fermeture de l'écran active le viseur.

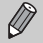

Vous pouvez également basculer l' affichage en appuyant sur la touche DISP, au moment où l'image s'affiche brièvement après la prise de vue. Cependant, les informations simples ne s'afficheront pas. Vous pouvez définir l'affichage qui apparaît en premier. Appuyez sur la touche **MENU** pour sélectionner l'onglet  $\bullet$ . Choisissez ensuite [Lire info].

#### **Affichage en cas de prise de vue dans l'obscurité**

Lorsque vous effectuez des prises de vue dans l'obscurité, l'écran s'éclaircit automatiquement pour vous permettre de vérifier la composition (fonction d'affichage nocturne). La luminosité de l'image à l'écran peut toutefois différer de celle de l'image réelle enregistrée. Il est possible que des parasites apparaissent et que les mouvements du sujet semblent saccadés sur l'écran. L'image enregistrée n'est pas affectée.

**Témoins**

#### **Avertissement de surexposition lors de la lecture**

Dans la section « Affichage d'informations détaillées » [\(page 45\),](#page-44-0) les zones surexposées de l'image clignotent à l'écran.

#### <span id="page-46-1"></span>**Histogramme**

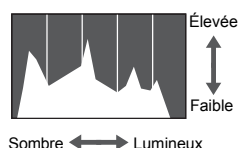

● Le graphique qui apparaît dans la section « Affichage d'informations détaillées » [\(page 45\)](#page-44-0) est un histogramme. Il indique la distribution et le degré de luminosité d'une image. Plus la tendance est à droite, plus l'image est claire et, à l'inverse, plus la tendance est à gauche, plus l'image est sombre. L'histogramme vous permet ainsi d'évaluer l'exposition. Il est possible d'afficher l'histogramme pendant une prise de vue [\(page 148\).](#page-147-0)

## <span id="page-46-0"></span>Témoins

Le témoin situé à l'arrière de l'appareil photo et le témoin d'alimentation [\(page 43\)](#page-42-1) sont allumés ou clignotent selon l'état de l'appareil photo.

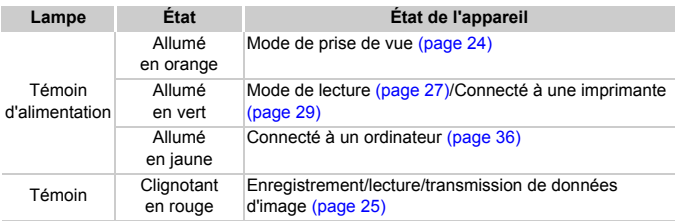

Lorsque le témoin clignote en rouge, cela signifie que des données sont en cours d'enregistrement ou de lecture depuis la carte mémoire ou qu'un transfert d'informations est en cours. Veillez à ne pas mettre l'appareil photo hors tension, à ne pas ouvrir le couvercle du logement des piles et de la carte mémoire et à ne pas agiter ou secouer l'appareil photo. Vous risqueriez d'endommager les données d'image ou de provoquer un dysfonctionnement de l'appareil photo ou de la carte mémoire.

## <span id="page-47-0"></span>Menu FUNC. – Procédures de base

Le menu FUNC. vous permet de définir des fonctions de prise de vue courantes. Les éléments et options du menu varient en fonction du mode [\(pages 166](#page-165-0) – [169\).](#page-168-0)

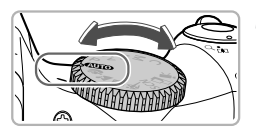

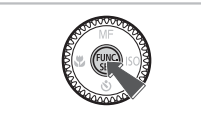

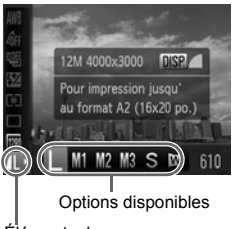

#### Éléments de menu

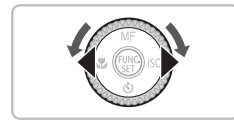

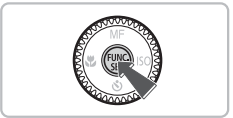

## **Choisissez un mode de prise de vue.**

● Positionnez la molette modes sur le mode de prise de vue souhaité.

## **Affichez le menu FUNC.**

 $\bullet$  Appuyez sur la touche  $\binom{FJ}{SET}$ .

## **Choisissez un élément du menu.**

- $\bullet$  Appuyez sur les touches  $\blacktriangle \blacktriangledown$  pour choisir un élément de menu.
- $\triangleright$  Les options disponibles de l'élément de menu apparaissent dans la partie inférieure de l'écran.

## **Choisissez une option.**

- Appuyez sur les touches ◆ ou tournez la molette  $\circ$  pour choisir une option.
- Vous pouvez également choisir des réglages en appuyant sur la touche DISP. au niveau des options qui affichent DUR.

## **Effectuez le réglage.**

- $\bullet$  Appuyez sur la touche  $\binom{mn}{m}$ .
- E L'écran de prise de vue réapparaît et le réglage choisi s'affiche à l'écran.

## <span id="page-48-0"></span>Menu – Procédures de base

Les menus vous permettent de définir différentes fonctions. Les éléments de menu sont organisés dans différents onglets, notamment pour la prise de vue ( $\Box$ ) et la lecture ( $\Box$ ). Les éléments disponibles dans le menu varient en fonction du mode [\(pages 168](#page-167-0) – [171\)](#page-170-0).

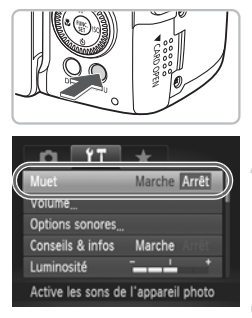

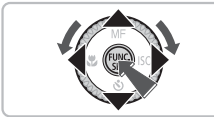

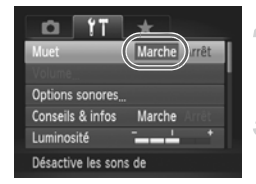

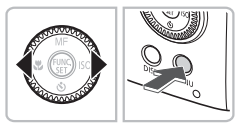

## **Affichez le menu.**

● Appuyez sur la touche MENU.

## **Sélectionnez un onglet.**

 $\bullet$  Appuyez sur les touches  $\bullet\bullet$  ou déplacez la commande de zoom [\(page 42\)](#page-41-0) vers la gauche ou la droite pour sélectionner un onglet.

## **Choisissez un élément du menu.**

- $\bullet$  Utilisez les touches  $\blacktriangle \blacktriangledown$  ou tournez la molette  $\circledcirc$  pour sélectionner un élément de menu.
- Certains éléments exigent que vous appuyiez sur la touche  $\binom{m}{m}$  ou  $\blacktriangleright$  pour afficher un sous-menu dans lequel vous pourrez modifier le réglage.

## **Choisissez une option.**

● Utilisez les touches < bour sélectionner une option.

## **Effectuez le réglage.**

- Appuyez sur la touche MENU.
- $\blacktriangleright$  L'écran normal réapparaît.

## Modification des réglages audio

Vous pouvez assourdir ou régler le volume des sons de l'appareil photo.

## Désactivation des sons

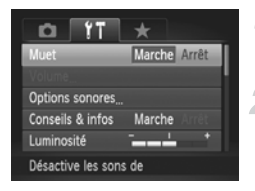

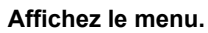

● Appuyez sur la touche MENU.

## **Sélectionnez [Muet].**

- $\bullet$  Appuyez sur les touches  $\blacklozenge$  pour sélectionner l'onglet FT.
- $\bullet$  Appuyez sur les touches  $\blacktriangle \blacktriangledown$  ou tournez  $la$  molette  $\odot$  pour sélectionner [Muet], puis utilisez les touches  $\blacklozenge$  pour sélectionner [Marche].

## Réglage du volume

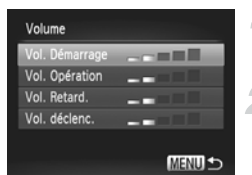

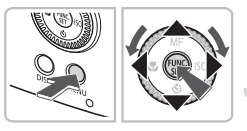

## **Affichez le menu.**

● Appuyez sur la touche MENU.

## **Sélectionnez [Volume].**

- $\bullet$  Appuyez sur les touches  $\blacklozenge$  pour sélectionner l'onglet FT.
- $\bullet$  Appuyez sur les touches  $\blacktriangle \blacktriangledown$  ou tournez la molette  $\circledcirc$  pour sélectionner [Volume], puis appuyez sur la touche (FIRC).

## **Modifiez le volume.**

 $\bullet$  Appuyez sur les touches  $\blacktriangle \blacktriangledown$  ou tournez la molette  $\bigcirc$  pour sélectionner un élément, puis utilisez les touches  $\blacklozenge$ pour régler le volume.

## Modification de la luminosité de l'écran

Il est possible de modifier la luminosité de l'écran de deux manières. La luminosité de l'écran LCD et du viseur peuvent être réglées séparément (appuyez sur la touche  $\text{DISP}$ , pour sélectionner l'affichage souhaité avant de faire les réglages).

## Via le menu

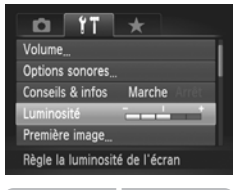

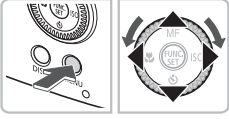

## **Affichez le menu.**

 $\bullet$  Appuyez sur la touche MENU.

## **Choisissez [Luminosité].**

- $\bullet$  Appuyez sur les touches  $\blacklozenge$  pour sélectionner l'onglet FT.
- $\bullet$  Appuyez sur les touches  $\blacktriangle \blacktriangledown$  ou tournez la molette  $\odot$  pour sélectionner [Luminosité].

## **Modifiez la luminosité.**

- $\bullet$  Utilisez les touches  $\blacklozenge$  pour modifier la luminosité.
- $\circ$  Appuyez à nouveau sur la touche MENU pour terminer le réglage.

## Via la touche  $DISP$

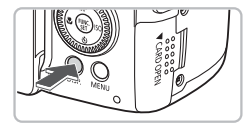

 $\emptyset$ 

- $\bullet$  Appuyez sur la touche  $\Box$  [SP, pendant plus d'une seconde.
- $\blacktriangleright$  L'écran passe en luminosité maximale indépendamment du réglage défini dans l'onglet **ft.**
- Appuyez une nouvelle fois sur la touche DISP, pendant plus d'une seconde pour rétablir la luminosité d'origine.

• La prochaine fois que vous mettrez l'appareil photo sous tension, la luminosité de l'écran sera celle sélectionnée dans l'onglet  $Y$ .

 $\bullet$  Vous ne pouvez pas modifier la luminosité à l'aide de la touche  $\text{DISP}$ . si vous avez réglé la luminosité sur la valeur maximale dans l'onglet **f1**.

## Réinitialisation des paramètres par défaut de l'appareil photo

Si vous avez modifié un réglage par erreur, vous pouvez réinitialiser les paramètres par défaut de l'appareil photo.

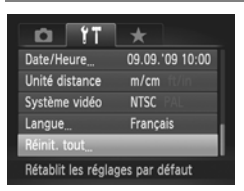

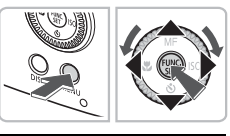

Réinit. paramètres?

OK

## **Affichez le menu.**

● Appuyez sur la touche MENU.

## **Sélectionnez [Réinit. tout].**

- $\bullet$  Appuyez sur les touches  $\blacklozenge$  pour sélectionner l'onglet FT.
- $\bullet$  Appuyez sur les touches  $\blacktriangle \blacktriangledown$  ou tournez  $la$  molette  $\bigcirc$  pour sélectionner [Réinit. tout], puis appuyez sur la touche  $\binom{f(III)}{f(III)}$ .

## **Réinitialisez les paramètres.**

- $\bullet$  Appuyez sur les touches  $\bullet\bullet$  ou tournez  $l$ a molette  $\odot$  pour sélectionner  $O$ Kl. puis appuyez sur la touche  $\binom{nm}{\text{SET}}$ .
- $\triangleright$  Les valeurs par défaut de l'appareil photo sont restaurées.

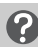

Réinit, tout

Annuler

## **Y a-t-il des fonctions qu'il est impossible de réinitialiser ?**

- L'option [Date/Heure] [\(page 19\)](#page-18-0) sous l'onglet  $\hat{Y}$ , les paramètres [Langue] [\(page 21\),](#page-20-0) [Système vidéo] [\(page 122\)](#page-121-0) et [Fuseau horaire] [\(page 143\)](#page-142-0) et l'image enregistrée comme [Première image] [\(page 152\)](#page-151-0).
- Les données enregistrées pour la balance des blancs personnalisée [\(page 74\).](#page-73-0)
- Les couleurs qui ont été sélectionnées sous Couleur contrastée [\(page 103\)](#page-102-0) ou Permuter couleur [\(page 104\).](#page-103-0)
- Le sens de la prise de vue choisi dans le mode assemblage [\(page 105\)](#page-104-0).

## Formatage simple de la carte mémoire

Effectuez un formatage simple lorsque vous pensez que la vitesse d'enregistrement/de lecture d'une carte mémoire a diminué. Les données effacées ne pouvant plus être récupérées, soyez vigilant lorsque vous effectuez un formatage de la carte mémoire.

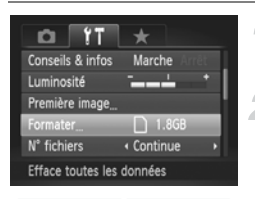

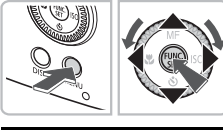

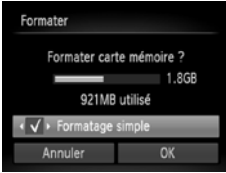

## **Affichez le menu.**

● Appuyez sur la touche MENU.

## **Choisissez [Formater].**

- $\bullet$  Appuyez sur les touches  $\blacklozenge$  pour sélectionner l'onglet FT.
- $\bullet$  Appuyez sur les touches  $\blacktriangle \blacktriangledown$  ou tournez la molette  $\left( \circ \right)$  pour sélectionner [Formater], puis appuyez sur la touche  $\binom{m}{m}$ .

## **Effectuez le formatage simple.**

- $\bullet$  Appuyez sur les touches  $\blacktriangle \blacktriangledown$  ou tournez la molette  $\circled{\circ}$  pour sélectionner [Formatage simple], puis utilisez les touches  $\blacklozenge$  pour afficher  $\blacklozenge$ .
- Appuyez sur les touches  $\blacktriangle \blacktriangledown 4$  ou tournez la molette  $\textcircled{\circ}$  pour sélectionner [OK], puis appuyez sur la touche  $\binom{f(x)}{SET}$ .
- $\blacktriangleright$  Le formatage simple débute.

## **À propos du formatage simple**

Si le message [Erreur carte mémoire] s'affiche ou si l'appareil photo ne fonctionne pas correctement, le formatage simple de la carte mémoire peut résoudre le problème. Copiez les images de la carte mémoire sur un ordinateur ou un autre périphérique avant de procéder au formatage simple.

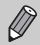

- Le formatage simple peut durer plus longtemps que le formatage standard [\(page 22\)](#page-21-0) dans la mesure où toutes les données enregistrées sont supprimées.
- Pour interrompre le formatage simple d'une carte mémoire, choisissez [Stop]. Lorsque le formatage simple est interrompu, les données sont effacées, mais vous pouvez continuer à utiliser la carte mémoire sans aucun problème.

## Fonction Mode éco (Extinction auto)

Pour économiser les piles, l'appareil photo s'éteint automatiquement après un certain temps d'inactivité.

## **Mode éco lors de la prise de vue**

L'écran s'éteint environ 1 minute après la dernière manipulation de l'appareil photo. Environ 2 minutes après, l'objectif se rétracte et l'appareil photo s'éteint. Si l'écran est éteint mais que l'objectif ne s'est pas encore rétracté, appuyez sur le déclencheur à mi-course [\(page 23\)](#page-22-0) pour rallumer l'écran et poursuivre la prise de vue.

## **Mode éco lors de la lecture**

L'appareil photo s'éteint environ 5 minutes après la dernière manipulation.

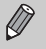

- Vous pouvez désactiver la fonction Mode éco [\(page 142\).](#page-141-0)
- Vous pouvez régler la durée au terme de laquelle l'écran s'éteint [\(page 142\)](#page-141-1).

## Fonctions d'horloge

Vous pouvez voir l'heure actuelle.

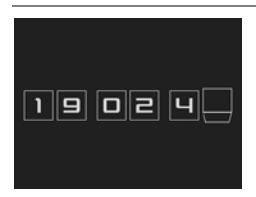

- $\bullet$  Maintenez la touche  $\binom{FWH}{ST}$  enfoncée.
- $\triangleright$  Un écran indiquant l'heure, comme illustré à gauche, s'affiche.
- Si vous tenez l'appareil photo verticalement lorsque vous utilisez la fonction d'horloge, l'écran passe en affichage vertical. Appuyez sur les touches  $\blacklozenge$  ou tournez la molette  $\textcircled{\tiny{\odot}}$ pour modifier la couleur d'affichage.
- Appuyez sur la touche  $\binom{nm}{n}$  pour annuler l'affichage de l'horloge.

Lorsque l'appareil photo est éteint, maintenez la touche (top) enfoncée, puis appuyez sur la touche ON/OFF pour afficher l'heure.

## <span id="page-54-1"></span>Réglage du viseur

Il est possible de régler le viseur pour que l'affichage des informations soit plus clair.

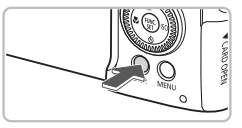

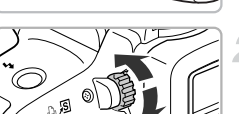

## **Réglez l'affichage du viseur.**

● Appuyez plusieurs fois sur le bouton  $DISP.$  [\(page 46\)](#page-45-1).

## **Effectuez le réglage dioptrique.**

● Regardez dans le viseur pendant que vous tournez la molette de réglage dioptrique.

## <span id="page-54-0"></span>Montage du pare-soleil

Lors d'une prise de photo grand angle à contre-jour et sans flash, il est recommandé d'utiliser le pare-soleil LH-DC50 pour limiter l'entrée de la lumière dans l'objectif.

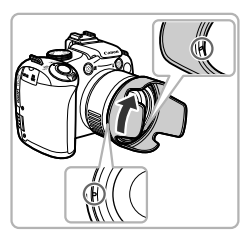

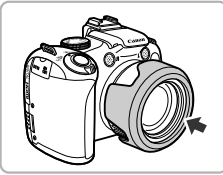

Alignez l'encoche ( ) du pare-soleil avec la marque **de l'appareil photo, puis tournez le pare-soleil dans le sens de la flèche jusqu'à ce qu'il se bloque.**

- Pour le retirer, tournez dans le sens contraire.
- Lorsque vous ne l'utilisez pas, fixez le pare-soleil sur l'appareil photo comme indiqué.

Si vous utilisez le flash intégré avec le pare-soleil fixé sur l'appareil, certaines parties de l'image risquent d'être plus sombres.

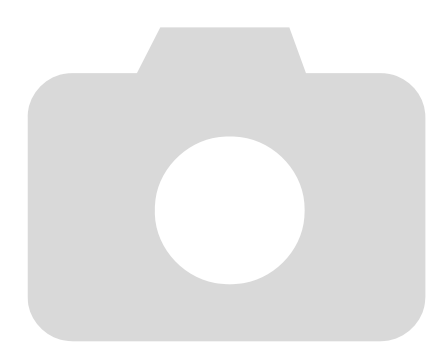

# *3*

# Prise de vue dans des conditions spéciales et fonctions les plus courantes

Ce chapitre explique comment photographier dans différentes conditions et utiliser les fonctions courantes, telles que le flash et le retardateur.

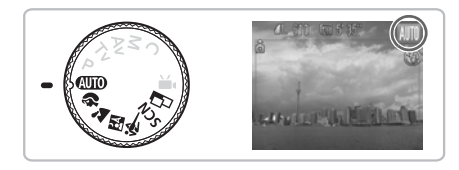

- Lorsque vous sélectionnez un mode de prise de vue qui correspond à un ensemble particulier de conditions, l'appareil photo sélectionne automatiquement les réglages nécessaires. Il vous suffit d'appuyer sur le déclencheur pour prendre une photo optimisée.
- Ce chapitre suppose que la molette modes est positionnée sur  $Q_{\text{U}}$  de la rubrique « Zoom avant rapproché sur des sujets (Zoom numérique) » [\(page 62\)](#page-61-1) à la rubrique « Utilisation du retardateur avec détection de visage » [\(page 66\).](#page-65-1) Lorsque prenez une photo en mode scène, vérifiez les fonctions disponibles dans ce mode [\(pages 166](#page-165-0) – [169\).](#page-168-0)

## <span id="page-57-0"></span>Prise de vue dans différentes conditions

L'appareil photo sélectionne les réglages nécessaires en fonction des conditions dans lesquelles vous souhaitez photographier lorsque vous sélectionnez le mode adéquat.

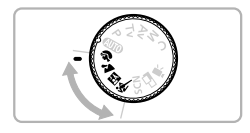

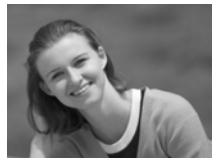

#### **Choisissez un mode de prise de vue.** ● Positionnez la molette modes sur le mode

- de prise de vue souhaité.
- **Prenez la photo.**

## I **Réalisation de portraits (Portrait)**

● Adoucit l'image pour les portraits.

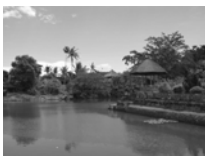

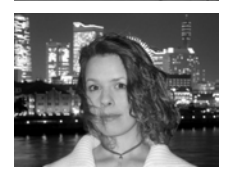

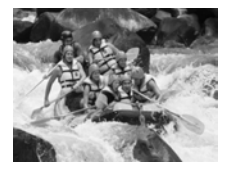

## J**Photographie de paysages (Paysage)**

● Permet de prendre de magnifiques photos de paysages.

## **F** Prises de vue nocturnes **(Mode Nuit)**

- Permet d'effectuer de magnifiques prises de vue de sujets sur un arrière-plan nocturne.
- En tenant l'appareil photo fermement, vous pouvez réduire l'effet de bougé de l'appareil photo, même sans utiliser de trépied.

## **Prise de photos de sujets en mouvement (Sports)**

● Permet de prendre des photos en continu tout en effectuant la mise au point automatiquement.

En mode **N** ou  $\triangle$ , les images peuvent manquer de netteté en raison de l'augmentation de la vitesse ISO [\(page 73\)](#page-72-0) pour répondre aux conditions de prise de vue.

## Prise de vue dans des conditions spéciales

L'appareil photo sélectionne les réglages nécessaires en fonction des conditions dans lesquelles vous souhaitez photographier lorsque vous sélectionnez le mode adéquat.

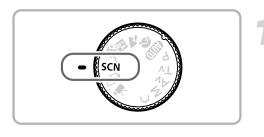

- **Choisissez un mode de prise de vue.**  $\bullet$  Positionnez la molette modes sur **SCN**.
	-
- $\bullet$  Tournez la molette  $\circledcirc$  pour choisir le mode de prise de vue.

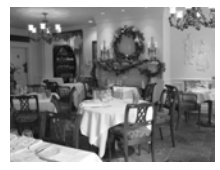

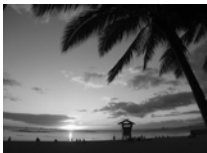

## **Prenez la photo.**

## $\mathbb{R}$  Prises de vue en intérieur **(Intérieur)**

● Permet de prendre des photos en intérieur avec des couleurs naturelles.

## **EX** Prises de vue de couchers **de soleil (Coucher de soleil)**

● Permet de photographier des couchers de soleil avec des couleurs éclatantes.

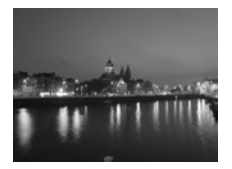

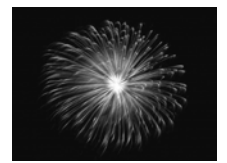

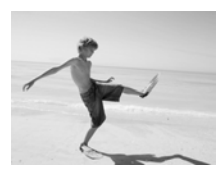

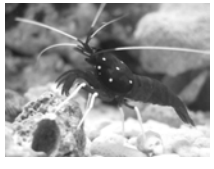

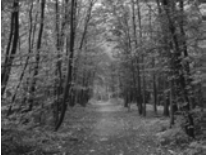

## , **Prises de vue de paysages nocturnes (Nocturne)**

- Permet d'effectuer de magnifiques prises de vue de villes illuminées la nuit ou sur un arrière-plan nocturne.
- Vous pouvez également effectuer de magnifiques prises de vue de personnes sur un arrière-plan, grâce à la faible vitesse d'obturation.

## t**Prises de vue de feux d'artifice (Feu d'artifice)**

● Permet de photographier un feu d'artifice avec des couleurs éclatantes.

## w **Prises de vue de personnes à la plage (Plage)**

● Permet de prendre des photos lumineuses de personnes sur des plages de sable, sous une réverbération du soleil très forte.

## **Example 2 Prises de vue de la vie aquatique dans un aquarium (Aquarium)**

● Permet de prendre des photos aux couleurs naturelles de la vie aquatique d'aquariums d'intérieur.

## O**Prises de vue de feuillages (Feuillages)**

● Permet de photographier des arbres et des feuilles (nouvelles pousses, feuilles mortes ou nouvelle floraison, par exemple) dans des couleurs éclatantes.

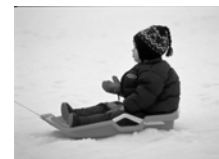

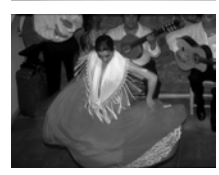

## *&* Prises de vue de personnes dans **la neige (Neige)**

● Permet de photographier avec des couleurs naturelles et lumineuses des personnes sur fond de neige.

## Z **Prises de vue avec vitesse ISO élevée (ISO 3200)**

- Permet de régler la vitesse ISO sur 3200. afin que vous puissiez prendre des photos sans effet de bougé de l'appareil photo ou sans flou du sujet même en cas de faible luminosité.
- Les pixels d'enregistrement sont définis sur M<sub>3</sub> (1600 x 1200 pixels), [\(page 70\)](#page-69-0).
- En mode  $\mathbb{R}$  ou  $\blacksquare$  les images peuvent manquer de netteté en raison de l'augmentation de la vitesse ISO [\(page 73\)](#page-72-0) pour répondre aux conditions de prise de vue.
- $\bullet$  En mode  $\bullet$ , assurez-vous que le sujet ne bouge pas tant que le son du déclencheur n'est pas audible, même si le flash s'est déjà déclenché.
- En mode  $\blacksquare$  ou  $\mathcal{H}_n$ , fixez l'appareil photo sur un trépied afin d'empêcher l'appareil photo de bouger et de rendre l'image floue. Il est également conseillé de régler l'option [Mode Stabilisé] sur [Arrêt] [\(page 149\)](#page-148-1).
- En mode  $\sqrt{m}$ , les images peuvent perdre en finesse.

## <span id="page-61-1"></span><span id="page-61-0"></span>Zoom avant rapproché sur des sujets (Zoom numérique)

Vous pouvez utiliser le zoom numérique pour effectuer un zoom jusqu'à 80x maximum et photographier ainsi des sujets trop éloignés pour être agrandis par le zoom optique [\(page 24\).](#page-23-1) Les images peuvent toutefois perdre en netteté selon le réglage des pixels d'enregistrement [\(page 70\)](#page-69-0) et le facteur de zoom utilisé.

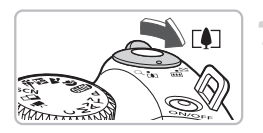

## **Déplacez la commande de zoom**   $\mathsf{vers} \, \lceil \blacklozenge \rceil$ .

- Maintenez-la jusqu'à ce que le zoom s'arrête.
- $\triangleright$  Le zoom s'arrête lorsque le plus grand facteur de zoom possible sans détérioration de l'image est atteint, et sa valeur s'affiche.

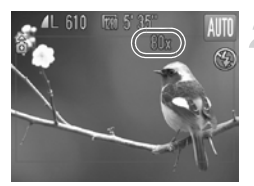

## **Déplacez-la à nouveau vers**  $\lceil \bullet \rceil$ **.**

Le zoom numérique permet de faire un zoom avant encore plus rapproché sur le sujet.

## **Facteurs de zoom au niveau desquels la qualité d'image se détériore**

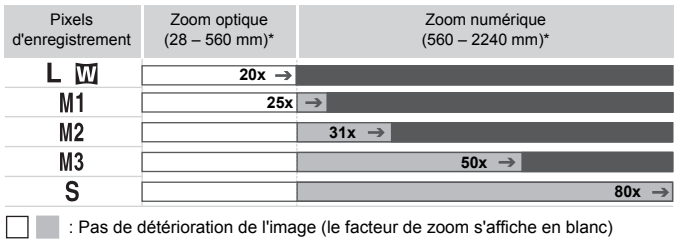

: Détérioration de l'image (le facteur de zoom s'affiche en bleu)

- : Facteur de zoom maximum sans détérioration (Zoom de sécurité)
- \* Distance focale (équivalent en format 24x36 mm)

#### $\ddot{\omega}$ **Désactivation du zoom numérique**

Pour désactiver le zoom numérique, appuyez sur la touche MENU, sélectionnez l'onglet  $\Box$ , puis choisissez [Zoom numérique] et l'option [Arrêt].

## <span id="page-62-0"></span>Téléconvertisseur numérique

La distance focale de l'objectif peut être augmentée d'un équivalent de 1,5x ou 2,0x. Il est ainsi possible d'utiliser une vitesse d'obturation plus rapide, ce qui rend le risque de bougé de l'appareil moins grand qu'avec le zoom (y compris le zoom numérique) pour un facteur de zoom identique. Les images peuvent toutefois perdre en netteté selon les réglages des pixels d'enregistrement [\(page 70\)](#page-69-1) et du téléconvertisseur numérique utilisés.

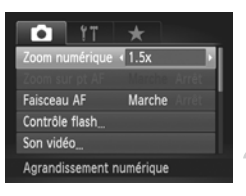

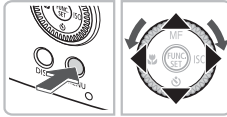

## **Sélectionnez [Zoom numérique].**

 $\bullet$  Appuyez sur la touche MENU. sélectionnez l'onglet **d**, choisissez [Zoom numérique].

## **Validez le réglage.**

- Utilisez les touches ◆ pour sélectionner [1.5x] ou [2.0x].
- Appuyez sur la touche MENU pour revenir à l'écran de prise de vue.
- **E** L'affichage est agrandi et le facteur de zoom s'affiche à l'écran.
- Pour revenir au zoom numérique standard, sélectionnez [Zoom numérique] et l'option [Standard].

## **Combinaisons qui entraînent une détérioration de l'image**

- L'utilisation de l'option [1.5x] lorsque les pixels d'enregistrement sont définis sur  $\mathsf L$  ,  $\mathsf M1$  ou  $\overline{\mathsf M}$  entraîne une détérioration de l'image (le facteur de zoom s'affiche en bleu).
- L'utilisation de l'option [2.0x] lorsque les pixels d'enregistrement sont définis sur  $\blacksquare$ , M1, M2 ou  $\blacksquare$  entraîne une détérioration de l'image (le facteur de zoom s'affiche en bleu).

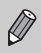

- Les distances focales respectives lors de l'utilisation des options [1.5x] et [2.0x] sont de 42 à 840 mm et de 56 à 1120 mm (équivalent en format 24x36 mm).
- Il est impossible d'utiliser le téléconvertisseur numérique en combinaison avec le zoom numérique.

## <span id="page-63-0"></span>Insertion de la date et de l'heure

Vous pouvez insérer la date et l'heure de prise de vue dans le coin inférieur droit d'une photo. Une fois insérées, vous ne pouvez plus les supprimer. Vérifiez donc au préalable que la date et l'heure sont correctement définies [\(page 19\)](#page-18-0).

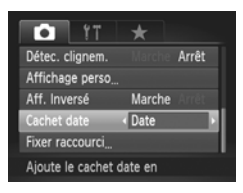

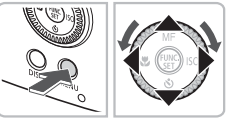

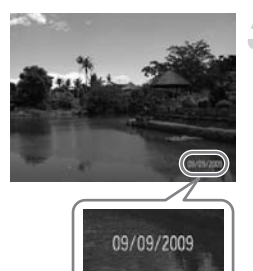

## **Choisissez [Cachet date].**

- Appuyez sur la touche MENU.
- Appuyez sur les touches < pour sélectionner l'onglet  $\Box$ .
- $\bullet$  Appuyez sur les touches  $\blacktriangle \blacktriangledown$  ou tournez  $la$  molette  $\odot$  pour sélectionner [Cachet date].

## **Validez le réglage.**

- Utilisez les touches < pour choisir [Date] ou [Date/heure].
- Appuyez sur la touche MENU pour revenir à l'écran de prise de vue.
- $\triangleright$  [DATE] apparaît à l'écran.

## **Prenez la photo.**

- $\triangleright$  La date et l'heure de prise de vue seront enregistrées dans le coin inférieur droit de la photo.
- Pour restaurer le réglage d'origine, choisissez [Arrêt] à l'étape 1.

 $\breve{\bm{\mathsf{\Omega}}}$ 

**Insertion et impression de la date et de l'heure dans des images sans date et heure intégrées**

- **Imprimez avec les réglages d'impression DPOF [\(page 138\)](#page-137-0).**
- **Utilisez le logiciel fourni pour l'impression.** Pour plus de détails, reportez-vous au *Guide d'utilisation des logiciels*.
- **Pour imprimer, branchez l'appareil photo à une imprimante.** Pour plus de détails, reportez-vous au *Guide d'impression personnelle*.

## <span id="page-64-1"></span><span id="page-64-0"></span>Utilisation du retardateur

Le retardateur peut être utilisé pour prendre une photo de groupe incluant la personne qui prend la photo. L'appareil photo se déclenche environ 10 secondes après que le déclencheur a été enfoncé.

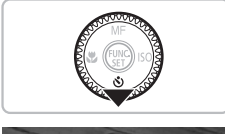

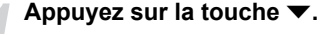

## **Sélectionnez**  $\forall$

- $\bullet$  Appuyez sur les touches  $\blacktriangle \blacktriangledown$  ou tournez la molette  $\circled{\circ}$  pour choisir  $\circled{\scriptstyle i}$ , puis appuyez sur la touche  $(m<sub>sec</sub>)$ .
- $\triangleright$   $\forall$ n s'affiche à l'écran.

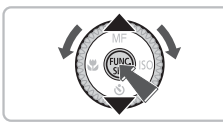

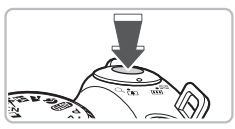

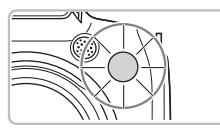

## **Prenez la photo.**

- Appuyez sur le déclencheur à mi-course pour effectuer la mise au point sur le sujet, puis enfoncez-le à fond.
- Lorsque le retardateur s'enclenche, le témoin clignote et l'appareil photo émet le son du retardateur.
- $\triangleright$  Deux secondes avant que le déclencheur se déclenche, le témoin et le signal sonore s'accélèrent (le témoin reste allumé lorsque le flash se déclenche).
- Pour annuler la prise de vue au retardateur, une fois le décompte engagé, appuyez sur le bouton  $\blacktriangledown$
- Pour restaurer le réglage d'origine, sélectionnez (fil à l'étape 2.

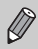

Vous pouvez modifier le retard et le nombre de prises de vue [\(page 78\)](#page-77-0).

## <span id="page-65-1"></span><span id="page-65-0"></span>Utilisation du retardateur avec détection de visage

Lorsque vous composez une vue, pour une photo de groupe par exemple, appuyez sur le déclencheur et fixez la composition. L'appareil photo prend trois photos d'affilée deux secondes après avoir détecté votre visage [\(page 82\).](#page-81-0)

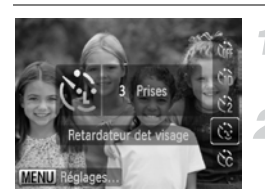

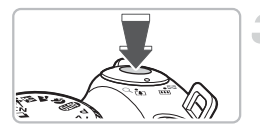

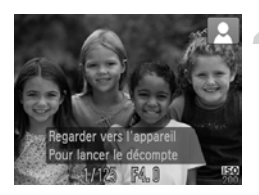

## **Choisissez**  $\Diamond$ .

● Exécutez l'étape 2 de la [page 65](#page-64-1) et sélectionnez ".

## **Composez la scène et enfoncez le déclencheur jusqu'à mi-course.**

● Vérifiez qu'un cadre vert apparaît sur le visage du sujet principal et des cadres blancs sur les autres visages.

## **Appuyez à fond sur le déclencheur.**

- $\triangleright$  L'appareil photo passe en pause de prise de vue et [Regarder vers l'appareil Pour lancer le décomptel s'affiche à l'écran.
- $\blacktriangleright$  Le témoin clignote et le son du retardateur est émis.

#### **Rejoignez le groupe et regardez vers l'appareil photo.**

- > Lorsque celui-ci détecte un nouveau visage, le témoin et le signal sonore s'accélèrent (le témoin reste allumé lorsque le flash se déclenche) et le déclencheur se déclenche deux secondes plus tard.
- $\blacktriangleright$  Il prend les deuxième et troisième photos dans la foulée.
- Pour restaurer le réglage d'origine, sélectionnez (come à l'étape 2 de la [page 65.](#page-64-1)

## **Que faire si l'appareil photo ne détecte aucun visage ?**

Le déclencheur se déclenche environ 30 secondes plus tard, même si votre visage n'est pas détecté au moment où vous rejoignez le groupe.

## **Modification du nombre de prises de vue**

Dans l'écran de l'étape 1, appuyez sur la touche MENU, puis appuyez sur les touches  $\blacklozenge$  ou tournez la molette  $\textcircled{\scriptsize{\textcircled{\small{b}}}}$  pour changer le nombre de prises de vue. Appuyez sur la touche (w) pour valider le réglage.

*4*

## Sélection manuelle des réglages

Dans ce chapitre, vous allez découvrir les différentes fonctions du mode  $P$  qui vous permettront d'améliorer progressivement vos prises de vue.

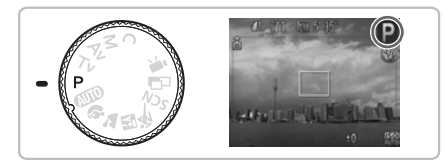

- $\bullet$  Ce chapitre suppose que la molette modes est positionnée sur  $\mathbf{P}$ .
- $\bullet$  **P** signifie Programme d'exposition automatique.
- Avant de tenter de prendre des photos avec une fonction décrite dans ce chapitre dans un mode autre que  $\mathbf P$ , vérifiez si la fonction est disponible dans le mode en question [\(pages 166](#page-165-0) – [169\).](#page-168-0)

## <span id="page-67-0"></span>Prise de vue en mode Programme d'exposition automatique

Vous pouvez sélectionner les réglages pour diverses fonctions selon vos préférences en matière de prise de vue.

AE est l'acronyme anglais d'Auto Exposure (Exposition automatique).

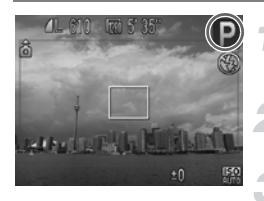

**Positionnez la molette modes sur** G**.**

**Ajustez les réglages en fonction de vos objectifs [\(pages 69](#page-68-2) – [78\).](#page-77-1)**

**Prenez la photo.**

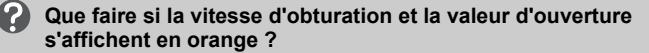

Si l'appareil photo ne parvient pas à obtenir une exposition correcte lorsque vous enfoncez le déclencheur jusqu'à mi-course, la vitesse d'obturation et la valeur d'ouverture s'affichent en orange. Essayez les réglages suivants pour obtenir une exposition correcte.

- Activez le flash [\(page 69\)](#page-68-2)
- Choisissez une vitesse ISO supérieure [\(page 73\)](#page-72-1)

## <span id="page-68-1"></span>Réglage de la luminosité (Correction d'exposition)

Vous pouvez régler l'exposition standard définie par l'appareil photo par incréments de 1/3 d'arrêt dans la plage comprise entre –2 et +2.

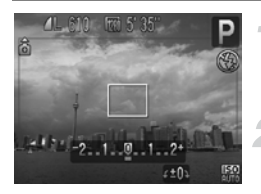

## **Sélectionnez la correction d'exposition.**

- $\bullet$  Appuyez sur la touche  $\Xi$ .
- **Réglez la luminosité.**
- Tout en regardant l'écran, tournez la molette  $\circledcirc$  pour régler la luminosité et appuyez sur la touche  $\mathbf{E}$ .

## <span id="page-68-2"></span><span id="page-68-0"></span>Activation du flash

Vous pouvez régler l'appareil photo de manière à ce que le flash se déclenche chaque fois que vous prenez une photo. Au grand angle maximum, la portée du flash est d'environ 50 cm – 6,8 m (1,6 – 22 pieds) et, au téléobjectif maximum, d'environ 1,0 – 3,7 m (3,3 – 12 pieds).

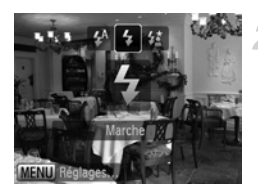

## **Relevez le flash.**

## **Choisissez** h**.**

- Appuyez sur la touche  $\frac{1}{2}$ , puis sur les touches  $\blacklozenge$  ou tournez la molette  $\textcircled{\small{\circ}}$ pour sélectionner  $\frac{1}{2}$ , puis appuyez sur la touche  $\binom{m}{m}$ .
- $\blacktriangleright$   $\sharp$  s'affiche à l'écran.

## <span id="page-69-1"></span>Modification des pixels d'enregistrement (Taille de l'image)

Vous pouvez choisir parmi six nombres de pixels d'enregistrement (taille de l'image).

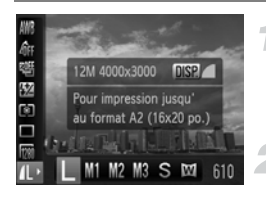

## **Choisissez le nombre de pixels d'enregistrement.**

- Appuyez sur la touche  $\binom{mn}{m}$ , puis sur les touches  $\blacktriangle \blacktriangledown$  pour choisir  $\blacktriangle$ .
- **Choisissez une option.**
- Appuyez sur les touches < → ou tournez la molette  $\circledcirc$  pour sélectionner une option, puis appuyez sur la touche  $\binom{nm}{\text{SET}}$ .
- Le réglage choisi s'affiche à l'écran.

## <span id="page-69-0"></span>Modification du taux de compression (Qualité d'image)

Vous avez le choix entre les deux niveaux de compression (qualité d'image) suivants: (Fin), (Normal).

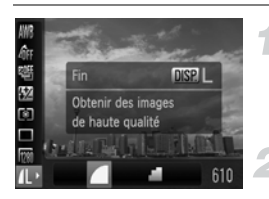

## **Choisissez le nombre de pixels d'enregistrement.**

 $\bullet$  Appuyez sur la touche  $\binom{mn}{mn}$ , puis sur les touches  $\blacktriangle \blacktriangledown$  pour choisir  $\blacktriangle$ .

## **Modifiez la qualité d'image.**

- Appuyez sur la touche DISP.
- Appuyez sur les touches < but ou tournez la molette  $\circledcirc$  pour sélectionner une option, puis appuyez sur la touche  $\binom{f_{\text{SIC}}}{\text{SET}}$ .
- Le réglage choisi s'affiche à l'écran.

#### **Valeurs approximatives des pixels d'enregistrement et du taux de compression**

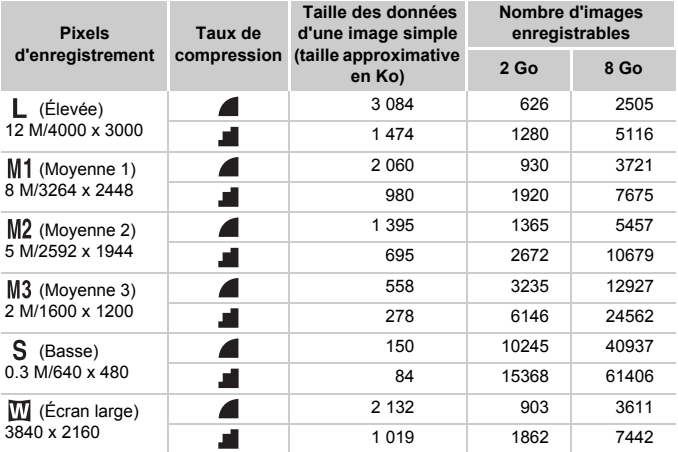

• Les valeurs de ce tableau ont été mesurées selon des normes établies par Canon et peuvent varier en fonction du sujet, de la carte mémoire et des réglages de l'appareil photo.

#### **Valeurs approximatives pour le format de papier**

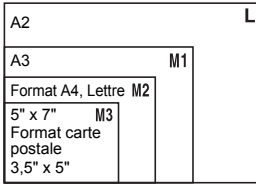

- S Convient pour envoyer des images sous la forme de pièces jointes à des messages électroniques.
- $\bullet$   $\blacksquare$  Convient pour l'impression sur du papier de grand format.

## <span id="page-71-0"></span>Prises de vue en gros plan (Macro/Super Macro)

Vous pouvez photographier un objet de tout près, voire en faire des gros plans. En mode œ, vous pouvez vous rapprocher du sujet encore plus près qu'en mode  $\mathbf{H}$ . Vous ne pouvez pas utiliser les zooms optique [\(page 24\)](#page-23-0) et numérique [\(page 62\).](#page-61-0)

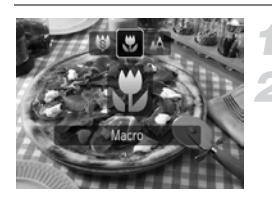

## **Appuyez sur la touche** q**.**

## Choisissez **比** ou  $*$ .

- $\bullet$  Appuyez sur les touches  $\blacklozenge$  ou tournez la molette  $\circ$  pour sélectionner  $\bullet$  ou  $\bullet$ , puis appuyez sur la touche  $\binom{mn}{m}$ .
- L'icône du mode choisi apparaît.
- $\triangleright$  En mode  $\bigcirc$ , le zoom optique est verrouillé sur le grand angle maximum.

## **Plage de prise de vue**

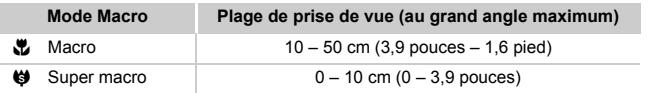

## **À propos de la barre de zoom en mode &**

- Lorsque vous déplacez la commande de zoom, la barre de zoom apparaît à l'écran. L'appareil photo ne peut pas effectuer la mise au point en mode dans la partie jaune de la barre.
- Lorsque vous effectuez un zoom dans la plage de la barre jaune,  $\mathcal{L}$  devient grisé et la prise de vue est réalisée en mode  $\mathcal{L}$ .

#### **Comment réaliser de meilleurs gros plans ?**

- Il est recommandé de fixer l'appareil photo sur un trépied et d'effectuer les prises de vue en mode  $\ddot{\le}$  pour empêcher l'appareil photo de bouger et éviter de rendre l'image floue [\(page 77\)](#page-76-1).
- Vous pouvez réduire la taille de la zone AF lorsque vous souhaitez effectuer la mise au point sur une partie donnée de l'objet [\(page 83\)](#page-82-0).

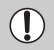

- Si vous utilisez le flash en mode Macro, les bords de l'image peuvent être assombris.
- Veillez à ne pas endommager l'objectif lorsque vous prenez des photos en mode Super Macro.
## Modification de la vitesse ISO

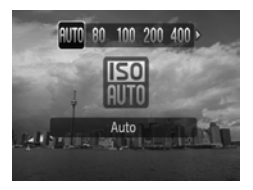

#### **Choisissez la vitesse ISO.**

- $\bullet$  Appuyez sur la touche  $\bullet$ , puis sur les touches  $\blacktriangle \blacktriangledown$  ou tournez la molette  $\textcircled{\tiny{\odot}}$ pour sélectionner une option, puis appuyez sur la touche  $\binom{f(III))}{f(III)}$ .
- Le réglage choisi s'affiche à l'écran.

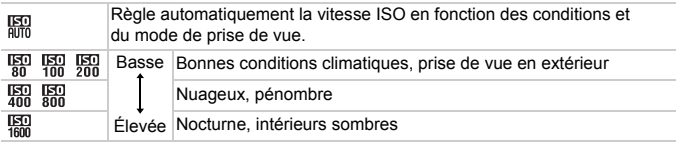

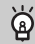

#### **Modification de la vitesse ISO**

- La réduction de la vitesse ISO permet d'obtenir des images plus nettes, mais dans certaines conditions de prise de vue, elle peut entraîner un risque accru d'images floues.
- L'augmentation de la vitesse ISO se traduit par une vitesse d'obturation plus élevée, réduit l'effet de bougé de l'appareil photo et permet au flash d'atteindre des distances supérieures pour éclairer le sujet. Les images peuvent toutefois sembler manquer de netteté.

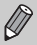

- Lorsque l'appareil photo est réglé sur  $\frac{150}{1000}$ , vous pouvez appuyer sur le déclencheur à mi-course pour afficher la vitesse ISO réglée automatiquement.
- Avec l'option ISO 3200, vous pouvez définir une vitesse encore plus élevée [\(page 61\)](#page-60-0).

## <span id="page-73-0"></span>Réglage de la balance des blancs

La fonction de balance des blancs définit la balance des blancs optimale pour obtenir des couleurs naturelles.

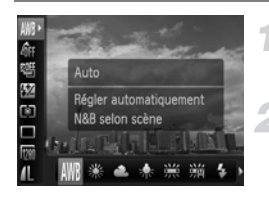

#### **Choisissez la balance des blancs.**

Appuyez sur la touche  $\binom{f(x)}{y(x)}$ , puis sur  $les$  touches  $\blacktriangle \blacktriangledown$  pour choisir  $\blacktriangle \blacktriangle \blacktriangle$ 

#### **Choisissez une option.**

- Appuyez sur les touches ◆ ou tournez la molette  $\textcircled{\tiny{\odot}}$  pour sélectionner une option, puis appuyez sur la touche  $\binom{FUNC}{SET}$ .
- Le réglage choisi s'affiche à l'écran.

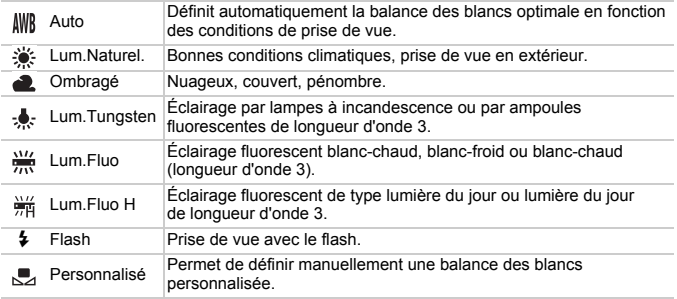

#### **Balance des blancs personnalisée**

Vous pouvez régler la balance des blancs en fonction de la source de lumière à l'endroit de la prise de vue.

Assurez-vous de définir une balance des blancs inférieure à celle de la source de lumière de la scène de prise de vue.

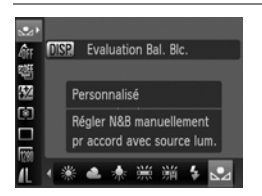

- $\bullet$  À l'étape 2 ci-dessus, choisissez  $\mathbb{R}$ . ● Assurez-vous que le sujet de couleur blanche remplit l'écran tout entier, puis appuyez sur la touche  $\text{DISP}$ .
- La teinte de l'écran change lors du réglage d'une balance des blancs.

Si vous modifiez les réglages de l'appareil après avoir enregistré les données de balance des blancs, les tons risquent de ne pas être corrects.

## Prise de vue en continu

Vous pouvez effectuer des prises de vue en continu à intervalle fixe.

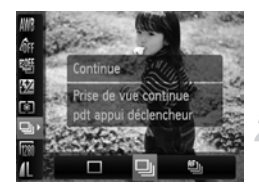

K

#### **Sélectionnez un mode drive.**

Appuyez sur la touche  $\binom{mn}{m}$ , puis sur les touches  $\blacktriangle \blacktriangledown$  pour choisir  $\Box$ .

#### **Choisissez une option.**

● Appuyez sur les touches < • ou tournez la molette  $\circledcirc$  pour sélectionner  $\Box$  ou  $\Box$ . puis appuyez sur la touche  $\binom{nm}{\text{ST}}$ .

#### **Prenez la photo.**

 $\triangleright$  Tant que vous maintenez le déclencheur enfoncé, l'appareil photo continue de prendre des images l'une à la suite de l'autre.

<span id="page-74-0"></span>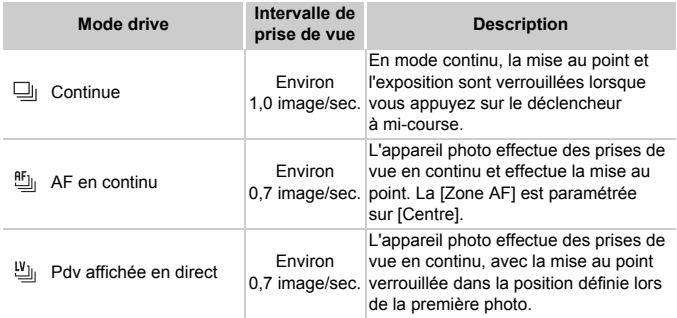

- Cette fonction ne peut pas être utilisée avec le retardateur [\(pages 65](#page-64-0), [66,](#page-65-0) [77](#page-76-0), [78\)](#page-77-0).
- Plus le nombre de vues augmente, plus l'intervalle entre les prises de vue risque de s'allonger.
- Les intervalles de prise de vue peuvent être plus longs en cas de déclenchement du flash.
- En mode  $\frac{360}{260}$  ou en mise au point manuelle [\(page 88\)](#page-87-0),  $\frac{60}{20}$  devient  $\frac{10}{20}$ .

## Modification des tons d'une image (Mes couleurs)

Vous pouvez modifier les tons d'une image en sépia ou noir et blanc lors de la prise de vue.

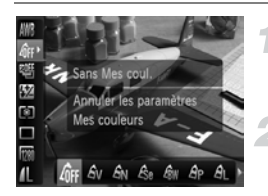

#### <span id="page-75-0"></span>**Choisissez Mes couleurs.**

 $\bullet$  Appuyez sur la touche  $\binom{m}{m}$ , puis sur les touches  $\blacktriangle \blacktriangledown$  pour choisir  $\partial \mathbb{F}$ .

#### **Choisissez une option.**

- Appuyez sur les touches ◆ ou tournez la molette  $\circledcirc$  pour sélectionner une option, puis appuyez sur la touche  $\binom{nm}{\text{SET}}$ .
- Le réglage choisi s'affiche à l'écran.

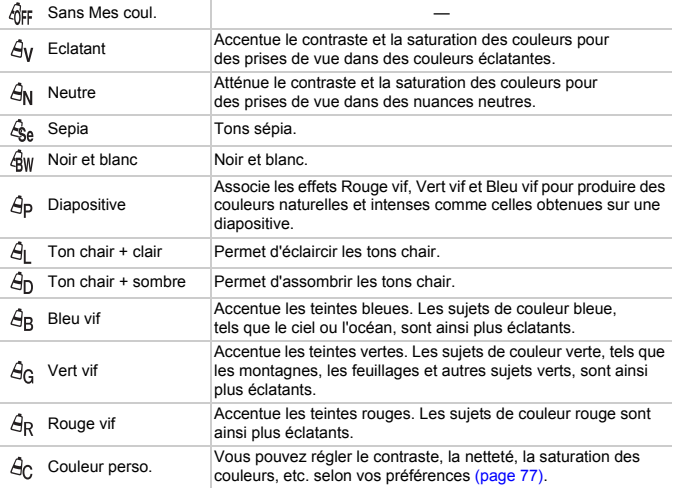

- 
- Il est impossible de définir la balance des blancs dans les modes  $\mathcal{L}_{\text{S}e}$ et  $\oint$ w [\(page 74\)](#page-73-0).
- Dans les modes  $\beta_1$  et  $\beta_0$ . les couleurs autres que la couleur de peau des personnes peuvent varier. Il est possible que vous n'obteniez pas les résultats attendus avec certaines couleurs de peau.

#### <span id="page-76-1"></span>**Ac Couleur personnalisée**

Il est possible de choisir le contraste, la netteté, la saturation des couleurs et les tons rouges, verts, bleus et chair d'une image et de les régler selon 5 niveaux différents.

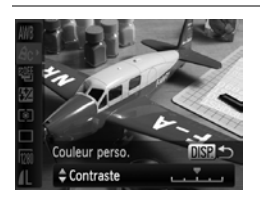

- Exécutez l'étape 2 de la [page 76](#page-75-0) pour sélectionner  $\hat{A}_C$ , puis appuyez sur la touche DISP.
- Appuyez sur les touches  $\blacktriangle \blacktriangledown$  pour sélectionner une option, puis utilisez les touches  $\blacktriangleleft$  ou tournez la molette  $\lceil \circ \rceil$ pour choisir une valeur.
- Plus le réglage est vers la droite, plus l'effet est intense, et plus il est vers la gauche, plus l'effet est léger.
- $\bullet$  Appuyez sur la touche  $\Box$  [SP, pour valider le réglage.

## <span id="page-76-2"></span><span id="page-76-0"></span>Prise de vue avec le retardateur 2 sec

Vous pouvez régler le retardateur sur un retard d'environ deux secondes.

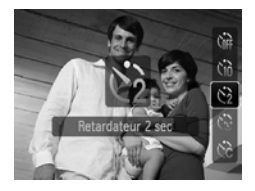

#### Sélectionnez  $\Diamond$ .

- $\bullet$  Appuyez sur la touche  $\bullet$ , puis appuyez sur les touches  $\blacktriangle \blacktriangledown$  ou tournez la molette  $\circledcirc$  pour sélectionner  $\circledcirc$  et appuyez sur  $la$  touche  $F_{\text{cm}}^{(m)}$ .
- $\triangleright$  Une fois le réglage effectué,  $\Diamond$  apparaît à l'écran.
- Exécutez l'étape 3 de la [page 65](#page-64-1) pour prendre la photo.

## <span id="page-77-1"></span><span id="page-77-0"></span>Personnalisation du retardateur

Vous pouvez définir l'intervalle (0 – 30 secondes) et le nombre de prises de vue (1 – 10).

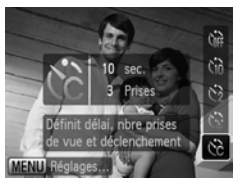

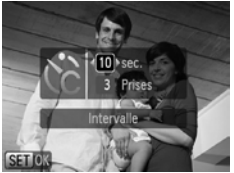

## **Choisissez** \$**.**

 $\bullet$  Appuyez sur la touche  $\blacktriangledown$ , puis appuyez sur les touches  $\blacktriangle \blacktriangledown$  ou tournez la molette  $\circledcirc$  pour sélectionner  $\circledcirc$  et appuyez sur la touche MENU.

#### **Choisissez les réglages.**

- $\bullet$  Appuyez sur les touches  $\blacktriangle \blacktriangledown$  pour choisir [Intervalle] ou [Nb de vues].
- $\bullet$  Appuyez sur les touches  $\blacklozenge$  ou tournez la molette  $\circ$  pour sélectionner une valeur, puis appuyez sur la touche  $\binom{f\{mR\}}{SET}$ .
- Exécutez l'étape 3 de la [page 65](#page-64-1) pour prendre la photo.

#### **Que faire si le nombre de vues est défini sur une valeur supérieure ou égale à 2 ?**

- Les réglages d'exposition et de balance des blancs sont définis lors de la première prise de vue.
- Si vous définissez un intervalle de plus de 2 secondes, le témoin et le son du retardateur s'accélèrent 2 secondes avant l'activation du déclencheur (le flash se déclenche et le témoin s'allume).

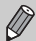

- L'intervalle de prise de vue peut être plus long en cas de déclenchement du flash.
- Si vous définissez un nombre de prises de vue élevé, l'intervalle de prise de vue peut être plus long.
- Si la carte mémoire est saturée, la prise de vue s'arrête automatiquement.

## <span id="page-78-0"></span>Prise de vue à l'aide d'un téléviseur

Vous pouvez afficher le contenu de l'écran de l'appareil photo sur un téléviseur pendant la prise de vue.

- Branchez l'appareil photo à un téléviseur comme décrit dans la section « Affichage des images sur un téléviseur » [\(page 122\)](#page-121-0).
- Les procédures de prise de vue sont les mêmes qu'avec l'écran de l'appareil photo.
	- Cette fonction n'est pas disponible lorsque vous utilisez le câble HDMI HTC-100 (vendu séparément) pour relier l'appareil photo à un téléviseur haute définition.
		- Le zoom numérique n'est pas accessible lorsque l'appareil photo est connecté à un téléviseur et que les pixels d'enregistrement sont réglés sur  $\mathbf{M}$ .

## Modification de la composition à l'aide de la mémorisation de la mise au point

Lorsque vous maintenez le déclencheur enfoncé à mi-course, la mise au point et l'exposition sont verrouillées. Vous pouvez alors recomposer la scène et prendre la photo. On parle de mémorisation de la mise au point.

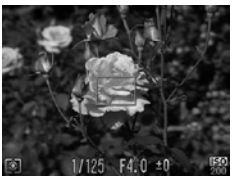

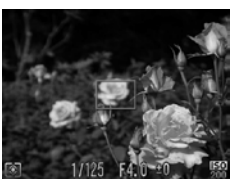

#### **Effectuez la mise au point.**

- Cadrez le suiet sur lequel vous voulez effectuer la mise au point et appuyez sur le déclencheur à mi-course.
- Vérifiez qu'une zone AF verte apparaît autour du sujet.

#### **Recadrez.**

● Maintenez le déclencheur enfoncé à mi-course et recomposez la scène.

#### **Prenez la photo.**

● Appuyez à fond sur le déclencheur.

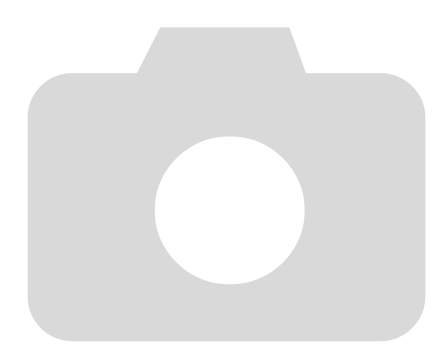

# *5*

# Astuces pour tirer le meilleur parti de l'appareil photo

Ce chapitre, qui est la version avancée du chapitre 4, explique comment prendre des photos à l'aide de diverses fonctions.

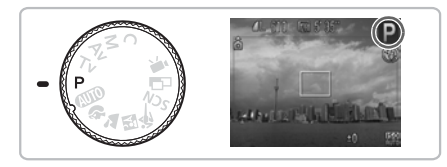

- $\bullet$  Ce chapitre suppose que la molette modes est positionnée sur  $\mathbf{P}$ .
- Les sections « Réglage de la vitesse d'obturation » [\(page 93\),](#page-92-0) « Définition de la valeur d'ouverture » [\(page 94\)](#page-93-0) et « Réglage de la vitesse d'obturation et de la valeur d'ouverture » [\(page 95\)](#page-94-0) partent du principe que la molette modes est positionnée sur ces modes.
- La section « Réglage de la puissance du flash » [\(page 99\)](#page-98-0) suppose que la molette modes est positionnée sur le mode  $\mathbf{M}$ .
- Ce chapitre présente les modes disponibles dans « Modification de la couleur et de la prise de vue » [\(page 103\)](#page-102-0) et suppose que la molette modes est positionnée sur le mode SCN.
- La section « Prise de vue en mode assemblage » [\(page 105\)](#page-104-0) suppose que la molette modes est positionnée sur le mode  $\Box$ .
- Avant de tenter de prendre des photos avec une fonction décrite dans ce chapitre dans un mode autre que  $\mathbf P$ , vérifiez si la fonction est disponible dans le mode en question [\(pages 166](#page-165-0) – [169\).](#page-168-0)

## <span id="page-81-3"></span><span id="page-81-1"></span>Modification du mode Zone AF

Vous pouvez modifier le mode de mise au point automatique en fonction des conditions dans lesquelles vous voulez prendre la photo.

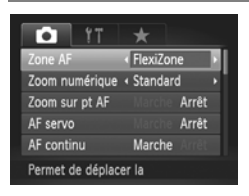

#### <span id="page-81-2"></span>**Sélectionnez [Zone AF].**

● Appuyez sur la touche MENU, choisissez l'onglet  $\Box$ , puis choisissez l'élément de menu [Zone AF]. Utilisez les touches  $\blacklozenge$ pour sélectionner une option.

## Détection visage

- Détecte les visages des personnes et règle la mise au point, l'exposition (mesure évaluative uniquement) et la balance des blancs ( WWR uniquement).
- Lorsque vous dirigez l'appareil photo vers des personnes, un cadre blanc apparaît autour du visage principal et des cadres gris (max. 2) autour des autres visages. Lorsque vous appuyez sur le déclencheur à mi-course, l'appareil photo peut afficher jusqu'à 9 cadres verts autour des visages sur lesquels il effectue la mise au point.
- Ø

• Si l'appareil photo ne détecte pas le visage principal et affiche uniquement des cadres gris (pas de cadre blanc), la zone AF sera définie en mode [Centre].

- Exemples de visages non détectés :
	- Sujets éloignés ou très proches.
	- Sujets sombres ou clairs.
	- Les visages de profil ou en diagonale ou les visages partiellement cachés.
- Il peut arriver que l'appareil photo identifie par erreur des sujets non humains comme étant des visages.
- Si l'appareil photo ne parvient pas à effectuer la mise au point lorsque le déclencheur est enfoncé à mi-course, la zone AF ne s'affiche pas.

## <span id="page-81-0"></span>FlexiZone/Centre

Une zone AF unique est utilisée. Cela permet d'effectuer la mise au point sur un point spécifique.

Dans [FlexiZone], vous pouvez modifier la position et la taille de la zone AF.

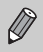

Si l'appareil photo ne parvient pas à effectuer la mise au point lorsque le déclencheur est enfoncé à mi-course dans [FlexiZone] ou [Centre],  $la$  zone AF devient jaune et  $\Box$  apparaît.

## Modification de la position et de la taille de la zone AF

Si le mode AF est défini sur [FlexiZone] [\(page 82\)](#page-81-0), vous pouvez modifier la position et la taille de la zone AF.

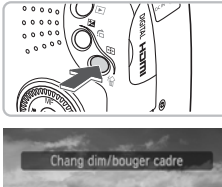

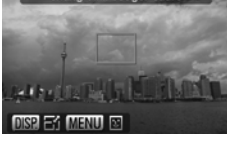

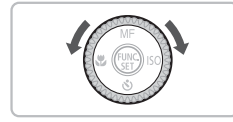

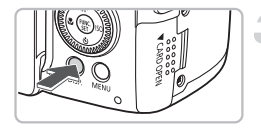

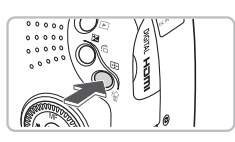

### **Appuyez sur la touche .**

 $\blacktriangleright$  La zone AF devient orange.

#### **Déplacez la zone AF.**

- $\bullet$  Tournez la molette  $\circledcirc$  pour déplacer la zone AF.
- $\bullet$  Appuyez sur les touches  $\blacktriangle \blacktriangledown \blacktriangle \blacktriangleright$  pour procéder à des réglages fins.
- Lorsque des visages sont détectés, chaque pression sur la touche MENU déplace la zone AF vers un visage différent.
- $\bullet$  Si vous maintenez la touche  $\Box$ enfoncée, la zone AF reprend sa position d'origine (centre).

### **Modifiez la taille de la zone AF.**

- Appuyez sur la touche DISP.
- **La zone AF rétrécit.**
- $\circ$  Appuyez à nouveau sur la touche  $\Box$ SP. pour redonner à la zone AF sa taille d'origine.

#### **Terminez le réglage.**

- $\bullet$  Appuyez sur la touche  $\Box$ .
- La zone de mesure spot peut être liée à la zone AF [\(page 87\)](#page-86-0).

• La zone AF a une taille normale en cas d'utilisation du zoom numérique [\(page 62\)](#page-61-0) ou du téléconvertisseur numérique [\(page 63\).](#page-62-0)

## Agrandissement du point focal

Vous pouvez appuyer sur le déclencheur à mi-course afin d'agrandir la zone AF et de vérifier la mise au point.

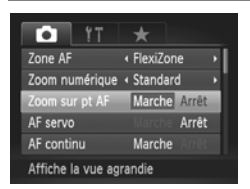

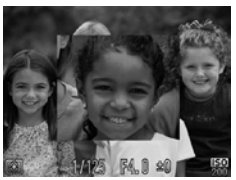

#### **Sélectionnez [Zoom sur pt AF].**

● Appuyez sur la touche MENU, choisissez l'onglet **D**, puis choisissez l'élément de menu [Zoom sur pt AF]. Appuyez sur les touches  $\blacklozenge$  pour choisir [Marche].

#### **Vérifiez la mise au point.**

- Appuyez sur le déclencheur jusqu'à mi-course.
- Dans [Dét. visage], le visage sélectionné en tant que sujet principal apparaît agrandi.
- **Dans [FlexiZone] ou [Centre], le contenu** de la zone AF apparaît agrandi.

#### **Que faire si l'affichage ne s'agrandit pas ?**

L'affichage n'apparaîtra pas agrandi en mode [Dét. visage] si l'appareil photo ne parvient pas à détecter de visage ou si celui-ci est trop grand par rapport à l'écran [\(page 82\)](#page-81-1). Dans [FlexiZone] ou [Centre], l'affichage n'apparaîtra pas agrandi si l'appareil photo ne parvient pas à effectuer la mise au point.

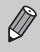

L'affichage n'apparaît pas agrandi lorsque vous utilisez la fonction Zoom numérique [\(page 62\)](#page-61-0), Téléconvertisseur numérique [\(page 63\)](#page-62-0), AF servo [\(page 85\)](#page-84-0) ou si l'appareil photo est connecté à un téléviseur [\(page 79\).](#page-78-0)

## <span id="page-84-1"></span>Mémorisation de la mise au point

Il est possible de mémoriser la mise au point. Dans ce cas, la distance focale reste inchangée, même lorsque vous retirez le doigt du déclencheur.

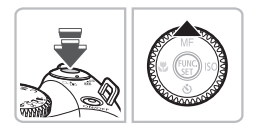

#### **Mémorisez la mise au point.**

- Maintenez le déclencheur enfoncé à mi-course et appuyez sur la touche  $\blacktriangle$ .
- $\triangleright$   $\overline{\text{Mil}}$  et l'indicateur MF apparaissent. Vous pouvez vérifier la distance par rapport au sujet.

#### **Cadrez et prenez la photo.**

## <span id="page-84-0"></span>Prise de vue avec AF servo

Lorsque le déclencheur est enfoncé à mi-course, la mise au point et le réglage de l'exposition se poursuivent, vous permettant ainsi de réussir des photos de sujets en mouvement.

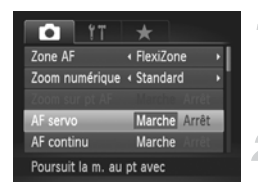

Ø

#### **Sélectionnez [AF servo].**

● Appuyez sur la touche MENU et sélectionnez [AF servo] dans l'onglet **1**, puis utilisez les touches  $\blacklozenge$  pour sélectionner [Marche].

#### **Effectuez la mise au point.**

- La mise au point et le réglage de l'exposition sont maintenus à l'emplacement du cadre bleu tant que vous enfoncez le déclencheur à mi-course.
- Il peut arriver que l'appareil photo ne puisse pas effectuer la mise au point dans certaines conditions.
- Si l'appareil photo ne parvient pas à obtenir une exposition correcte lorsque vous enfoncez le déclencheur jusqu'à mi-course, la vitesse d'obturation et la valeur d'ouverture s'affichent en orange. Relâchez le déclencheur, puis enfoncez-le à nouveau à mi-course.
- Il est impossible de prendre des photos avec la mémorisation d'autofocus dans ce mode.
- Vous ne pouvez pas activer le mode AF servo si vous avez réglé l'option [Zoom sur pt AF] sur [Marche] dans l'onglet  $\Box$ .
- Non disponible avec la fonction Retardateur [\(pages 65](#page-64-0), [66](#page-65-0), [77,](#page-76-2) [78\).](#page-77-1)

## Choix du visage sur lequel effectuer la mise au point (Sélection visage)

Vous pouvez choisir le visage d'une personne spécifique pour la mise au point, puis prendre la photo.

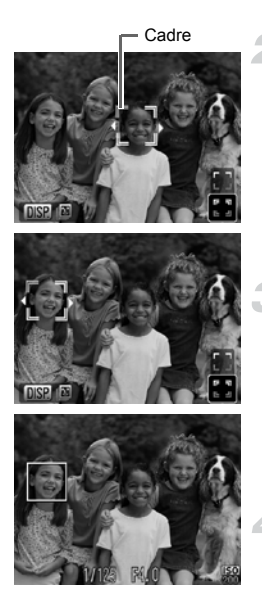

#### **Réglez l'appareil photo sur [Dét. visage] [\(page 82\)](#page-81-2).**

#### **Réglez le mode Sélection visage.**

- Dirigez l'appareil photo vers le visage du sujet et appuyez sur la touche  $\Box$ .
- **Lorsque [Visage sélectionné] s'affiche,** un cadre orange apparaît autour du visage détecté en tant que sujet principal.
- Même si le sujet bouge, le cadre du visage  $\frac{1}{2}$  suit le sujet dans des limites spécifiques.
	- $\frac{1}{2}$  n'apparaît pas si l'appareil photo ne détecte pas de visage.

#### **Choisissez le visage sur lequel effectuer la mise au point.**

- $\bullet$  Si vous appuyez sur les touches  $\blacklozenge$  ou tournez la molette  $\textcircled{c}$ , le cadre  $\textcircled{f}$  se déplace vers un autre visage détecté par l'appareil photo.
- $\bullet$  Si vous appuyez sur la touche  $\binom{mn}{30}$  ou la touche **FFI**, le cadre autour du visage choisi devient blanc.

#### **Prenez la photo.**

- Appuyez sur le déclencheur jusqu'à mi-course. Le cadre du visage choisi se transforme  $en \mid \cdot$  vert.
- Appuyez à fond sur le déclencheur pour effectuer la prise de vue.

#### **Vérification du nombre de visages détectés**

Appuyez sur la touche DISP, pour afficher le nombre de visages détectés par l'appareil photo (au maximum 35) (orange : visage du sujet principal, blanc : visage détecté).

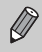

Si vous appuyez sur les touches  $\blacktriangle \blacktriangledown$  à l'étape 3 et choisissez  $\lceil \frac{1}{2} \rceil$  ou si vous maintenez la touche  $\Box$  enfoncée à l'étape 4, le mode Sélection visage est désactivé.

## <span id="page-86-1"></span>Modification du mode Mesure

Vous pouvez modifier le mode de mesure (fonction de mesure de la luminosité) en fonction des conditions de prise de vue.

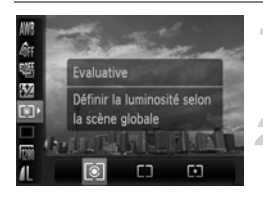

#### **Choisissez un mode de mesure.**

 $\bullet$  Appuyez sur la touche  $\binom{mn}{m}$ , puis sur les touches  $\blacktriangle \blacktriangledown$  pour choisir  $\lceil \hat{\mathcal{C}} \rceil$ .

#### **Choisissez une option.**

- Appuyez sur les touches < → ou tournez la molette  $\circledcirc$  pour sélectionner une option, puis appuyez sur la touche  $\binom{m}{\text{ST}}$ .
- Le réglage s'affiche à l'écran.

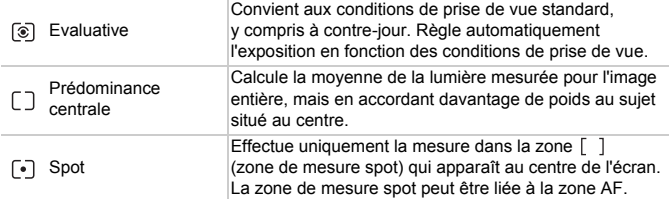

#### <span id="page-86-0"></span>Liaison de la zone de mesure spot et de la zone AF

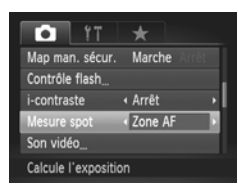

#### Choisissez  $\lceil \cdot \rceil$ .

#### **Réglez la zone AF sur [FlexiZone] [\(page 82\).](#page-81-0)**

#### **Choisissez [Mesure spot].**

- Appuyez sur la touche MENU, choisissez l'onglet **6**, puis l'option [Mesure spot]. Appuyez sur les touches  $\blacklozenge$  pour choisir [Zone AF].
- $\blacktriangleright$  La zone de mesure spot sera liée à la zone AF déplacée.

## <span id="page-87-1"></span><span id="page-87-0"></span>Prise de vue en mode de mise au point manuelle

Vous pouvez utiliser la mise au point manuelle lorsque la mise au point automatique n'est pas possible. Si vous enfoncez le déclencheur à mi-course après avoir effectué une mise au point manuelle approximative, vous pouvez alors affiner le réglage.

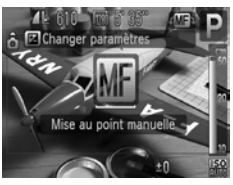

## Choisissez **M**.

- $\bullet$  Appuyez sur la touche  $\blacktriangle$ .
- $\triangleright$  **M** et l'indicateur MF apparaissent.

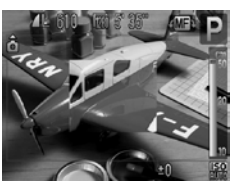

#### **Mise au point approximative.**

- En vous servant de la barre d'affichage de la distance et du zoom sur point AF comme quide, tournez la molette  $\circ$  tout en observant l'écran agrandi afin de régler la mise au point.
- E'image au centre de la zone AF apparaît agrandie.

#### **Affinez la mise au point.**

- Si vous enfoncez le déclencheur à mi-course ou appuyez sur la touche  $\Box$ , vous pouvez alors affiner la mise au point (Map man. sécur.).
- Vous ne pouvez pas modifier le réglage ou la taille de la zone AF lorsque vous effectuez une mise au point manuelle [\(page 82\).](#page-81-3) Pour modifier le mode ou la taille de la zone AF, annulez d'abord le mode de mise au point manuelle.
- Pour obtenir une mise au point précise, nous vous conseillons de fixer l'appareil photo sur un trépied.
- L'affichage agrandi n'est pas utilisable en conjonction avec la fonction Zoom numérique [\(page 62\),](#page-61-0) Téléconvertisseur numérique [\(page 63\)](#page-62-0) ou si l'appareil photo est connecté à un téléviseur [\(page 79\),](#page-78-0) mais il est toujours possible de réaliser la mise au point.
- Si [Point Zoom MF] est réglé sur [Arrêt] dans l'onglet **1,** l'image agrandie n'est pas disponible.
- Si l'option [Map man. sécur.] est réglée sur [Arrêt] dans l'onglet  $\Box$ , vous ne pourrez pas affiner la mise au point même si vous appuyez sur le déclencheur.

 $\mathbb{Z}$ 

## Bracketing (mode Focus-BKT)

L'appareil photo prend automatiquement trois photos, dans l'ordre suivant : une en position de mise au point manuelle et une dans chacune des positions de mise au point préréglées plus proche et plus éloignée. Les trois photos sont prises avec le même intervalle que celui de la prise de vue en continu [\(page 75\)](#page-74-0). Le réglage de mise au point peut être effectué sur 3 niveaux.

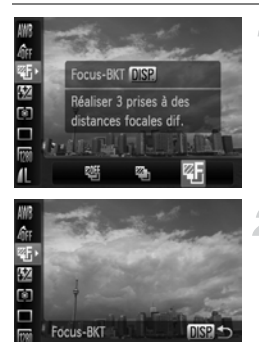

#### Choisissez  $\mathfrak{F}$ .

Appuyez sur la touche  $\binom{mn}{3}$ , puis appuyez sur les touches  $\blacktriangle \blacktriangledown$  pour choisir  $\mathbb{Q}$  , puis appuyez sur les touches  $\blacklozenge$  ou tournez la molette  $\circledcirc$  pour sélectionner  $\circledcirc$ .

#### **Définissez le niveau de réglage de la mise au point.**

- Appuyez sur la touche DISP.
- $\bullet$  Appuyez sur les touches  $\bullet\bullet$  ou tournez la molette  $(0)$ .
- $\bullet$  Appuyez sur la touche  $\bullet$  pour agrandir l'intervalle ou sur la touche  $\triangleleft$  pour le réduire. L'appareil photo effectue la mise au point sur le point le plus proche du centre (où la mise au point est effectuée).

• Si le flash se déclenche, une photo normale unique est prise.

• La prise de vue en continu [\(page 75\)](#page-74-0) n'est pas utilisable dans ce mode.

## <span id="page-89-0"></span>Prise de vue en mode Mémorisation d'exposition

Lorsque vous prenez plusieurs photos avec la même exposition, vous pouvez définir l'exposition et la mise au point séparément grâce à la fonction Mem. Expo. AE est l'acronyme anglais de « Auto Exposure » (Exposition automatique).

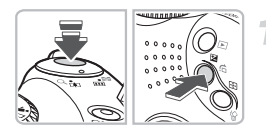

#### **Mémorisez l'exposition.**

- Dirigez l'appareil photo vers le sujet et appuyez sur la touche  $\mathbb Z$  tout en maintenant le déclencheur enfoncé à mi-course.
- $\blacktriangleright$  L'exposition est réglée lorsque  $\bigstar$ s'affiche.
- Si vous retirez le doigt du déclencheur et que vous appuyez sur une autre touche,  $*$  disparaît et l'exposition n'est plus mémorisée.

**Cadrez et prenez la photo.**

#### **Décalage du programme**

Si vous verrouillez l'exposition et tournez la molette  $\circled{\circ}$ , vous pouvez modifier la combinaison vitesse d'obturation et valeur d'ouverture.

## Prise de vue en mode Mémorisation d'exposition au flash

Tout comme pour la mémorisation d'exposition [\(page 90\),](#page-89-0) vous pouvez mémoriser l'exposition pour la prise de vue au flash. FE est l'acronyme anglais de « Flash Exposure » (Exposition au flash).

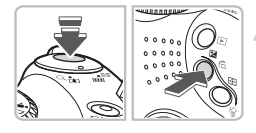

#### Soulevez le flash et choisissez  $\frac{1}{4}$ **[\(page 69\).](#page-68-0)**

#### **Mémorisez l'exposition.**

- Dirigez l'appareil photo vers le sujet et appuyez sur la touche  $\mathbb Z$  tout en maintenant le déclencheur enfoncé à mi-course.
- Le flash se déclenche et lorsque  $\mathbf{\yen}$ s'affiche, la puissance du flash est conservée.
- Si vous retirez le doigt du déclencheur et que vous appuyez sur une autre touche,  $*$  disparaît et l'exposition n'est plus mémorisée.

**Cadrez et prenez la photo.**

## Mode Bracketing

L'appareil photo modifie automatiquement l'exposition pour prendre trois photos avec le même intervalle que celui de la prise de vue en continu [\(page 75\)](#page-74-0). Les photos sont prises dans l'ordre suivant : exposition standard, sous-exposition et surexposition.

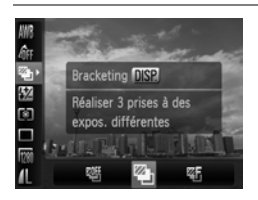

#### **Choisissez .**

Appuyez sur la touche  $\binom{f(m)}{5f(n)}$ , puis sur les touches  $\blacktriangle \blacktriangledown$  pour choisir  $\mathbb{Q}$ ; et enfin sur les touches  $\blacklozenge$  ou tournez la molette  $\textcircled{\tiny{\odot}}$ pour sélectionner  $\mathbb{Z}_1$ .

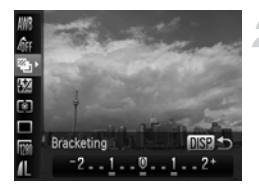

#### **Définissez la valeur de correction de l'exposition.**

- $\bullet$  Appuyez sur la touche  $\text{DISP}$ .
- $\bullet$  Appuyez sur les touches  $\bullet\bullet$  ou tournez la molette  $\textcircled{\circ}$  pour effectuer le réglage.
- À partir de l'exposition définie par l'appareil photo, vous pouvez régler la correction par incréments de 1/3 d'arrêt dans la plage comprise entre –2 et +2. Si la correction d'exposition [\(page 69\)](#page-68-1) est déjà utilisée, les réglages sont effectués en partant de la valeur corrigée comme base.

Si le flash se déclenche, une photo normale unique est prise.

• La prise de vue en continu [\(page 75\)](#page-74-0) n'est pas utilisable dans ce mode.

## Prise de vue avec la synchronisation lente

Vous pouvez rendre le sujet principal (une personne, par exemple) plus lumineux en utilisant le flash pour fournir un éclairage approprié. Parallèlement, vous pouvez utiliser une vitesse d'obturation plus lente pour éclaircir l'arrière-plan que la lumière du flash ne peut atteindre.

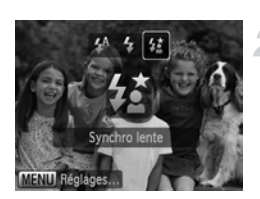

#### **Relevez le flash [\(page 69\).](#page-68-0)**

#### **Sélectionnez** …**.**

- $\bullet$  Appuyez sur la touche  $\clubsuit$ , puis sur les touches  $\blacklozenge$  ou tournez la molette  $\textcircledcirc$  pour sélectionner  $\frac{1}{2}$ , puis appuyez à nouveau sur  $la$  touche  $(mc)$ .
- Une fois votre choix effectué.  $\sharp$  apparaît à l'écran.

#### **Prenez la photo.**

● Même si le flash se déclenche, assurez-vous que le sujet ne bouge pas tant que le son du déclencheur est audible.

Fixez l'appareil photo sur un trépied afin d'empêcher l'appareil photo de bouger et de rendre l'image floue. Pour les prises de vue avec trépied, il est conseillé de régler l'option [Mode Stabilisé] sur [Arrêt] [\(page 149\)](#page-148-0).

C

Ø

## <span id="page-92-0"></span>Réglage de la vitesse d'obturation

Vous pouvez définir la vitesse d'obturation à laquelle effectuer une prise de vue. L'appareil photo détermine l'ouverture appropriée en fonction de la vitesse que vous avez choisie.

Tv est l'acronyme de « Time value » en anglais, ce qui signifie valeur de temps.

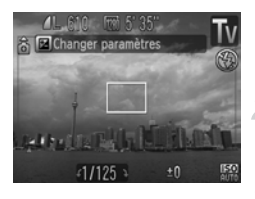

#### **Positionnez la molette modes**  sur Tv.

#### **Effectuez le réglage.**

 $\bullet$  Tournez la molette  $\circledcirc$  pour définir la vitesse d'obturation.

#### **Prenez la photo.**

#### **Vitesses d'obturation disponibles**

15", 13", 10", 8", 6", 5", 4", 3"2, 2"5, 2", 1"6, 1"3, 1", 0"8, 0"6, 0"5, 0"4, 0"3, 1/4, 1/5, 1/6, 1/8, 1/10, 1/13, 1/15, 1/20, 1/25, 1/30, 1/40, 1/50, 1/60, 1/80, 1/100, 1/125, 1/160, 1/200, 1/250, 1/320, 1/400, 1/500, 1/640, 1/800, 1/1000, 1/1250, 1/1600, 1/2000, 1/2500, 1/3200

- 2" correspond à 2 secondes, 0"3 à 0,3 seconde et 1/160 à 1/160 seconde.
- La vitesse d'obturation la plus élevée lors de l'utilisation du flash est de 1/500 seconde. L'appareil photo réinitialise automatiquement la vitesse d'obturation sur 1/500 seconde lorsqu'une vitesse plus élevée est choisie.
- Selon la position du zoom, certaines vitesses d'obturation peuvent ne pas être disponibles.

#### **Que faire si la valeur d'ouverture s'affiche en orange ?**

Si la valeur d'ouverture s'affiche en orange lorsque vous enfoncez le déclencheur jusqu'à mi-course, la scène n'est plus dans les limites d'exposition correcte. Ajustez la vitesse d'obturation jusqu'à ce que la valeur d'ouverture s'affiche en blanc. Vous pouvez également utiliser la fonction de décalage automatique [\(page 94\).](#page-93-1)

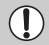

- Si vous choisissez une vitesse de 1,3 seconde ou moins, l'appareil photo traite les images pour éliminer les éventuels parasites. Un certain délai de traitement peut être nécessaire avant la prochaine prise de vue.
- Pour les prises de vue avec trépied et une vitesse d'obturation peu élevée, il est conseillé de régler l'option [Mode Stabilisé] sur [Arrêt] [\(page 149\).](#page-148-0)

## <span id="page-93-0"></span>Définition de la valeur d'ouverture

Vous pouvez définir la valeur d'ouverture à laquelle effectuer une prise de vue. L'appareil photo détermine la vitesse d'obturation appropriée en fonction de la valeur d'ouverture que vous avez choisie.

Av est l'acronyme d'« Aperture value » en anglais, ce qui signifie valeur d'ouverture.

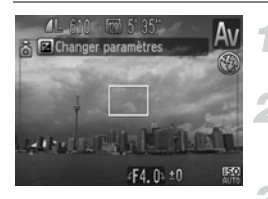

#### **Positionnez la molette modes**  sur **Av**.

#### **Effectuez le réglage.**

 $\bullet$  Tournez la molette  $\circledcirc$  pour définir la valeur d'ouverture.

#### **Prenez la photo.**

#### **Valeurs d'ouverture disponibles**

F2.8, F3.2, F3.5, F4.0, F4.5, F5.0, F5.6, F5.7, F6.3, F7.1, F8.0

- La vitesse d'obturation la plus élevée lors de l'utilisation du flash est de 1/500 seconde. Par conséquent, l'appareil photo ne peut définir une vitesse d'obturation plus élevée qu'1/500 seconde, quelle que soit la valeur d'ouverture choisie.
- Selon la position du zoom, certaines valeurs d'ouverture peuvent ne pas être disponibles.

#### **Que faire si la vitesse d'obturation s'affiche en orange ?**

Si la vitesse d'obturation s'affiche en orange lorsque vous enfoncez le déclencheur jusqu'à mi-course, la scène n'est plus dans les limites d'exposition correcte. Ajustez la valeur d'ouverture jusqu'à ce que la vitesse d'obturation s'affiche en blanc. Vous pouvez également recourir au décalage automatique.

### <span id="page-93-1"></span>**Décalage automatique**

En modes  $Tv$  et  $Av$ , si vous réglez [Décalage auto] sur [Marche] dans l'onglet  $\Box$ , la vitesse d'obturation ou la valeur d'ouverture est automatiquement réglée sur l'exposition correcte, lorsqu'il est impossible d'obtenir celle-ci d'une autre manière. Le décalage automatique est désactivé lorsque le flash est activé.

## <span id="page-94-0"></span>Réglage de la vitesse d'obturation et de la valeur d'ouverture

Vous pouvez régler manuellement la vitesse d'obturation et l'ouverture auxquelles effectuer une prise de vue.

**M** signifie « Manuel ».

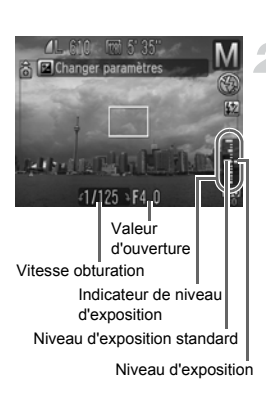

K

#### **Positionnez la molette modes sur** D**.**

#### **Effectuez le réglage.**

- $\bullet$  Appuyez sur la touche  $\Xi$  pour sélectionner la vitesse d'obturation ou la valeur d'ouverture.
- $\bullet$  Tournez la molette  $\circ$  pour définir une valeur.
- $\triangleright$  Le niveau d'exposition apparaît sur l'indicateur. Vous pouvez le contrôler par rapport au niveau d'exposition standard.
- Lorsque la différence est supérieure de ±2 crans, le niveau d'exposition s'affiche en orange. Lorsque vous appuyez sur le déclencheur jusqu'à mi-course, « -2 » ou « +2 » s'affiche en orange.
- L'exposition standard est calculée selon la méthode de mesure choisie [\(page 87\).](#page-86-1)
- Si vous utilisez le zoom après avoir modifié les réglages ou la composition, le niveau d'exposition est susceptible de changer.
- Selon la vitesse d'obturation ou la valeur d'ouverture définie, la luminosité de l'écran peut changer. Si le flash est soulevé et réglé sur  $\frac{1}{2}$ . la luminosité de l'écran n'est pas modifiée.
- Si vous appuyez sur la touche  $\mathbb Z$  tout en maintenant le déclencheur enfoncé à mi-course, la vitesse d'obturation ou la valeur d'ouverture définie (celle qui n'est pas sélectionnée) sera automatiquement adaptée pour obtenir l'exposition appropriée. Toutefois, selon les paramètres, il est possible que l'exposition correcte ne puisse être obtenue.

## Correction de la luminosité et de la prise de vue (i-contraste)

L'appareil photo peut détecter, dans une scène, des zones, telles que les visages ou les arrière-plans, trop claires ou trop sombres, et les régler à la luminosité optimale lors de la prise de vue. De même, lorsque l'ensemble de l'image manque de contraste, l'appareil photo corrigera automatiquement l'image pour lui donner plus de netteté lors de la prise de vue.

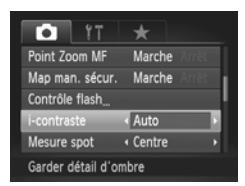

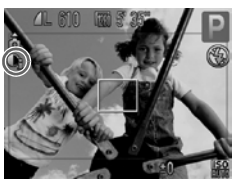

#### **Choisissez [i-contraste].**

- Appuyez sur la touche MENU, choisissez l'onglet **3**, puis l'élément de menu [i-contraste]. Appuyez sur les touches  $\blacklozenge$ pour choisir [Auto].
- $\blacktriangleright$   $\mathbb{C}$  apparaît à l'écran.

Dans certaines conditions, il peut arriver que l'image manque de netteté ou qu'elle ne soit pas correctement corrigée.

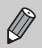

Vous pouvez corriger les images enregistrées [\(page 135\).](#page-134-0)

## Correction des yeux rouges

Vous pouvez corriger automatiquement les yeux rouges apparaissant sur des photos prises au flash.

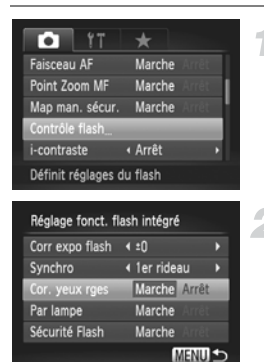

#### <span id="page-96-0"></span>**Sélectionnez [Contrôle flash].**

● Appuyez sur la touche MENU, choisissez [Contrôle flash] dans l'onglet 4 et appuyez sur la touche  $\binom{mn}{m}$ .

#### **Effectuez le réglage.**

- $\bullet$  Appuyez sur les touches  $\blacktriangle\blacktriangledown$  ou tournez la molette  $\circ$  pour sélectionner  $\circ$  Cor. yeux rges], puis appuyez sur les touches ◆ pour sélectionner [Marche].
- ▶ **ⓒ** apparaît à l'écran.

La correction des yeux rouges peut s'appliquer à des parties rouges autres que les yeux. Par exemple, si du maquillage rouge a été appliqué autour des yeux.

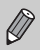

• Vous pouvez corriger les images enregistrées [\(page 136\)](#page-135-0).

- Si vous maintenez la touche  $\frac{1}{2}$  enfoncée, l'écran Réglage fonct, flash intégré apparaît.
- Lorsque vous soulevez le flash, si vous appuyez sur la touche  $\frac{1}{2}$  puis immédiatement sur la touche MENU, l'écran Réglages flash apparaît.

## Réglage de la correction d'exposition au flash

À l'instar de la correction d'exposition [\(page 69\)](#page-68-1), vous pouvez réglez l'exposition par incréments d'1/3 d'arrêt dans une plage de ±2 arrêts lors de l'utilisation du flash.

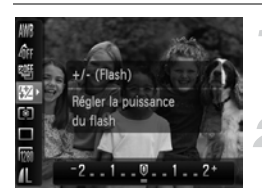

#### **Choisissez** ~**.**

Appuyez sur la touche  $\binom{m}{\text{ST}}$ , puis sur les touches  $\blacktriangle \blacktriangledown$  pour choisir  $\mathbb{Z}$ .

#### **Effectuez le réglage.**

 $\bullet$  Utilisez les touches  $\blacklozenge$  ou tournez la molette  $\textcircled{\circ}$  pour sélectionner la correction d'exposition appropriée, puis appuyez sur la touche  $\binom{mn}{m}$ .  $\triangleright$   $\mathbf{W}$  apparaît à l'écran.

Pour définir la correction d'exposition au flash, choisissez [Contrôle flash] [\(page 97\)](#page-96-0) dans l'onglet 4, puis choisissez [Corr expo flash] et utilisez les touches  $\blacklozenge$  pour choisir un réglage [\(page 49\).](#page-48-0)

### **Sécurité Flash**

L'appareil photo modifie automatiquement la vitesse d'obturation ou la valeur d'ouverture lors du déclenchement du flash pour éviter tout risque de surexposition et la décomposition des zones de fortes lumières dans la scène. Dans l'onglet  $\Box$ , si [Sécurité Flash] dans [Contrôle flash] est réglé sur [Arrêt], la vitesse d'obturation et la valeur d'ouverture ne seront pas automatiquement adaptées.

## <span id="page-98-0"></span>Réglage de la puissance du flash

En mode  $M$ , vous pouvez choisir 3 niveaux de puissance de flash.

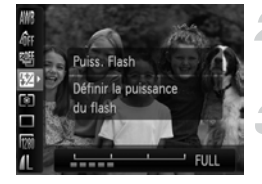

### Placez l'appareil en mode **M**.

#### **Choisissez la puissance du flash.**

Appuyez sur la touche  $\binom{mn}{k}$ , puis sur les touches  $\blacktriangle \blacktriangledown$  pour choisir  $\mathbb{Z}$ .

#### **Effectuez le réglage.**

- Appuyez sur les touches ◆ ou tournez la molette  $\textcircled{\circ}$  pour sélectionner une option. puis appuyez sur la touche (FINC).
- Pour définir la puissance du flash, choisissez [Contrôle flash] [\(page 97\)](#page-96-0) dans l'onglet  $\Box$ , puis [Corr expo flash] et utilisez les touches  $\blacklozenge$  pour choisir un réglage [\(page 49\).](#page-48-0)
	- $\bullet$  En mode Tv ou  $Ay$ , vous pouvez régler la puissance du flash en sélectionnant l'onglet  $\Box$ , puis [Contrôle flash] et en définissant l'option [Mode flash] sur [Manuel].

## Modification de la synchronisation du flash

Vous pouvez modifier la synchronisation du flash et de l'obturateur.

#### **Sélectionnez [Contrôle flash] [\(page 97\)](#page-96-0).**

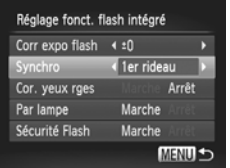

#### **Effectuez le réglage.**

 $\bullet$  Appuyez sur les touches  $\blacktriangle \blacktriangledown$  ou tournez la molette  $\circledcirc$  pour choisir [Synchro], puis appuyez sur les touches  $\blacklozenge$  pour choisir [1er rideau] ou [2nd rideau].

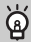

#### **À quoi correspondent le 1er rideau et le 2nd rideau ?**

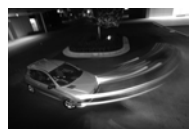

Avec le 1er rideau, le flash se déclenche dès l'ouverture de l'obturateur.

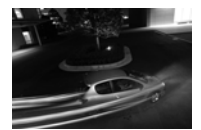

Avec le 2nd rideau, le flash se déclenche juste avant la fermeture de l'obturateur.

## Détection des yeux fermés

Lorsque l'appareil photo détecte la possibilité que certains visages aient les yeux fermés,  $\mathbb{E}$  s'affiche.

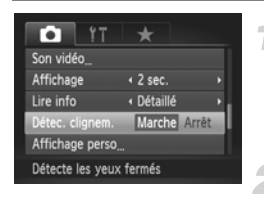

Ø

#### **Sélectionnez [Détec. clignem.].**

● Appuyez sur la touche MENU, choisissez l'onglet **d**, puis l'élément de menu [Détec. clignem.]. Appuyez sur les touches  $\blacklozenge$  pour choisir [Marche].

#### **Prenez la photo.**

- **Lorsque l'appareil détecte une personne** avec les yeux fermés, un cadre et le symbole  $\mathbb{E}$  apparaissent.
- En modes  $\mathbb{Q}, \mathbb{Q}, \mathbb{Z}$  et  $\mathbb{Z}_n$ , cette fonction est disponible uniquement pour la dernière prise de vue.
- Non disponible en mode  $\Box_{\mathsf{I}}$ ,  $\mathbb{E}_{\mathsf{I}}$  ou  $\mathbb{E}_{\mathsf{I}}$ .

## Enregistrement des paramètres de prise de vue

Vous pouvez enregistrer les paramètres et modes de prise de vue couramment utilisés. En faisant tourner la molette modes sur  $\mathbb C$ , vous pouvez utiliser les paramètres précédemment enregistrés pour la prise de vue. Ainsi, même si vous changez de mode ou si vous mettez l'appareil hors tension, vous préserverez les paramètres qui sont généralement annulés (prise de vue en continu, retardateur, etc.).

#### **Paramètres pouvant être enregistrés**

- Modes de prise de vue  $(P, Tv, Av)$  ou  $M$ )
- Options définies en mode  $\mathsf{P}$ ,  $\mathsf{Tv}$ ,  $\mathsf{Av}$  ou  $\mathsf{M}$  [\(pages 69](#page-68-1) [95\)](#page-94-0)
- Options du menu de prise de vue
- Position du zoom
- Position de mise au point manuelle [\(page 88\)](#page-87-1)
- Éléments de Mon menu [\(page 150\)](#page-149-0)

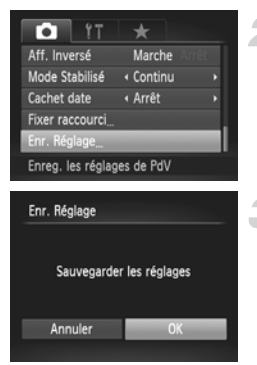

#### **Sélectionnez le mode de prise de vue à enregistrer et faites les réglages nécessaires.**

### **Choisissez [Enr. Réglage].**

● Appuyez sur la touche MENU, choisissez [Enr. Réglage] dans l'onglet **D** et appuyez sur la touche  $(m<sub>c</sub>)$ .

#### **Enregistrez les réglages.**

- Appuyez sur les touches < → ou tournez la molette  $\textcircled{\circ}$  pour sélectionner [OK], puis appuyez sur la touche  $(m<sub>c</sub>)$ .
- Pour modifier une partie des paramètres préenregistrés (à l'exception des modes de prise de vue), choisissez  $\mathsf C$  pour apporter les modifications, puis enregistrez à nouveau le réglage. Ces réglages ne seront pas répercutés dans les autres modes de prise de vue.
	- Pour redonner au contenu enregistré les réglages par défaut, tournez la molette modes sur  $\mathbb C$  et choisissez [Réinit. tout] [\(page 52\)](#page-51-0).

Ø

## <span id="page-102-0"></span>Modification de la couleur et de la prise de vue

Vous pouvez changer l'aspect d'une image lors de sa prise de vue. Cependant, les conditions de prise de vue peuvent faire que l'image semble manquer de netteté ou que les couleurs ne donnent pas le résultat attendu.

## <span id="page-102-1"></span> $\Lambda$  Couleur contrastée

Vous pouvez choisir de garder une seule couleur et de remplacer les autres par du noir et blanc dans une composition.

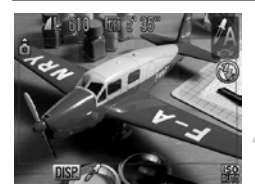

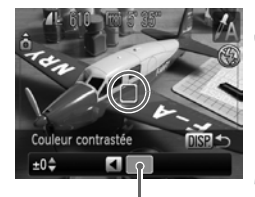

Couleur enregistrée

## **Choisissez**  $\gamma_A$ .

● Exécutez l'étape 1 de la [page 59](#page-58-0) pour choisir  $\mathcal{J}_A$ .

## Appuyez sur la touche DISP.

- L'image inchangée et l'image avec l'effet Couleur contrastée s'affichent.
- La couleur des paramètres par défaut est le vert.

#### **Spécifiez la couleur.**

- Positionnez la zone centrale de manière à ce qu'elle soit remplie de la couleur souhaitée, puis appuyez sur la touche  $\triangleleft$ .
- La couleur spécifiée est enregistrée.

#### **Spécifiez la plage de couleurs.**

- $\bullet$  Appuyez sur les touches  $\blacktriangle \blacktriangledown$  ou tournez la molette  $\circ$  pour modifier la plage de couleurs à conserver.
- Choisissez une valeur négative pour limiter la plage de couleurs. Choisissez une valeur positive pour élargir la plage à des couleurs similaires.
- Appuyez sur la touche DISP, pour valider le réglage et revenir à l'écran de prise de vue.

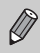

L'utilisation du flash peut donner des résultats inattendus dans ce mode.

## <span id="page-103-0"></span> $\sqrt{s}$  Permuter couleur

Vous pouvez remplacer une couleur de l'image par une autre lors de l'enregistrement. Vous ne pouvez permuter qu'une seule couleur.

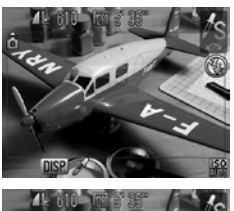

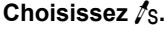

● Exécutez l'étape 1 de la [page 59](#page-58-0) pour choisir  $\mathcal{I}_S$ .

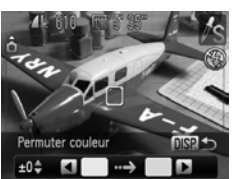

## Appuyez sur la touche DISP.

- L'image inchangée et l'image avec l'effet Permuter couleur s'affichent.
- Par défaut, le vert est remplacé par du gris.

#### **Spécifiez la couleur à permuter.**

- Positionnez la zone centrale de manière à ce qu'elle soit remplie de la couleur souhaitée, puis appuyez sur la touche  $\triangleleft$ .
- $\triangleright$  La couleur spécifiée est enregistrée.

#### **Spécifiez la couleur cible.**

- Positionnez la zone centrale de manière à ce qu'elle soit remplie de la couleur souhaitée, puis appuyez sur la touche  $\blacktriangleright$ .
- $\triangleright$  La couleur spécifiée est enregistrée.

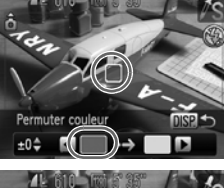

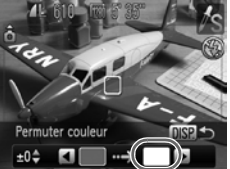

#### **Spécifiez la plage de couleurs à permuter.**

- $\bullet$  Appuyez sur les touches  $\blacktriangle \blacktriangledown$  ou tournez la molette  $\circledcirc$  pour régler la plage de couleurs affectée.
- Choisissez une valeur négative pour limiter la plage de couleurs. Choisissez une valeur positive pour élargir la plage à des couleurs similaires.
- $\bullet$  Appuyez sur la touche DISP, pour valider le réglage et revenir à l'écran de prise de vue.

• L'utilisation du flash peut donner des résultats inattendus dans ce mode. • Il peut arriver que l'image manque de netteté dans certaines conditions.

## <span id="page-104-0"></span>Prise de vue en mode assemblage

Les sujets très larges peuvent être divisés en plusieurs vues, qui sont ensuite fusionnées sur un ordinateur à l'aide du logiciel fourni afin de créer une image panoramique.

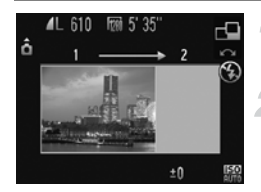

#### **Positionnez la molette modes**   $\mathsf{surr}\Box$ .

#### **Choisissez un sens de prise de vue.**

- $\bullet$  Tournez la molette  $\widehat{\circ}$ 
	- : horizontalement, de gauche à droite.
	- $\leftarrow$ : horizontalement, de droite à gauche.
	- : verticalement, de bas en haut.
	- : verticalement, de haut en bas.

Prend 4 photos depuis le coin supérieur gauche dans le sens horaire.

#### **Prenez la première photo.**

 $\blacktriangleright$  L'exposition et la balance des blancs sont réglées lors de la première prise de vue.

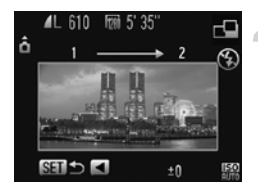

#### **Prenez les autres photos.**

- Lorsque vous prenez la deuxième photo, faites-la chevaucher une partie de la première photo.
- Les différences mineures dans les parties qui se chevauchent seront corrigées au moment de l'assemblage des images.
- Vous pouvez enregistrer jusqu'à 26 photos à l'aide des mêmes procédures. (Sauf pour les photos prises dans le sens horaire.)

**Terminez la prise de vue.**

 $\bullet$  Appuyez sur la touche  $\binom{f(III)}{S(II)}$ .

#### **Assemblez les images sur un ordinateur.**

- Pour plus de détails sur l'assemblage des images, reportez-vous au *Guide d'utilisation des logiciels*.
- Cette fonction n'est pas disponible lorsqu'un téléviseur est utilisé en guise de moniteur [\(page 79\).](#page-78-0)
- Pour utiliser Mem. AF, enregistrez  $\frac{1}{2}$  dans la touche  $\sqrt{s}$  [\(page 149\)](#page-148-1).

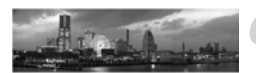

# *6*

## Utilisation de diverses fonctions pour réaliser des vidéos

Ce chapitre fournit des informations plus détaillées que les sections « Réalisation de vidéos » et « Lecture de vidéos » du chapitre 1.

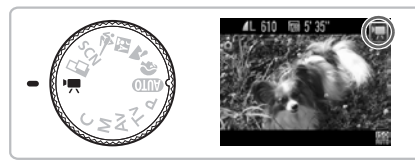

• Ce chapitre suppose que la molette modes est positionnée sur  $\mathbf{F}$ . Toutefois, pour réaliser une vidéo, il vous suffit d'appuyer sur la touche de vidéo même si la molette modes n'est pas sur la position  $\overline{P}$ .

#### **Réalisation de vidéos dans des modes autres que <sup>P</sup>R**

- Certains des réglages précédemment définis dans des menus tels que les menus FUNC. et ENR. peuvent être remplacés par ceux du mode d'enregistrement vidéo.
- Les réglages Mémorisation d'exposition/Décalage exposition [\(page 111\),](#page-110-0) Mem. AF [\(page 85\)](#page-84-1) et Mise au point manuelle [\(page 88\)](#page-87-0) ne peuvent pas être effectués avant la prise de vue. Effectuez ces réglages lors de la prise de vue.
- Lorsque vous aurez terminé l'enregistrement de la vidéo, les réglages reviendront à leur état précédent. De même, les réglages Mémorisation d'exposition/Décalage exposition [\(page 111\)](#page-110-0) seront annulés.
- Lorsque vous réalisez des vidéos en mode Couleur contrastée [\(page 103\)](#page-102-1) ou Permuter couleur [\(page 104\),](#page-103-0) choisissez la couleur que vous souhaitez abandonner ou la couleur que vous avez souhaité adopter à la place avant d'appuyer sur la touche de vidéo.

## Modification de la qualité de l'image

Vous pouvez choisir entre trois réglages pour la qualité de l'image.

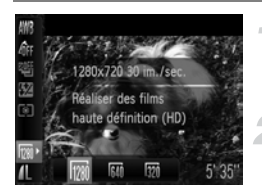

#### **Choisissez la qualité de l'image.**

Appuyez sur la touche  $\binom{m}{\text{Sf}}$ , puis sur les touches  $\blacktriangle \blacktriangledown$  pour choisir  $\frac{m}{20}$ .

#### **Choisissez une option.**

- Appuyez sur les touches < → ou tournez la molette  $\circledcirc$  pour sélectionner une option, puis appuyez sur la touche  $\binom{nm}{m}$ .
- Le réglage s'affiche à l'écran.

#### **Tableau Qualité de l'image**

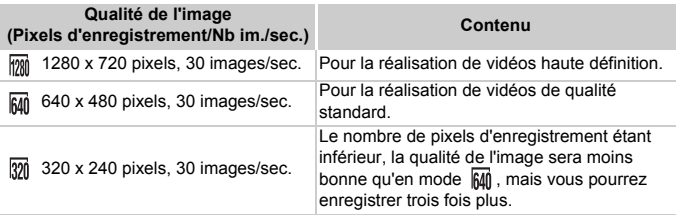

#### **Durée d'enregistrement estimée**

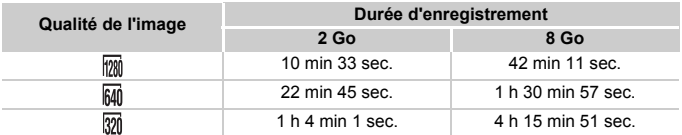

• D'après les normes de test de Canon.

- La durée d'enregistrement maximale est d'environ 29 minutes et 59 secondes en mode  $\frac{1}{2}$  et d'1 heure en modes  $\frac{1}{2}$  et  $\frac{1}{2}$ . L'enregistrement s'arrête également lorsque le fichier atteint 4 Go.
- Sur certaines cartes mémoire, l'enregistrement peut s'arrêter même si la durée maximale du clip n'a pas été atteinte. Il est recommandé d'utiliser des cartes mémoire de classe SD Speed Class 4 ou supérieure.

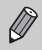

En mode  $\sqrt{2n}$  et  $\sqrt{2n}$  lorsque le nombre de pixels d'enregistrement pour les images fixes est défini sur  $\mathbb{M}$ , un cadre gris apparaît autour de la zone qui peut être prise comme image fixe.
## Prise d'images fixes lors de la réalisation d'une vidéo

Vous pouvez prendre des images fixes lorsque vous réalisez une vidéo.

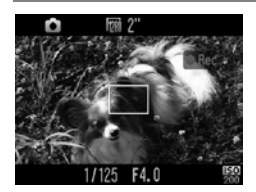

#### **Effectuez la mise au point lors de l'enregistrement d'une vidéo.**

- Appuyez sur le déclencheur jusqu'à mi-course.
- $\blacktriangleright$  La mise au point et l'exposition sont réajustées (l'appareil photo n'émet pas de bip).
- L'enregistrement de la vidéo se poursuit.

#### **Prenez la photo.**

- Appuyez à fond sur le déclencheur.
- L'image fixe est alors enregistrée.
- Lorsque vous réalisez une vidéo en mode  $\frac{m}{2}$ , le réglage des pixels d'enregistrement pour la prise d'une image fixe est  $\mathbf{W}$  [\(page 70\).](#page-69-0)
- Si vous prenez une image fixe tout en réalisant une vidéo en mode M ou  $\sqrt{2\pi}$ , le réglage des pixels d'enregistrement devient  $\Box$  même si vous le définissez sur [\(page 70\)](#page-69-0).
- Le son du déclencheur et l'écran noir produits lors de la prise d'une image fixe seront enregistrés dans la vidéo.
- Le flash ne se déclenchera pas.
- La date et l'heure de prise de vue d'une image ne peuvent pas être enregistrées dans le coin inférieur droit.
- La vitesse ISO est verrouillée sur  $\mathbb{R}$ .
- La fonction i-contraste [\(page 96\)](#page-95-0) ne peut pas être utilisée.
- Si la prise d'images fixes occupe toute la mémoire interne, l'enregistrement de la vidéo risque de s'arrêter.

#### Que faire si **change et que vous ne pouvez pas prendre d'image fixe ?**

Vous risquez de ne pas pouvoir prendre d'images fixes en cas de vitesse d'écriture en mémoire trop lente ou de mémoire interne insuffisante.

- $\bullet$  (clignotant) : traitement de l'image enregistrée en cours. Vous devez attendre la fin du clignotement pour commencer la prise de vue.
- $\mathbb{N}$  : Il est impossible de prendre des images fixes car la mémoire interne disponible est insuffisante.

## Réglages audio

Les niveaux d'enregistrement du son et la fonction Filtre A. vent peuvent être définis.

## Réglage du volume d'enregistrement

Vous pouvez régler manuellement le volume d'enregistrement pour la réalisation de vidéos.

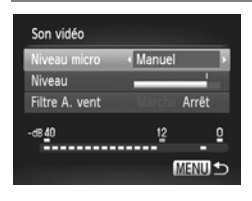

- Appuyez sur la touche MENU, choisissez [Son vidéo] dans l'onglet **d** et appuyez sur la touche  $\binom{FJ/RT}{ST}$ .
- $\bullet$  Appuyez sur les touches  $\blacktriangle \blacktriangledown$  ou tournez la molette  $\left( \circ \right)$  pour sélectionner [Niveau] microl, puis utilisez les touches  $\blacklozenge$  pour sélectionner [Manuel].

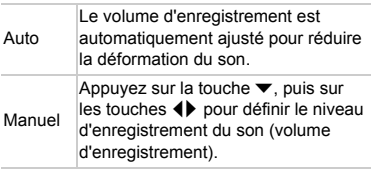

### Utilisation du filtre à vent

La fonction Filtre A. vent élimine le bruit causé par un vent fort. Toutefois, un son artificiel peut être produit en cas d'enregistrement dans des lieux sans vent.

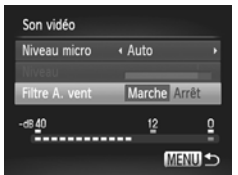

- Choisissez [Son vidéo] et appuyez sur  $la$  touche  $\binom{FMO}{ST}$ .
- $\bullet$  Appuyez sur les touches  $\blacktriangle \blacktriangledown$  ou tournez la molette  $\langle \circ \rangle$  pour sélectionner [Filtre A. vent], puis utilisez les touches  $\blacklozenge$  pour sélectionner [Marche].

## Mémorisation de l'exposition/ Réglage de l'exposition

Vous pouvez régler l'exposition ou la modifier par incréments d'1/3 d'arrêt dans une plage de ±2 avant ou durant la prise de vue.

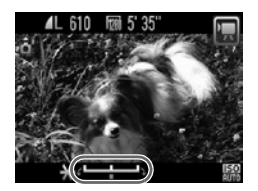

#### **Mémorisez l'exposition.**

- $\bullet$  Appuyez sur la touche  $\Xi$  pour mémoriser l'exposition. La barre de réglage de l'exposition apparaît.
- $\bullet$  Appuyez à nouveau sur la touche  $\mathbb Z$  pour débloquer le réglage.

#### **Modifiez l'exposition.**

● Tout en regardant l'écran, tournez sur la molette  $\circ$  pour régler la luminosité.

## Autres fonctions de prise de vue

Lorsque vous réalisez des prises de vue avec la fonction Mem. AF activée, vous pouvez enregistrer  $AFL$  sur la touche  $\sqrt{s}$  pour rappeler facilement ce réglage ultérieurement [\(page 149\).](#page-148-0)

Les fonctions suivantes peuvent être utilisées de la même manière que pour les images fixes.

- **Zoom avant rapproché sur des sujets** Les zooms optique et numérique [\(page 62\)](#page-61-0) sont disponibles.
- **Utilisation du retardateur [\(page 65\)](#page-64-0)**
- **Prises de vue en gros plan (Super macro) [\(page 72\)](#page-71-0)** En mode  $\mathbf{A}$ , la mise au point est possible jusqu'au début de la plage  $\mathbf{L}$ .
- **Réglage de la balance des blancs [\(page 74\)](#page-73-0)**
- **Modification des tons d'une image (Mes couleurs) [\(page 76\)](#page-75-0)**
- **Prise de vue avec le retardateur 2 sec [\(page 77\)](#page-76-0)**
- **Prise de vue à l'aide d'un téléviseur [\(page 79\)](#page-78-0)**
- **Prise de vue en mode de mise au point manuelle [\(page 88\)](#page-87-0)**
- **Prise de vue en mode Mémorisation d'exposition [\(page 90\)](#page-89-0)**
- **Désactivation de la fonction Faisceau AF [\(page 146\)](#page-145-0)**
- **Personnalisation des informations d'affichage [\(page 148\)](#page-147-0)**
- **Modification des réglages du mode Stabilisé [\(page 149\)](#page-148-1)** Vous pouvez basculer entre [Continu] et [Arrêt].
- **Enregistrement de fonctions sur la touche [\(page 149\)](#page-148-0)**

## Fonctions de lecture

Les fonctions suivantes peuvent être utilisées de la même manière que pour les images fixes.

- **Effacement d'images [\(page 28\)](#page-27-0)**
- **Recherche rapide des images [\(page 116\)](#page-115-0)**
- **Visualisation des images à l'aide de la lecture filtrée [\(page 117\)](#page-116-0)**
- **Affichage de diaporamas [\(page 119\)](#page-118-0)**
- **Modification des effets de transition des images [\(page 121\)](#page-120-0)**
- **Affichage des images sur un téléviseur [\(page 122\)](#page-121-0)**
- **Protection des images [\(page 124\)](#page-123-0)**
- **Effacement de toutes les images [\(page 127\)](#page-126-0)**
- **Classement des images par catégorie (Ma catégorie) [\(page 129\)](#page-128-0)**
- **Rotation des images [\(page 131\)](#page-130-0)**

#### **Récapitulatif des fonctions de la section « Lecture de vidéos » [\(page 33\)](#page-32-0)**

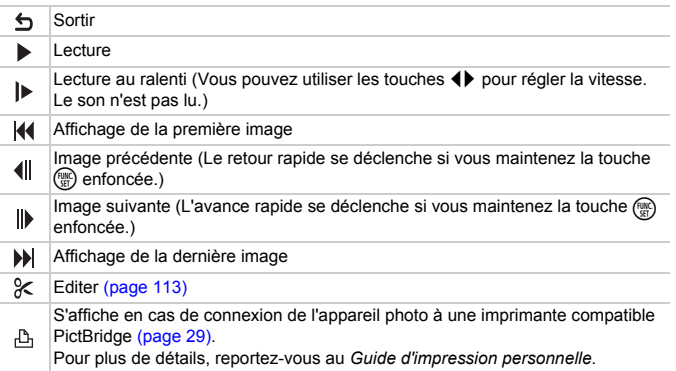

# <span id="page-112-0"></span>Édition

Vous pouvez rogner le début et la fin des vidéos enregistrées par incrément d'une seconde.

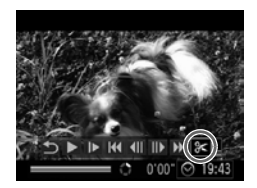

Panneau d'édition vidéo

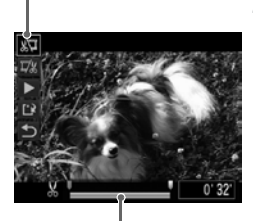

Barre d'édition vidéo

## **Choisissez** \***.**

- Exécutez les étapes 1 et 3 de la [page 33](#page-32-1), choisissez  $\&$  et appuyez sur la touche  $\binom{FUNC}{ST}$ .
- $\triangleright$  Le panneau d'édition vidéo ainsi que la barre correspondante s'affichent.

### **Définissez la plage à éditer.**

- $\bullet$  Appuyez sur les touches  $\blacktriangle \blacktriangledown$ . puis choisissez  $\sqrt[n]{u}$  ou  $\sqrt[n]{u}$ .
- Appuyez sur les touches < → ou tournez la molette  $\circledcirc$  pour déplacer  $\blacksquare$ .  $\&$  s'affiche pour chaque intervalle d'une seconde. Si vous choisissez  $\sqrt[n]{u}$ . vous pouvez rogner le début de la vidéo à partir de  $\lambda$ . Si vous choisissez  $\overline{w}$ , vous pouvez rogner la fin de la vidéo à partir de  $\&$ .
- $\blacktriangleright$  Même si vous déplacez le curseur  $\blacktriangleright$  sur un point autre que  $\&$ , seule la partie à partir du  $\&$  le plus proche vers la gauche est rognée lorsque  $\sqrt[n]{u}$  est choisi. Seule la partie à partir du  $\&$  le plus proche vers la droite est rognée lorsque  $\overline{y}$  est choisi.
- La partie en bleu clair indiquée à l'aide de **U** correspond à la partie de la vidéo qui sera conservée après l'édition.

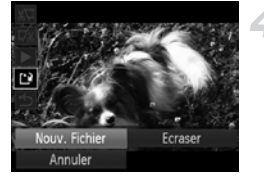

#### **Vérifiez la vidéo éditée.**

- $\bullet$  Appuvez sur les touches  $\blacktriangle \blacktriangledown$  pour choisir (Lire), puis appuyez sur la touche  $\binom{f(w)}{g(f)}$ . L'appareil photo lit la vidéo éditée.
- Pour éditer à nouveau la vidéo, répétez l'étape 2.
- Pour annuler l'édition, appuyez sur les touches  $\blacktriangle \blacktriangledown$  et choisissez  $\blacktriangle$ . Appuyez sur la touche  $\binom{nm}{m}$ , puis sur les touches  $\blacklozenge$ ou tournez la molette  $\textcircled{\circ}$  pour choisir [OK] et appuyez à nouveau sur la touche  $\binom{FUN}{CT}$ .

#### **Enregistrez la vidéo éditée.**

- $\bullet$  Appuyez sur les touches  $\blacktriangle \blacktriangledown$  pour choisir  $\mathbf{L}$ , puis appuyez sur la touche  $\binom{f(\mathbf{W})}{\mathcal{S}(\mathbf{F})}$ .
- Appuyez sur les touches < → ou tournez la molette  $\circ$  pour choisir [Nouv. Fichier], puis appuyez sur la touche  $\binom{m}{n}$ .
- La vidéo est enregistrée dans un nouveau fichier.
- Si vous avez sélectionné [Ecraser] à l'étape 4, la vidéo d'origine est remplacée par la vidéo éditée et est donc effacée.
	- S'il n'y a pas suffisamment d'espace libre sur la carte mémoire, seule l'option [Ecraser] peut être sélectionnée.
	- Si les piles se déchargent pendant l'édition, il est possible que les vidéos modifiées ne puissent pas être enregistrées. Lors de la modification de vidéos, utilisez des piles AA NiMH complètement chargées ou l'adaptateur secteur compact CA-PS700 (vendus séparément) [\(page 40\)](#page-39-0).

 $\mathbf 0$ 

*7*

# Utilisation des fonctions de lecture et autres

La première partie de ce chapitre décrit différentes méthodes de lecture et de modification des images. La seconde partie explique comment spécifier des images pour l'impression.

- Appuyez sur la touche  $\blacksquare$  pour activer le mode Lecture avant d'utiliser l'appareil photo.
	- Il peut s'avérer impossible de lire ou de modifier des images qui ont été éditées sur un ordinateur, dont le nom de fichier a été changé ou qui ont été prises avec un autre appareil photo.
		- La fonction d'édition [\(pages 132](#page-131-0) – [136\)](#page-135-0) ne peut pas être utilisée si la carte mémoire est pleine.

## <span id="page-115-0"></span>Recherche rapide des images

#### <span id="page-115-1"></span>**E-1** Recherche d'images à l'aide de l'affichage de l'index

L'affichage de plusieurs images à la fois vous permet de retrouver rapidement l'image souhaitée.

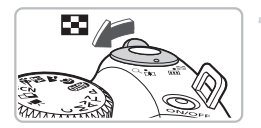

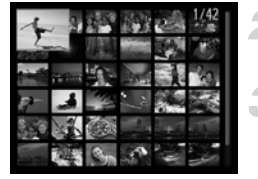

#### **Déplacez la commande de zoom vers g.g.**

- $\triangleright$  Les images s'affichent sous la forme d'un index.
- $\bullet$  Déplacez la commande de zoom vers  $\square$ pour augmenter le nombre d'images. Le nombre d'images augmente chaque fois que vous déplacez la commande de zoom.
- $\bullet$  Déplacez la commande de zoom vers  $\alpha$ pour réduire le nombre d'images. Le nombre d'images diminue chaque fois que vous déplacez la commande de zoom.

#### **Modifiez les images affichées.**

 $\bullet$  Tournez la molette  $\circledcirc$  pour passer au groupe d'images suivant défini à l'étape 1.

#### **Choisissez une image.**

- Utilisez les touches  $\blacktriangle \blacktriangledown \blacklozenge$  pour choisir une image.
- Un cadre orange apparaît sur l'image choisie.
- $\bullet$  Appuyez sur la touche  $\binom{m}{N}$  pour afficher l'image choisie.

#### Recherche d'images à l'aide de la molette de sélection

Tournez la molette de sélection pour rechercher rapidement des images. Vous pouvez également parcourir les images en fonction de leur date de prise (Défil. affich.).

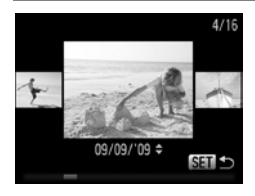

#### **Choisissez une image.**

- Si vous avez activé la lecture image par image et que vous tournez la molette  $\left(\circ\right)$ rapidement, les images s'affichent comme illustré à gauche.
- $\bullet$  Si vous appuyez sur les touches  $\blacktriangle \blacktriangledown$ , vous pouvez rechercher les images en fonction de leur date de prise.
- $\bullet$  Appuyez sur la touche  $\binom{funk}{ST}$  pour repasser à l'affichage image par image.

<span id="page-116-1"></span>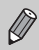

Pour désactiver cette fonction, appuyez sur la touche MENU, choisissez l'onglet  $\blacksquare$  et [Défil. affich.], puis choisissez [Arrêt].

## <span id="page-116-2"></span><span id="page-116-0"></span>Visualisation des images à l'aide de la lecture filtrée

Lorsque la carte mémoire contient de nombreuses images, vous pouvez les filtrer et les afficher en fonction d'un filtre spécifié. Vous pouvez également protéger [\(page 124\)](#page-123-1) ou supprimer [\(page 127\)](#page-126-1) toutes les images simultanément après les avoir filtrées.

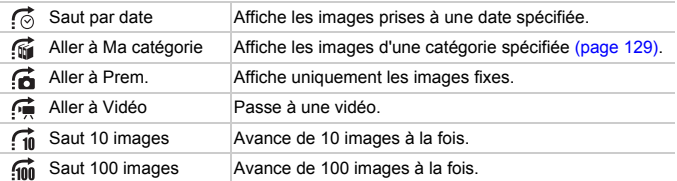

## Recherche par  $\mathbb G$ ,  $\mathbb G$ ,  $\mathbb G$  et  $\mathbb G$

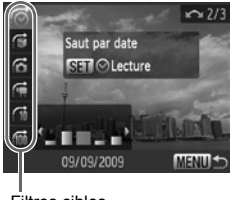

#### Filtres cibles

#### **Choisissez un filtre cible.**

- En mode de lecture image par image, appuyez sur la touche  $\bigcap$ , puis appuyez sur les touches  $\blacktriangle \blacktriangledown$  pour choisir un mode de saut.
- $\bullet$  En mode  $\bullet$  ou  $\bullet$ , appuyez sur les touches  $\bigoplus$  pour choisir un filtre. Lorsque vous tournez la molette  $\textcircled{\odot}$ , seules s'affichent les images ayant la même date de prise de vue (catégorie) que l'image actuellement sélectionnée.
- $\bullet$  Appuyez sur la touche  $\Box$  [SP, pour passer alternativement du mode Afficher infos image au mode Aucun info affichée.
- Appuyez sur la touche MENU pour repasser à l'affichage d'une seule image.

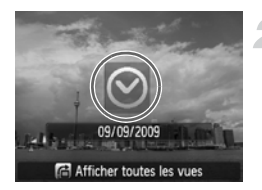

#### **Visualisez les images à l'aide de la lecture filtrée.**

- $\bullet$  Si vous appuyez sur la touche  $\left(\frac{m}{m}\right)$ , la lecture filtrée démarre, et le mode de saut et un cadre jaune apparaissent.
- $\bullet$  Si vous appuyez sur les touches  $\blacklozenge$  ou tournez la molette  $\circled{\circ}$ , les images cibles choisies s'affichent.
- $\bullet$  Appuyez sur la touche  $\bullet$  pour afficher l'indication [Paramètres lecture filtrée effacés]. Appuyez sur la touche (((((((())) pour annuler la lecture filtrée.

## Saut par  $\hat{m}$  et  $\hat{m}$  images

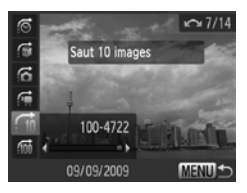

- En mode de lecture image par image, appuyez sur la touche  $\bigoplus$ , puis sur les touches  $\blacktriangle \blacktriangledown$  pour choisir un mode de saut.
- $\bullet$  Si vous appuyez sur les touches  $\blacklozenge$ . l'affichage avance jusqu'à l'image qui se trouve 10 ou 100 images plus loin, selon l'option choisie.
- Appuyez sur la touche MENU pour repasser à l'affichage d'une seule image.

#### **Que faire si vous ne pouvez pas choisir de filtre?**

Lorsque vous avez choisi  $\vec{C}$  à l'étape 1, [page 117](#page-116-1), s'il y a uniquement des images de la même date, vous pouvez choisir un seul filtre. De même, vous pouvez choisir uniquement  $\mathbb{S}$  si aucune image n'est triée par catégories dans  $\mathbb{S}$ .

### **Lecture filtrée**

En lecture filtrée (étape 2), vous pouvez visionner des images filtrées à l'aide de « g Recherche d'images à l'aide de l'affichage de l'index » [\(page 116\)](#page-115-1), « Affichage de diaporamas » [\(page 119\)](#page-118-1) et « Agrandissement des images » [\(page 121\).](#page-120-1) Vous pouvez traiter simultanément toutes les images filtrées en exécutant des opérations dans « Protection des images » [\(page 124\),](#page-123-1) « Effacement de toutes les images » [\(page 127\)](#page-126-1) ou « Impression à partir de la liste d'impression (DPOF) » [\(page 137\),](#page-136-0) en choisissant l'option [Toutes images filtrées].

Cependant, si vous changez la catégorie [\(page 129\),](#page-128-1) ou que vous modifiez une image et l'enregistrez en tant que nouvelle image [\(page 132\)](#page-131-1), un message apparaît et la lecture filtrée est annulée.

## <span id="page-118-1"></span><span id="page-118-0"></span>Affichage de diaporamas

Vous pouvez lire automatiquement des images et des vidéos enregistrées sur une carte mémoire.

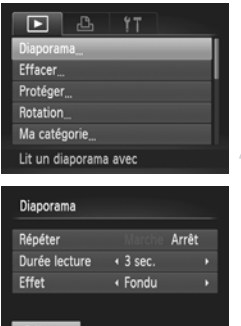

**MENUIS** 

### **Choisissez [Diaporama].**

 $\bullet$  Appuyez sur la touche MENU, choisissez [Diaporama] à partir de l'onglet  $\blacksquare$  et appuyez sur la touche  $(m<sub>c</sub>)$ .

#### **Effectuez le réglage.**

 $\bullet$  Appuyez sur les touches  $\blacktriangle \blacktriangledown$  ou tournez la molette  $\circ$  pour choisir un élément, puis appuyez sur les touches  $\blacklozenge$  pour ajuster le réglage.

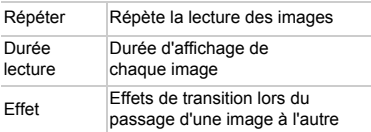

## **Choisissez [Débuter].**

- $\bullet$  Appuyez sur les touches  $\blacktriangle \blacktriangledown$  ou tournez la molette  $\circled{\circ}$  pour choisir [Débuter], puis appuyez sur la touche  $\binom{mn}{m}$ .
- $\blacktriangleright$  Le diaporama démarre quelques secondes après l'affichage du message [Chargement de l'image…].
- Vous pouvez suspendre/reprendre la lecture d'un diaporama en appuyant à nouveau sur la touche  $\binom{f\{W\}}{SET}$ .
- Si vous appuyez sur les touches  $\blacklozenge$  ou tournez la molette  $\heartsuit$  pendant la lecture, l'image affichée change. Si vous maintenez enfoncées les touches  $\blacklozenge$ , vous pouvez faire défiler les images plus vite.
- La fonction Mode éco ne fonctionne pas pendant les diaporamas [\(page 54\).](#page-53-0)
- Vous ne pouvez pas modifier la [Durée lecture] si l'option [Effet] est définie sur [Bulles].

## Vérification de la mise au point

Pour vérifier la mise au point, vous pouvez agrandir la partie d'une image enregistrée qui se trouvait à l'intérieur d'une zone AF ou la partie d'un visage détecté.

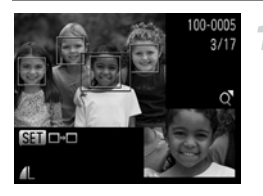

#### Appuyez sur la touche DISP, et **basculez vers l'écran de vérification de la mise au point [\(page 46\).](#page-45-0)**

- X Un cadre blanc apparaît à l'endroit où la zone AF ou le visage se trouvait au moment où la mise au point a été effectuée.
- $\triangleright$  Un cadre gris apparaît sur un visage détecté pendant la lecture.
- $\triangleright$  La partie située dans le cadre orange apparaît agrandie.

#### **Basculez entre les cadres.**

- Déplacez une fois la commande de zoom vers  $Q$ .
- L'écran à gauche s'affiche.
- Appuyez sur la touche  $\binom{mn}{m}$  pour passer d'une zone à une autre lorsque plusieurs zones sont affichées.

#### **Modifiez le facteur d'agrandissement ou la partie agrandie.**

● Utilisez la commande de zoom pour modifier la taille d'affichage et les touches

 $\blacktriangle \blacktriangledown \blacktriangle$  pour modifier la position d'affichage tandis que vous vérifiez la mise au point.

● Pour restaurer l'affichage de l'étape 1, appuyez sur la touche  $MENU$ .

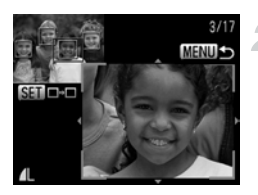

## <span id="page-120-1"></span>Agrandissement des images

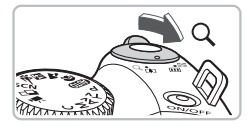

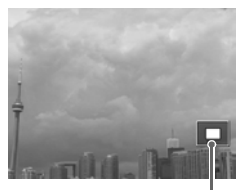

Emplacement approximatif de la zone affichée

#### **Déplacez la commande de zoom**   $\mathsf{vers} \, \mathsf{Q}$ .

- L'affichage effectue un zoom avant sur l'image et, si vous continuez à appuyer sur la commande de zoom, l'image s'agrandit jusqu'à un facteur de 10x.
- $\bullet$  Si vous appuyez sur les touches  $\blacktriangle \blacktriangledown \blacktriangle \blacktriangleright$ . vous pouvez déplacer l'emplacement de la zone affichée.
- Déplacez la commande de zoom vers **D-D** pour effectuer un zoom arrière ou pour revenir à la lecture image par image.
- $\bullet$  Si vous tournez la molette  $\circledcirc$ , vous pouvez passer d'une image zoomée à l'autre.

## <span id="page-120-0"></span>Modification des effets de transition des images

Vous pouvez choisir parmi trois effets de transition pour passer d'une image à l'autre en mode de lecture image par image.

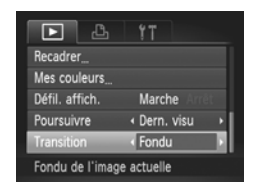

### **Choisissez [Transition].**

- $\bullet$  Appuyez sur la touche MENU et choisissez l'onglet **I**, puis l'option [Transition] et appuyez sur les touches
	- ◆ pour choisir un effet de transition.

## <span id="page-121-1"></span><span id="page-121-0"></span>Affichage des images sur un téléviseur

Grâce au câble vidéo stéréo fourni, vous pouvez connecter l'appareil photo à un téléviseur afin de visualiser les images prises.

## Éléments à préparer

- Appareil photo et téléviseur
- Câble vidéo stéréo fourni avec l'appareil photo [\(page 2\)](#page-1-0)

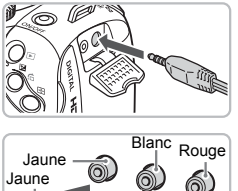

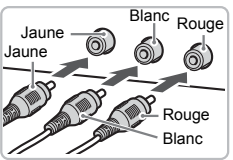

#### **Mettez l'appareil photo et le téléviseur hors tension.**

### **Connectez l'appareil photo au téléviseur.**

- Ouvrez le couvre-bornes de l'appareil photo et insérez complètement la fiche du câble dans la borne de l'appareil photo.
- Insérez complètement le câble dans les bornes d'entrée vidéo, comme illustré.

#### **Allumez le téléviseur et choisissez le canal d'entrée auquel le câble est connecté.**

#### **Mettez l'appareil photo sous tension.**

- $\bullet$  Appuyez sur la touche  $\bullet$  pour mettre l'appareil photo sous tension.
- $\triangleright$  L'image apparaît sur le téléviseur (rien n'apparaît sur l'écran de l'appareil photo).
- Lorsque vous avez fini de tout regarder, éteignez l'appareil photo et le téléviseur, puis débranchez le câble vidéo stéréo.

#### **Que faire si les images ne s'affichent pas correctement sur le téléviseur ?**

Les images ne s'afficheront pas correctement si le réglage de sortie vidéo de l'appareil photo (NTSC/PAL) ne correspond pas au système du téléviseur. Appuyez sur la touche MENU et choisissez l'onglet  $\Upsilon$  puis [Système vidéo] pour basculer vers le système vidéo approprié.

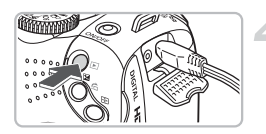

## Affichage des images sur un téléviseur haute définition

Utilisez le câble HDMI HTC-100 vendu séparément afin de relier l'appareil photo à un téléviseur haute définition pour un affichage de qualité exceptionnelle.

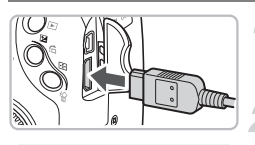

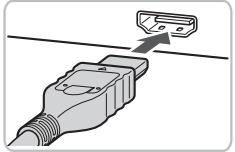

#### **Mettez l'appareil photo et le téléviseur hors tension.**

### **Connectez l'appareil photo au téléviseur.**

- Ouvrez le couvercle et insérez complètement la fiche du câble dans le connecteur HDMI de l'appareil photo.
- Insérez complètement la fiche du câble dans la prise HDMI du téléviseur.
- Exécutez les étapes 3 et 4 de la [page 122](#page-121-1) pour afficher les images.

Aucun signal sonore n'est émis en cas de connexion à un téléviseur haute définition.

## <span id="page-123-1"></span><span id="page-123-0"></span>Protection des images

Vous pouvez protéger des images importantes de façon à ce qu'elles ne puissent pas être effacées par l'appareil photo [\(pages 28,](#page-27-0) [127\).](#page-126-1)

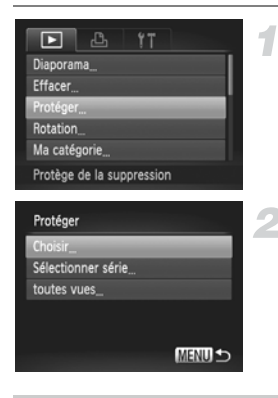

## **Choisissez [Protéger].**

● Appuyez sur la touche MENU, choisissez l'onglet **I et** l'option [Protéger], puis appuyez sur la touche  $\binom{mn}{n}$ .

### <span id="page-123-2"></span>**Choisissez une méthode de sélection.**

- $\bullet$  Appuyez sur les touches  $\blacktriangle \blacktriangledown$  ou tournez la molette  $\left( \circ \right)$  pour choisir une méthode de sélection, puis appuyez sur la touche  $\binom{m}{\text{Sf}}$ .
- Appuyez sur la touche MENU pour revenir à l'écran de menu.

Si vous formatez la carte mémoire [\(pages 22](#page-21-0), [53\)](#page-52-0), les images protégées seront également effacées.

Les images protégées ne peuvent pas être effacées à l'aide de la fonction Effacer de l'appareil photo. Vous devez d'abord annuler la protection.

## Sélection d'images individuelles

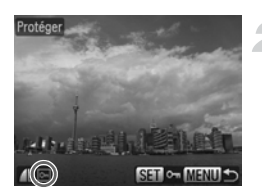

### **Choisissez [Choisir].**

● Exécutez l'étape 2 ci-dessus pour choisir [Choisir] et appuyez sur la touche  $\binom{true}{set}$ .

#### **Choisissez des images.**

- $\bullet$  Appuyez sur les touches  $\bullet\bullet$  ou tournez la molette  $\circledcirc$  pour choisir l'image et appuyez sur la touche  $\binom{FUR}{SET}$ .
- $\triangleright$   $\bullet$  apparaît à l'écran.
- Pour annuler la sélection, appuyez à nouveau sur la touche  $\binom{m}{\text{N}}$ ; la coche  $\boxed{\bullet}$ disparaît.
- Pour choisir plusieurs images, répétez la procédure ci-dessus.

 $\bf \Phi$ 

### Sélection d'une série d'images

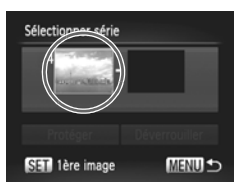

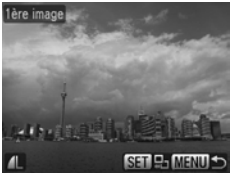

Sélectionner série

Protéger

SET Dernière image

#### **Choisissez [Sélectionner série].**

● Exécutez l'étape 2 de la [page 124](#page-123-2) pour choisir [Sélectionner série] et appuyez sur la touche  $\binom{m}{m}$ .

#### <span id="page-124-0"></span>**Choisissez la première image.**

- $\bullet$  Appuyez sur la touche  $\binom{m}{m}$ .
- $\bullet$  Appuyez sur les touches  $\bullet\bullet$  ou tournez la molette  $\circledcirc$  pour choisir l'image et appuyez sur la touche  $\binom{f(0)}{g(f)}$ .

#### **Choisissez la dernière image.**

- $\bullet$  Appuyez sur la touche  $\bullet$ , choisissez [Dernière image] et appuyez sur la touche  $(m<sub>en</sub>)$ .
- Appuyez sur les touches < → ou tournez la molette  $\bigcirc$  pour choisir une image et appuyez sur la touche  $\binom{f(III))}{f(III)}$ .
- Vous ne pouvez pas choisir des images situées avant la première image.

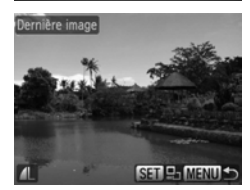

Déverrouiller

MENU S

#### **Protection des images**

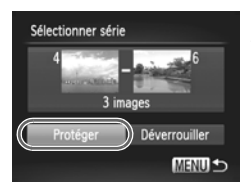

#### **Protégez les images.**

 $\bullet$  Appuyez sur la touche  $\blacktriangledown$ , choisissez [Protéger], puis appuyez sur la touche  $\binom{mn}{m}$ .

۵ **Choix d'images avec la molette** Â

Vous pouvez également choisir la première ou la dernière image en faisant tourner la molette  $\circledcirc$  lorsque l'écran du haut des étapes 2 et 3 est affiché.

### Sélection de toutes les images

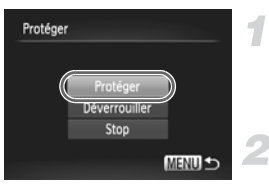

#### **Choisissez [toutes vues].**

● Exécutez l'étape 2 de la [page 124](#page-123-2) pour choisir [toutes vues] et appuyez sur la touche  $\binom{f_{\text{UNC}}}{\text{SET}}$ .

#### **Protégez les images.**

 $\bullet$  Appuyez sur les touches  $\blacktriangle\blacktriangledown$  ou tournez la molette (O) pour choisir [Protéger] et appuyez sur la touche  $(m)$ .

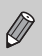

Vous pouvez déverrouiller des groupes d'images protégées en choisissant [Déverrouiller] à l'étape 4 lorsque vous êtes en mode [Sélectionner série] ou à l'étape 2 en mode [toutes vues].

## <span id="page-126-1"></span><span id="page-126-0"></span>Effacement de toutes les images

Vous pouvez choisir des images et les effacer de manière groupée. Soyez toutefois prudent avant d'effectuer l'opération, car les images effacées ne pourront plus être récupérées. Les images protégées [\(page 124\)](#page-123-1) ne peuvent pas être effacées.

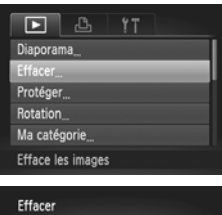

Sélectionner série toutes vues

## **Choisissez [Effacer].**

● Appuyez sur la touche MENU, choisissez l'onglet **I**, puis [Effacer], et appuyez sur la touche  $f_{\text{SET}}^{F_{\text{UNC}}}$ .

#### <span id="page-126-2"></span>**Choisissez une méthode de sélection.**

- $\bullet$  Appuyez sur les touches  $\blacktriangle \blacktriangledown$  ou tournez la molette  $\circ$  pour choisir une méthode de sélection, puis appuyez sur la touche  $\binom{FUN}{CFT}$ .
- Appuyez sur la touche MENU pour revenir à l'écran de menu.

### Sélection d'images individuelles

**MENU S** 

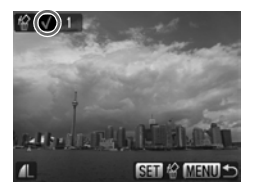

## **Choisissez [Choisir].**

- Exécutez l'étape 2 ci-dessus pour choisir [Choisir] et appuyez sur la touche  $\binom{f\{NNC}{SET}}{SET}$ .
- Suivez les instructions de l'étape 2 de la [page 124](#page-123-2) pour choisir l'image.
- $\blacktriangleright\overrightarrow{\mathsf{v}}$  apparaît à l'écran.
- Pour annuler la sélection, appuyez à nouveau sur la touche  $\binom{mn}{m}$ ; la coche  $\checkmark$ disparaît.
- Pour choisir plusieurs images, répétez la procédure ci-dessus.

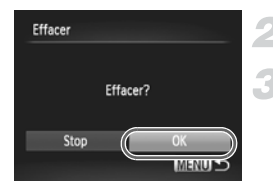

## Appuyez sur la touche **MENU**.

#### **Procédez à l'effacement.**

● Appuyez sur les touches < but ou tournez la molette  $\circledcirc$  pour choisir [OK] et appuyez sur la touche  $(m<sub>st</sub>)$ .

### Sélection d'une série d'images

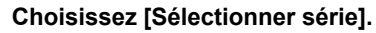

- Suivez les instructions de l'étape 2 de la [page 127](#page-126-2) pour choisir [Sélectionner série] et appuyez sur la touche  $\binom{m}{\text{eff}}$ .
- Exécutez les étapes 2 et 3 de la [page 125](#page-124-0) pour choisir des images.

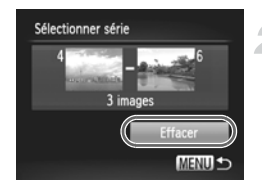

#### **Procédez à l'effacement.**

 $\degree$  Appuyez sur la touche  $\blacktriangledown$  pour choisir [Effacer], puis appuyez sur la touche  $\binom{mn}{m}$ .

### Sélection de toutes les images

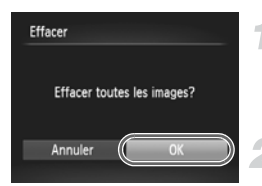

#### **Choisissez [toutes vues].**

● Suivez les instructions de l'étape 2 de la [page 127](#page-126-2) pour choisir [toutes vues] et appuyez sur la touche  $\binom{f(III)}{SET}$ .

#### **Procédez à l'effacement.**

● Appuyez sur les touches < → ou tournez la molette  $\odot$  pour choisir [OK] et appuyez sur la touche  $(m<sub>sec</sub>)$ .

## <span id="page-128-2"></span><span id="page-128-1"></span><span id="page-128-0"></span>Classement des images par catégorie (Ma catégorie)

Vous pouvez classer les images par catégorie. Vous pouvez afficher les images dans une catégorie en lecture filtrée [\(page 117\)](#page-116-2) et traiter simultanément toutes les images filtrées à l'aide des fonctions ci-dessous.

• Affichage des diaporamas [\(page 119\)](#page-118-1), Protection des images [\(page 124\),](#page-123-1) Effacement de toutes les images [\(page 127\),](#page-126-1) Choix des images pour l'impression (DPOF) [\(page 138\)](#page-137-0)

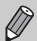

Les images sont classées automatiquement par condition de prise de vue lors de leur prise.

- $\mathbf{\hat{s}}_0$ : Images prises en mode  $\mathbf{\hat{p}}$ ,  $\mathbf{\hat{r}}_0$  ou images sur lesquelles des visages sont détectés.
- $\le$ : Images détectées comme  $\sim$  ou  $\sim$  en mode  $\square$  ou images prises en mode  $\cdot$  .  $\blacksquare$  ou  $\lambda$ .
- $\mathbb{Q}^{\circ}$ : Images prises en mode  $\mathbb{Q}, \mathbb{Z}, \mathbb{Z}, \mathbb{Z}, \mathbb{Q}, \mathbb{Z}$ .

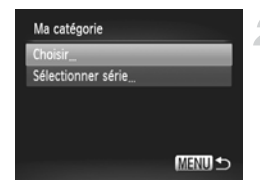

## **Choisissez [Ma catégorie].**

● Appuyez sur la touche MENU et choisissez l'onglet **1, puis l'option Ma** catégorie] et appuyez sur la touche  $\binom{m}{\text{ST}}$ .

#### **Effectuez le réglage.**

- $\bullet$  Appuyez sur les touches  $\blacktriangle \blacktriangledown$  ou tournez la molette  $\circledcirc$  pour choisir une catégorie et appuyez sur la touche  $\binom{f\{mQ\}}{g\{f\}}$ .
- Appuyez sur la touche MENU pour revenir à l'écran de menu.

## Sélection d'images individuelles

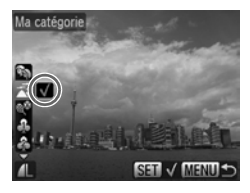

### **Choisissez [Choisir].**

- Exécutez l'étape 2 ci-dessus pour choisir [Choisir] et appuyez sur la touche  $\binom{m}{\text{ST}}$ .
- Exécutez l'étape 2 de la [page 124](#page-123-2) pour choisir des images.
- $\bullet$  Appuyez sur les touches  $\blacktriangle \blacktriangledown$ , choisissez une catégorie et appuyez sur la touche  $\binom{FUV}{ST}$ .
- $\blacktriangleright \checkmark$  apparaît à l'écran.
- $\bullet$  Appuyez à nouveau sur la touche  $\binom{m}{\text{ST}}$  pour désélectionner la catégorie ; √ disparaît.
- Pour choisir plusieurs images, répétez la procédure ci-dessus.

### Sélection d'une série d'images

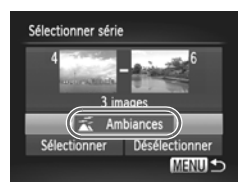

#### **Choisissez [Sélectionner série].**

- Suivez les instructions de l'étape 2 de la [page 129](#page-128-2) pour choisir [Sélectionner série] et appuyez sur la touche  $\binom{f(m)}{5f(n)}$ .
- Exécutez les étapes 2 et 3 de la [page 125](#page-124-0) pour choisir des images.
- $\bullet$  Appuyez sur la touche  $\blacktriangledown$ , choisissez l'élément et appuyez sur les touches < ou tournez la molette  $\textcircled{\circ}$  pour choisir un type.

#### **Choisissez le réglage.**

 $\bullet$  Appuyez sur la touche  $\bullet$  pour choisir [Sélectionner] et appuyez sur la touche  $(m<sub>et</sub>)$ .

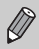

Si vous choisissez [Désélectionner] à l'étape 2, vous pouvez désélectionner toutes les images de la catégorie [Sélectionner série].

## <span id="page-130-0"></span>Rotation des images

Vous pouvez changer l'orientation d'une image et l'enregistrer. Il est impossible d'appliquer une rotation aux vidéos ayant une résolution de  $\overline{m}$ .

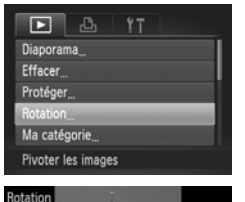

### **Choisissez [Rotation].**

● Appuyez sur la touche MENU, choisissez l'onglet **D** et l'option [Rotation], puis appuyez sur la touche  $(m<sub>c</sub>)$ .

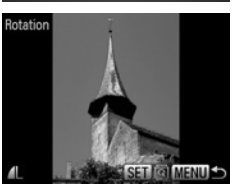

#### **Faites pivoter l'image.**

- $\bullet$  Appuyez sur les touches  $\blacklozenge$  ou tournez la molette  $\circled{\circ}$  pour choisir une image.
- L'image pivote de 90° chaque fois que vous appuyez sur la touche  $\binom{f(0))}{SET}$ .
- $\bullet$  Appuyez sur la touche MENU pour revenir à l'écran de menu.

## <span id="page-131-0"></span>Recadrage des images

Vous pouvez recadrer les images en leur appliquant un réglage de pixel inférieur et enregistrer l'image recadrée dans un fichier distinct.

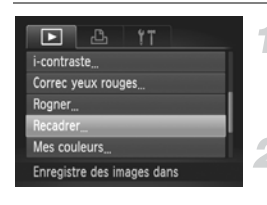

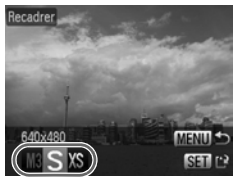

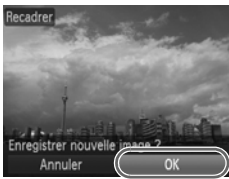

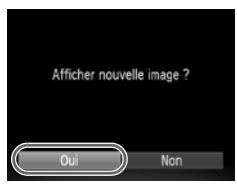

## **Choisissez [Recadrer].**

● Appuyez sur la touche MENU et choisissez l'onglet **1, puis choisissez** [Recadrer] et appuyez sur la touche  $\binom{m}{m}$ .

#### **Choisissez une image.**

 $\bullet$  Appuyez sur les touches  $\bullet\bullet$  ou tournez la molette  $\circledcirc$  pour choisir l'image et appuyez sur la touche  $\binom{funk}{SET}$ .

### **Choisissez une taille d'image.**

- $\bullet$  Appuyez sur les touches  $\blacklozenge$  ou tournez la molette  $\circledcirc$  pour sélectionner une option, puis appuyez sur la touche  $\binom{FJMO}{ST}$ .
- E'écran [Enregistrer nouvelle image ?] apparaît.

### <span id="page-131-1"></span>**Enregistrez la nouvelle image.**

- Appuyez sur les touches ◆ ou tournez la molette  $\circledcirc$  pour choisir [OK] et appuyez sur la touche (FUNC).
- **E** L'image est enregistrée dans un nouveau fichier.

### **Affichez la nouvelle image.**

- $\bullet$  Si vous appuyez sur la touche MENU. l'écran [Afficher nouvelle image ?] apparaît.
- $\bullet$  Appuyez sur les touches  $\blacklozenge$  ou tournez la molette  $\circledcirc$  pour choisir [Oui] et appuyez sur la touche  $\binom{FUV}{ST}$ .
- I L'image enregistrée s'affiche.

• Vous ne pouvez pas agrandir une image.

• Vous ne pouvez pas recadrer des images prises avec les réglages  $\overline{M}$ et XS.

## Rognage

Vous pouvez couper une partie d'une image enregistrée et l'enregistrer en tant que nouveau fichier image.

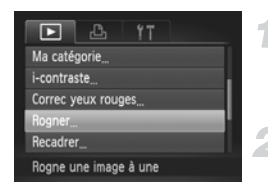

#### Zone de rognage

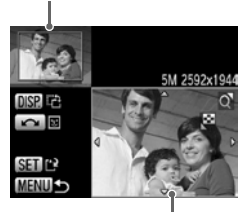

Affichage de la zone de rognage

Pixels enregistrés après rognage

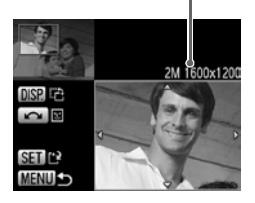

## **Choisissez [Rogner].**

● Appuyez sur la touche MENU, choisissez l'onglet **I** et l'option [Rogner], et appuyez sur la touche  $\binom{FUV}{CT}$ .

#### **Choisissez une image.**

 $\bullet$  Appuyez sur les touches  $\blacklozenge$  ou tournez  $la$  molette  $\odot$  pour choisir l'image et appuyez sur la touche  $\binom{m}{m}$ .

### **Ajustez le cadre de rognage.**

- $\triangleright$  Un cadre apparaît autour de la partie de l'image à rogner.
- $\blacktriangleright$  L'image originale s'affiche dans le coin supérieur gauche et l'image rognée dans le coin inférieur droit.
- Si vous déplacez la commande de zoom vers la gauche ou la droite, vous pouvez modifier la taille de la zone.
- $\bullet$  Si vous appuyez sur les touches  $\blacktriangle \blacktriangledown \blacktriangle \blacktriangleright$ . vous pouvez déplacer le cadre.
- $\bullet$  Si vous appuyez sur la touche DISP. vous pouvez modifier la taille de la zone.
- Dans une image où des visages sont détectés, des cadres gris apparaissent autour des visages figurant dans l'image située dans le coin supérieur gauche. Ces cadres peuvent être utilisés pour le rognage. Vous pouvez passer d'un cadre à l'autre en tournant la molette  $\textcircled{\scriptsize{\circ}}$ .
- $\bullet$  Appuyez sur la touche  $\binom{f(x)}{S(f)}$ , puis sur les touches  $\blacklozenge$  ou tournez la molette  $\textcircled{\scriptsize{\textcircled{\small{b}}} }$  pour choisir [OK], et appuyez de nouveau sur la touche (M).

#### **Enregistrez l'image modifiée en tant que nouvelle image et affichez-la.**

Exécutez les étapes 4 et 5 de la [page 132](#page-131-1).

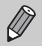

- Les images  $\mathbb{M}$ ,  $S$  et XS ne peuvent pas être rognées.
- Le rapport largeur/hauteur d'une image pouvant être modifiée est fixé à 4:3 (3:4 pour une image verticale).
- Le nombre de pixels enregistrés d'une image rognée est inférieur à celui de l'image avant rognage.

## Ajout d'effets avec la fonction Mes couleurs

Vous pouvez modifier la couleur d'une image et l'enregistrer en tant que nouvelle image. Reportez-vous à la [page 76](#page-75-0) pour plus de détails sur les différents éléments de menu.

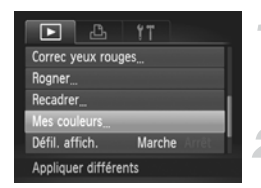

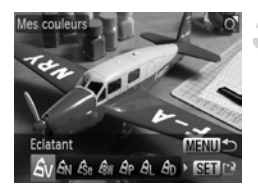

### **Choisissez [Mes couleurs].**

● Appuyez sur la touche MENU, choisissez l'onglet **I** et l'option [Mes couleurs], puis appuyez sur la touche  $\binom{m}{\text{ST}}$ .

#### **Choisissez une image.**

● Appuyez sur les touches ◆ ou tournez la molette  $\circledcirc$  pour choisir l'image, puis appuyez sur la touche  $\binom{funk}{g}$ .

#### **Choisissez une option de menu.**

- $\bullet$  Appuyez sur les touches  $\bullet\bullet$  ou tournez la molette  $\left( \circ \right)$  pour choisir une option.
- Après avoir choisi l'option de menu, vous pouvez agrandir l'image en suivant les instructions de la section « Agrandissement des images » [\(page 121\).](#page-120-1)
- $\bullet$  Si vous appuyez sur la touche  $\binom{nm}{m}$  en mode d'affichage agrandi, vous pouvez revenir à l'image originale. Appuyez sur la touche MENU pour revenir à l'écran de menu.
- $\bullet$  Appuyez sur la touche  $(\mathbb{R})$ .

#### **Enregistrez l'image modifiée en tant que nouvelle image et affichez-la.**

● Exécutez les étapes 4 et 5 de la [page 132.](#page-131-1)

- Si vous changez plusieurs fois la couleur d'une image, la qualité se détériorera petit à petit et vous risquez de ne pas obtenir la couleur escomptée.
	- La couleur des images modifiées à l'aide de cette fonction peut varier de celle des images enregistrées à l'aide de la fonction Mes couleurs [\(page 76\).](#page-75-0)

## Correction de la luminosité (i-contraste)

L'appareil photo peut détecter dans une image, des zones, telles que les visages ou les arrière-plans, qui sont trop sombres et les régler à la luminosité optimale. De même, lorsque l'ensemble de l'image manque de contraste, l'appareil photo corrigera automatiquement l'image pour lui donner plus de netteté. Vous pouvez choisir parmi 4 niveaux de correction : [Auto], [Faible], [Moyen] ou [Élevé]. Les images corrigées sont enregistrées dans un nouveau fichier.

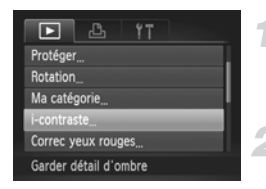

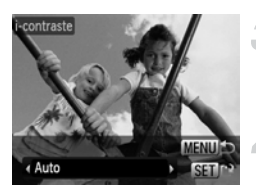

### **Choisissez [i-contraste].**

 $\circ$  Appuyez sur la touche MENU, choisissez l'onglet **▶**, puis [i-contraste] et appuyez sur la touche  $\binom{mn}{m}$ .

#### **Choisissez une image.**

- $\bullet$  Appuyez sur les touches  $\bullet$  ou tournez la molette  $\bigcirc$  pour choisir l'image et appuyez sur la touche  $(m<sub>c</sub>)$ .
- **Choisissez un élément du menu.**
- Appuyez sur les touches ◆ ou tournez la molette  $\circled{\circ}$  pour sélectionner une option, puis appuyez sur la touche  $\binom{mn}{n}$ .

#### **Enregistrez l'image modifiée en tant que nouvelle image et affichez-la.**

● Exécutez les étapes 4 et 5 de la [page 132](#page-131-1).

#### **Que faire si l'option [Auto] n'a pas corrigé l'image comme vous le souhaitiez ?**

Choisissez [Faible], [Moyen] ou [Élevé] et ajustez l'image.

- Dans certaines conditions, il peut arriver que l'image manque de netteté ou le réglage d'exposition ne soit pas adapté.
	- Des ajustements répétés de la même image peuvent affecter la qualité.

## <span id="page-135-0"></span>Correction des yeux rouges

Vous pouvez corriger automatiquement les yeux rouges apparaissant dans les images et enregistrer celles-ci dans de nouveaux fichiers.

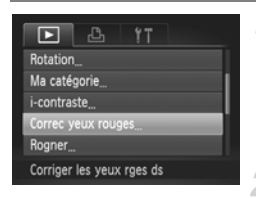

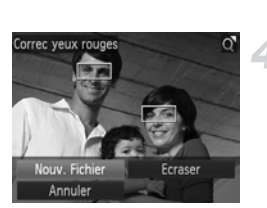

## **Choisissez [Correc yeux rouges].**

- Appuyez sur la touche MENU, choisissez l'onglet **■**, puis [Correc yeux rouges] et appuyez sur la touche  $\binom{FMR}{ST}$ .
- L'écran [Correc yeux rouges] apparaît.

#### **Choisissez une image.**

● Appuyez sur les touches < → ou tournez la molette  $\circledcirc$  pour choisir une image.

### **Corrigez l'image.**

- $\bullet$  Appuyez sur la touche  $\binom{nm}{m}$ .
- E'effet yeux rouges détectés par l'appareil photo est corrigé et un cadre apparaît autour de la partie corrigée.
- Vous pouvez faire un zoom de l'image à l'aide des procédures décrites à la section « Agrandissement des images » [\(page 121\).](#page-120-1)

#### **Enregistrez l'image modifiée en tant que nouvelle image et affichez-la.**

- Appuyez sur les touches  $\blacktriangle \blacktriangledown \blacktriangle$  ou tournez la molette  $\circledcirc$  pour choisir [Nouv. Fichier], puis appuyez sur la touche  $\binom{true}{set}$ .
- E L'image est enregistrée dans un nouveau fichier.
- Exécutez l'étape 5 de la [page 132](#page-131-1).
- Il arrive que certaines images ne soient pas corrigées correctement.  $\left( \mathbf{l}\right)$ 
	- Si l'option [Ecraser] est choisie à l'étape 4, l'image non corrigée est remplacée par les données corrigées et l'image originale est effacée.
		- Les images protégées ne peuvent pas être écrasées.

## <span id="page-136-0"></span>Impression à partir de la liste d'impression (DPOF)

Vous pouvez ajouter des images dans la liste d'impression (DPOF) directement après la prise de vue ou pendant la lecture en appuyant sur la touche  $\mathbf{\mathbf{\underline{A}}}$ . Vous pouvez imprimer à partir d'une liste d'impression simplement en connectant l'appareil photo à l'imprimante. Ces méthodes de sélection sont conformes aux normes DPOF (Digital Print Order Format).

## Ajout d'images à la liste d'impression en toute facilité

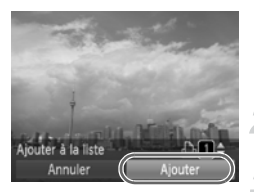

#### **Choisissez une image.**

 $\bullet$  Appuyez sur les touches  $\bullet\bullet$  ou tournez la molette  $\circledcirc$  et choisissez l'image.

#### **Appuyez sur la touche <del></del>c** (les **vidéos ne sont pas incluses).**

#### **Imprimez la liste.**

- $\bullet$  Appuyez sur les touches  $\blacktriangle \blacktriangledown$  et choisissez le nombre d'impressions, appuyez sur les touches  $\blacklozenge$  ou tournez la molette  $\textcircledcirc$  pour choisir [Ajouter] et appuyez sur la touche  $\binom{F||F|}{ST}$ .
- Pour annuler l'ajout d'images, choisissez les images ajoutées et appuyez sur la touche  $\Delta$ . puis appuyez sur les touches  $\blacklozenge$  ou tournez la molette  $\textcircled{\circ}$  pour choisir [Supprimer] et appuyez sur la touche (R).

## Impression des images ajoutées

Les exemples suivants utilisent les imprimantes Canon des séries SELPHY. Reportez-vous également au *Guide d'impression personnelle*.

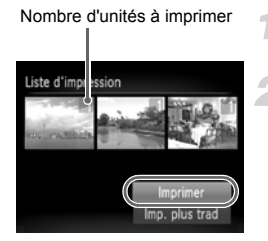

#### **Connectez l'appareil photo à l'imprimante [\(page 29\).](#page-28-0)**

## **Imprimez.**

- $\bullet$  Appuyez sur les touches  $\blacktriangle \blacktriangledown$ , choisissez [Imprimer] et appuyez sur la touche  $\binom{mn}{m}$ .  $\blacktriangleright$  L'impression démarre.
- Si vous arrêtez l'imprimante pendant l'impression et que vous la redémarrez, elle reprendra à partir de l'impression suivante.

## <span id="page-137-0"></span>Choix des images pour l'impression (DPOF)

Vous pouvez choisir certaines images d'une carte mémoire pour impression (jusqu'à 998 images) et spécifier le nombre d'unités de manière à ce qu'elles soient imprimées ensemble ou traitées par un laboratoire de développement. Vous pouvez ensuite imprimer toutes les images choisies à la fois ou déposer la carte mémoire chez un photographe pour commander les impressions. Ces méthodes de sélection sont conformes aux normes DPOF (Digital Print Order Format).

## Réglages impression

Vous pouvez définir le type d'impression, la date et le numéro du fichier. Ces paramètres s'appliquent à toutes les images choisies pour l'impression.

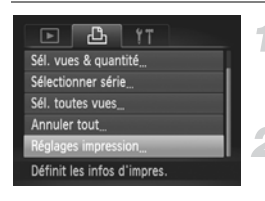

### **Choisissez [Réglages impression].**

Appuyez sur la touche MENU et choisissez l'onglet 2, puis [Réglages impression] et appuyez ensuite sur la touche  $\binom{FWH}{SET}$ .

#### **Effectuez les réglages.**

- $\bullet$  Appuyez sur les boutons  $\blacktriangle \blacktriangledown$  ou tournez la molette  $\circledcirc$  pour choisir une option de menu. puis appuyez sur les touches  $\blacklozenge$  pour choisir une option.
- $\triangleright$  Appuyez sur la touche MENU pour valider les réglages et revenir à l'écran de menu.

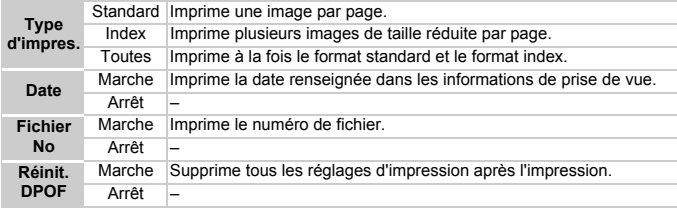

- Il est possible que les tirages obtenus avec certaines imprimantes ou effectués par certains laboratoires de développement ne reflètent pas tous les réglages d'impression spécifiés.
	- Il est possible que l'icône  $\bullet$  apparaisse si vous utilisez une carte mémoire dont les réglages d'impression ont été définis par un autre appareil photo. Ces réglages seront remplacés par ceux de votre appareil photo.
	- Les images sur lesquelles la date est intégrée sont toujours imprimées avec la date, quel que soit le réglage [Date]. Par conséquent, certaines imprimantes peuvent imprimer la date deux fois sur ces images si [Date] est également réglé sur [Marche].

 $(\mathbb{I})$ 

- Lorsque [Index] est choisi, vous ne pouvez pas régler en même temps les options [Date] et [Fichier No] sur [Marche].
	- La date est imprimée dans le style défini sous la fonction [Date/Heure] dans l'onglet  $\uparrow$  [\(page 19\)](#page-18-0).

### Choix du nombre d'unités

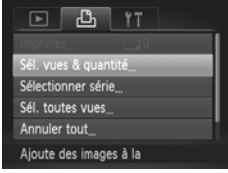

### <span id="page-138-0"></span>**Choisissez [Sél. vues & quantité].**

● Appuyez sur la touche MENU et choisissez l'onglet  $B_1$ , puis [Sél. vues & quantité], et appuyez ensuite sur la touche  $\binom{m}{m}$ .

#### **Choisissez une image.**

- $\bullet$  Appuyez sur les touches  $\bullet\bullet$  ou tournez la molette  $\circledcirc$  pour choisir une image, puis appuyez sur la touche  $\binom{f(1)(k)}{k+1}$ .
- $\triangleright$  Vous pouvez définir le nombre d'unités à imprimer.
- $\bullet$  Si vous choisissez [Index],  $\checkmark$  apparaît à l'écran. Appuyez à nouveau sur la touche (FORC) pour désélectionner les  $image: \checkmark$  disparaît.

#### **Définissez le nombre d'impressions.**

- $\bullet$  Appuyez sur les touches  $\blacktriangle \blacktriangledown$  ou tournez la molette  $\circ$  pour définir le nombre de copies (maximum 99).
- Répétez les étapes 2 et 3 pour choisir d'autres images et définir le nombre d'impressions pour chacune.
- Vous ne pouvez pas définir le nombre d'unités pour l'impression d'index. Vous pouvez uniquement choisir les images à imprimer.
- $\bullet$  Appuyez sur la touche MENU pour valider les réglages et revenir à l'écran de menu.

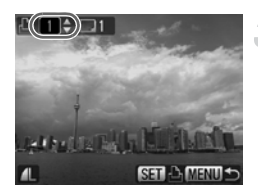

### Choix de la série

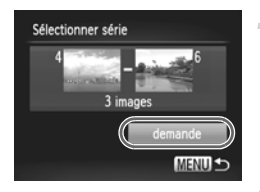

#### **Choisissez [Sélectionner série].**

- Choisissez [Sélectionner série] à l'étape 1 de la [page 139](#page-138-0) et appuyez sur la touche  $\binom{FUR}{CT}$ .
- Choisissez les images comme décrit aux étapes 3 et 4 de la [page 125.](#page-124-0)

#### **Définissez les réglages d'impression.**

 $\bullet$  Appuyez sur les touches  $\blacktriangle \blacktriangledown$ . choisissez [demande] et appuyez sur la touche  $\binom{m}{\text{ST}}$ .

#### Impression de toutes les images à la fois

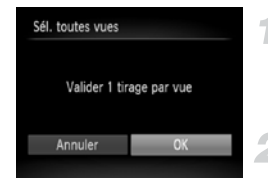

#### **Choisissez [Sél. toutes vues].**

● Choisissez [Sél. toutes vues] dans l'écran de l'étape 1 de la [page 139](#page-138-0) et appuyez sur la touche  $\binom{FUV}{ST}$ .

#### **Définissez les réglages d'impression.**

 $\bullet$  Appuyez sur les touches  $\blacklozenge$  ou tournez la molette  $\circled{\circ}$  pour choisir [OK] et appuyez sur la touche  $\binom{FUV}{ST}$ .

#### Annulation de toutes les sélections

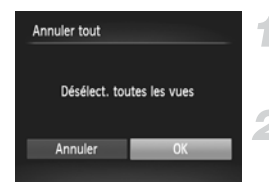

#### **Choisissez [Annuler tout].**

● Choisissez [Annuler tout] à l'étape 1 de la [page 139](#page-138-0) et appuyez sur la touche  $\binom{FWW}{SET}$ .

#### **Toutes les sélections sont annulées.**

● Appuyez sur les touches ◆ ou tournez la molette  $\circ$  pour sélectionner  $[OK]$ . puis appuyez sur la touche  $\binom{FUNC}{SET}$ .

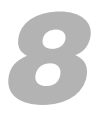

# Personnalisation de l'appareil photo

Vous pouvez personnaliser diverses fonctions selon vos préférences en matière de prise de vue. La première partie de ce chapitre décrit une série de fonctions pratiques et couramment utilisées. La deuxième partie explique comment modifier les paramètres de prise de vue et de lecture en fonction de vos objectifs.

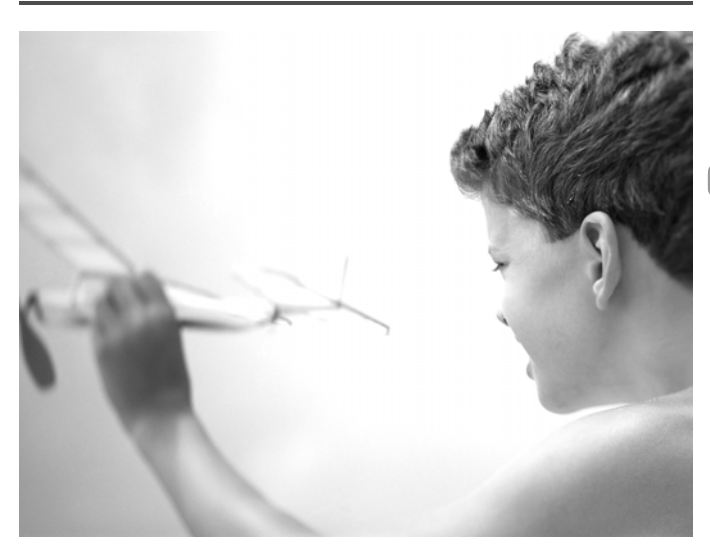

## Modification des fonctions

Vous pouvez personnaliser une série de fonctions pratiques et couramment utilisées à partir de l'onglet <sup>1</sup> [\(page 49\).](#page-48-0)

## Désactivation de la fonction Mode éco

Vous pouvez régler la fonction Mode éco [\(page 54\)](#page-53-0) sur [Arrêt]. Il est toutefois conseillé de la régler sur [Marche] afin d'économiser les piles.

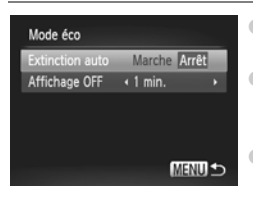

- Choisissez [Mode éco], puis appuyez sur la touche  $(m<sub>en</sub>)$ .
- $\bullet$  Appuyez sur les touches  $\blacktriangle \blacktriangledown$  ou tournez la molette  $\circ$  pour choisir [Extinction auto], puis utilisez les touches <>>> > pour choisir [Arrêt].
- Si vous réglez la fonction Mode éco sur [Arrêt], n'oubliez pas d'éteindre l'appareil photo après utilisation.

### Réglage de la durée au terme de laquelle l'écran s'éteint

Vous pouvez régler la durée au terme de laquelle l'écran s'éteint automatiquement [\(page 54\)](#page-53-0). Ceci s'applique également quand la fonction [Extinction auto] est sur [Arrêt].

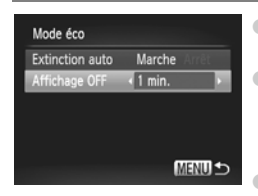

- Choisissez [Mode éco], puis appuyez sur  $la$  touche  $(m)$ .
- $\bullet$  Appuyez sur les touches  $\blacktriangle \blacktriangledown$  ou tournez la molette  $\circled{\circ}$  pour choisir [Affichage OFF], puis appuyez sur les touches  $\blacklozenge$  pour choisir un délai.
- Pour économiser les piles, nous vous conseillons de choisir une valeur inférieure à [1 min.].

## Utilisation du fuseau horaire

Lorsque vous voyagez à l'étranger, vous pouvez enregistrer des images en utilisant la date et l'heure locales simplement en modifiant le réglage Fuseau horaire si vous avez préenregistré les fuseaux horaires de destination. L'avantage de cette fonction est que vous ne devez pas modifier les réglages Date/Heure.

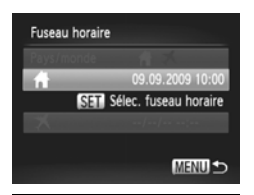

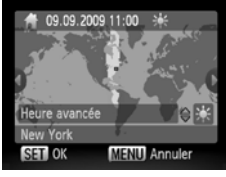

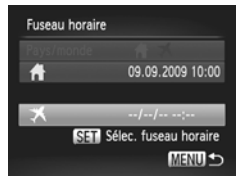

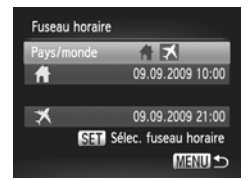

#### **Réglez le fuseau horaire du pays.**

- Choisissez [Fuseau horaire], puis appuyez sur la touche  $\binom{FUV}{CT}$ .
- Lorsque vous définissez ce réglage pour la première fois, vérifiez les informations qui s'affichent sur l'écran de gauche et appuyez sur la touche  $\binom{f(0)}{f(1)}$ .
- Appuyez sur les touches ◆ ou tournez la molette  $\circled{\circ}$  pour choisir le fuseau horaire du pays, puis appuyez sur la touche  $\binom{m}{\text{SET}}$ . Pour définir l'heure avancée (ajout d'1 heure), appuyez sur les touches  $\blacktriangle \blacktriangledown$ pour choisir  $\frac{1}{2}$ .

#### **Définissez le fuseau horaire mondial.**

- $\bullet$  Appuyez sur les touches  $\blacktriangle \blacktriangledown$  ou tournez la molette  $\odot$  pour choisir  $\blacktriangleright$ , puis appuyez sur la touche  $\binom{mn}{m}$ .
- Appuyez sur les touches <▶ ou tournez la molette  $\odot$  pour choisir le fuseau horaire de destination, puis appuyez sur la touche  $\binom{mn}{m}$ .
- Vous pouvez également régler l'heure avancée en procédant de la même manière qu'à l'étape 1.

#### **Choisissez le fuseau horaire mondial.**

- $\bullet$  Appuyez sur les touches  $\blacktriangle \blacktriangledown$  ou tournez  $la$  molette  $\odot$  pour choisir [Pays/monde].
- $\bullet$  Appuyez sur les touches  $\bullet\bullet$  pour choisir  $\overline{\mathbf{X}}$ , puis appuyez sur la touche MENU.
- $\triangleright$  **X** apparaît dans l'écran [Fuseau horaire] ou de prise de vue [\(page 44\)](#page-43-0).

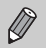

Si vous modifiez l'heure ou la date au niveau du réglage  $\blacktriangleright$  [\(page 19\)](#page-18-0), l'heure et la date  $\bigoplus$  changent automatiquement.

### Désactivation de la fonction Conseils & infos

Lorsque vous choisissez un élément du menu FUNC. [\(page 48\)](#page-47-0) ou Menu [\(page 49\),](#page-48-0) des conseils et des informations s'affichent à l'écran. Vous pouvez désactiver cette fonction.

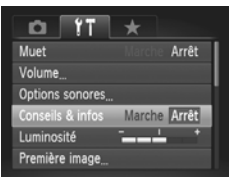

● Choisissez [Conseils & infos], puis appuyez sur les touches  $\blacklozenge$  pour choisir [Arrêt].

## Modification de la numérotation des fichiers

Les images que vous prenez recoivent automatiquement des numéros de fichier, attribués dans l'ordre de la prise, de 0001 à 9999, et sont enregistrées dans des dossiers pouvant contenir jusqu'à 2 000 images. Vous pouvez modifier l'affectation des numéros de fichier.

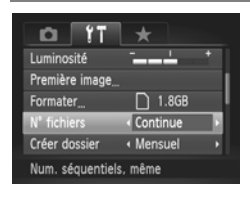

● Choisissez IN<sup>o</sup> fichiersl, puis appuyez sur les touches  $\blacktriangleleft$  pour choisir une option.

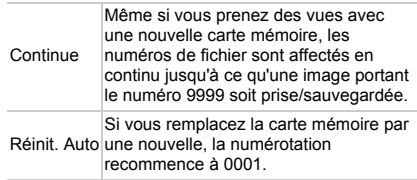

- Si vous utilisez une carte mémoire qui contient déjà des images, il est possible que la numérotation des nouveaux fichiers reprenne à partir de la numérotation existante, tant pour le réglage [Continue] que [Réinit. Auto]. Si vous souhaitez recommencer au numéro 0001, vous devez formater la carte mémoire avant de l'utiliser [\(page 53\)](#page-52-0).
	- Reportez-vous au *Guide d'utilisation des logiciels* pour obtenir des informations sur la structure des dossiers ou les types d'image.

Ø
# <span id="page-144-0"></span>Création de dossiers selon la date de prise de vue

Les images sont enregistrées dans des dossiers créés chaque mois, toutefois, vous pouvez également créer des dossiers par date de prise de vue.

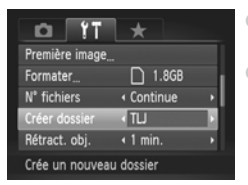

- Choisissez [Créer dossier], puis appuyez  $\text{sur}$  les touches  $\blacklozenge$  pour choisir [TLJ].
- Les images seront enregistrées dans des dossiers créés par date de prise de vue.

# <span id="page-144-2"></span>Modification des unités de distance

Vous pouvez modifier les unités de distance qui s'affichent dans la barre de zoom [\(page 24\)](#page-23-0) et l'indicateur MF [\(page 88\)](#page-87-0) de m/cm en ft/in.

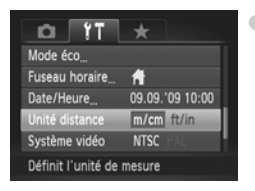

● Choisissez [Unité distance], puis appuyez sur les touches  $\blacklozenge$  pour choisir [ft/in].

# <span id="page-144-1"></span>Modification de l'intervalle de temps avant la rétractation de l'objectif

Pour des raisons de sécurité, l'objectif se rétracte environ 1 minute après que vous avez appuyé sur la touche **I** dans un mode Prise de vue [\(page 27\)](#page-26-0). Vous pouvez néanmoins définir le temps qui doit s'écouler avant la rétractation sur <sup>[0 sec.]</sup>.

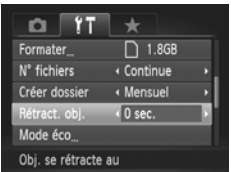

● Choisissez [Rétract. obj.], puis appuyez sur les touches  $\blacklozenge$  pour choisir [0 sec.].

# Modification des fonctions de prise de vue

Si vous positionnez la molette modes sur  $P$ , vous pouvez modifier les réglages dans l'onglet  $\bigcap$  [\(page 49\).](#page-48-0)

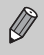

Avant de tenter de prendre des photos avec une fonction décrite dans ce chapitre dans un mode autre que  $\mathbf P$ , vérifiez si la fonction est disponible dans le mode en question [\(pages 166](#page-165-0) – [169\).](#page-168-0)

# Modification de la mise au point

L'appareil effectue la mise au point sur n'importe quel élément ciblé, y compris lorsque vous n'appuyez pas sur le déclencheur. Toutefois, vous pouvez le régler de telle sorte qu'il effectue la mise au point uniquement lorsque vous appuyez à mi-course sur le déclencheur.

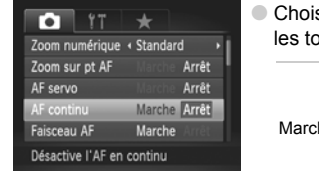

sissez [AF continu], puis appuyez sur  $\text{uches}$   $\blacklozenge$  pour choisir [Arrêt].

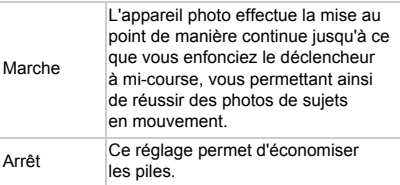

# <span id="page-145-0"></span>Désactivation de la fonction Faisceau AF

Dans des conditions de faible luminosité, lorsque vous appuyez sur le déclencheur à mi-course, la lampe s'allume automatiquement pour faciliter la mise au point. Vous pouvez désactiver cette lampe.

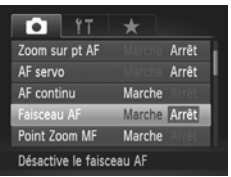

<span id="page-145-1"></span>● Choisissez [Faisceau AF], puis appuyez sur les touches  $\blacklozenge$  pour choisir [Arrêt].

# <span id="page-146-0"></span>Désactivation de la fonction Réduction

### <span id="page-146-4"></span>yeux rouges

La lampe atténuateur d'yeux rouges s'allume afin de diminuer l'effet d'yeux rouges qui se produit lors de la prise de vues avec flash dans un environnement sombre. Vous pouvez désactiver cette fonction.

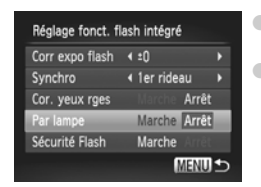

<span id="page-146-5"></span>● Choisissez [Contrôle flash], puis appuyez sur la touche  $\binom{mn}{m}$ .

<span id="page-146-3"></span> $\bullet$  Appuyez sur les touches  $\blacktriangle \blacktriangledown$  ou tournez la molette  $\circledcirc$  pour choisir [Par lampe]. puis appuyez sur les touches  $\blacklozenge$  pour choisir [Arrêt].

## <span id="page-146-1"></span>Modification de la durée d'affichage de l'image

Vous pouvez modifier la durée d'affichage des images directement après la prise de vue.

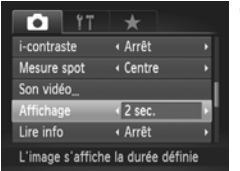

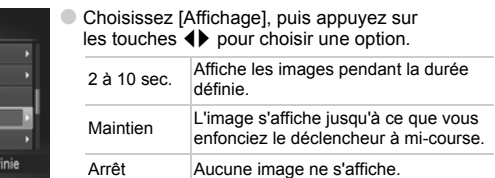

# <span id="page-146-2"></span>Modification de l'affichage de l'image juste après la prise de vue

Vous pouvez modifier la manière dont l'image s'affiche après la prise de vue.

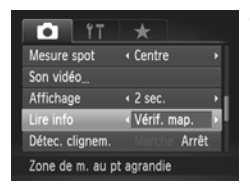

● Choisissez [Lire info], puis appuyez sur les touches  $\blacklozenge$  pour choisir une option.

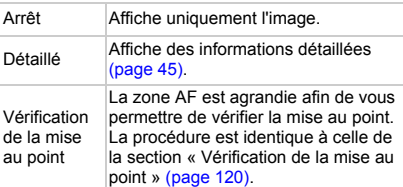

# <span id="page-147-0"></span>Personnalisation des informations d'affichage

Vous pouvez choisir les informations qui s'affichent lorsque vous appuyez sur la touche DISP, ainsi que les informations affichées sur l'écran LCD ou dans le viseur.

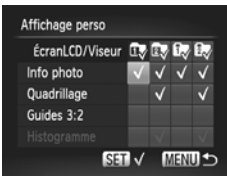

- Choisissez [Affichage perso], puis appuyez sur la touche  $\binom{FUV}{ST}$ .
- Pour définir les informations qui s'affichent lorsque vous appuyez sur la touche  $\text{DISP}_{n}$ , appuyez sur les touches  $\blacktriangle \blacktriangledown \blacklozenge$  pour choisir un groupe d'affichage personnalisé disponible  $(\mathbb{D}, \mathbb{D}, \mathbb{D}, \mathbb{D})$ ,  $\mathbb{D}$  ) et appuyez sur la touche (E). Toutefois, le mode d'affichage actuellement défini ne peut pas être désactivé.
- $\triangleright$   $\oslash$  apparaît.
- Pour activer/désactiver l'affichage d'informations, appuyez sur les touches  $\blacktriangle \blacktriangledown \blacktriangle$  pour choisir une option, puis appuyez
	- sur la touche  $\binom{FWW}{ST}$ .
- Les éléments marqués d'une coche  $\checkmark$ s'affichent.

<span id="page-147-4"></span><span id="page-147-3"></span><span id="page-147-2"></span><span id="page-147-1"></span>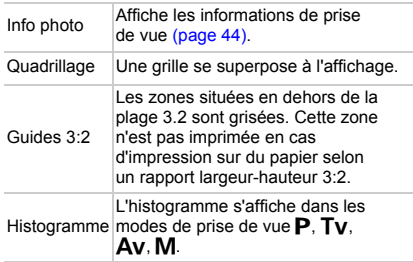

Si vous appuyez à mi-course sur le déclencheur et revenez à l'écran de prise de vue à partir de l'écran de paramètres d'affichage personnalisé, les paramètres ne sont pas enregistrés.

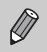

Les éléments en gris peuvent également être définis ; toutefois, ils sont susceptibles de ne pas s'afficher selon le mode Prise de vue.

# <span id="page-148-0"></span>Modification des réglages du mode Stabilisé

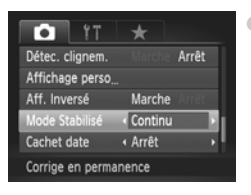

Choisissez [Mode Stabilisé], puis appuyez sur  $les$  touches  $\blacktriangleleft$  pour choisir une option.

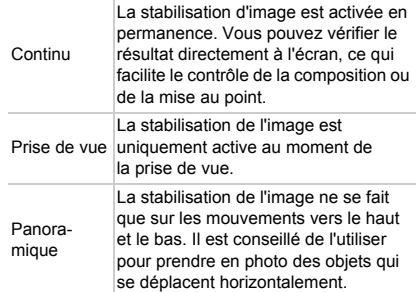

- <span id="page-148-2"></span>• Si le bougé de l'appareil photo est trop important, fixez l'appareil sur un trépied. Dans ce cas, nous vous recommandons toutefois de régler l'option Mode Stabilisé sur [Arrêt].
	- En mode [Panoramique], tenez l'appareil photo horizontalement. La stabilisation de l'image ne fonctionne pas si l'appareil photo est tenu verticalement.

# <span id="page-148-1"></span>**Enregistrement de fonctions sur la touche**

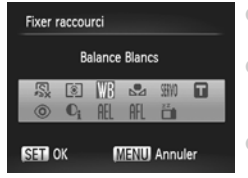

- Choisissez [Fixer raccourci], puis appuyez sur la touche (
- Appuyez sur les touches  $\blacktriangle \blacktriangledown \blacktriangle$  ou tournez la molette  $\circledcirc$  pour choisir les fonctions à enregistrer, puis appuyez sur la touche  $\binom{f(0)}{5}$ .
- La prochaine fois que vous appuierez sur la touche S. la fonction enregistrée sera appelée.

#### **Enregistrement des menus de prise de vue couramment utilisés**

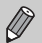

- Choisissez S i vous souhaitez annuler l'enregistrement.
- $\bullet$  Lorsque le symbole  $\bigcirc$  apparaît dans le coin inférieur droit d'une icône, la fonction ne peut pas être utilisée dans le mode Prise de vue actuel ou avec le réglage actuel de la fonction.
- En mode  $\Box$ , chaque fois que vous appuyez sur la touche  $\sqrt{S}$ , les données de balance des blancs sont enregistrées [\(page 74\).](#page-73-0) En outre, les paramètres de balance des blancs sont remplacés par  $\mathbb{Z}_4$ .
- En mode AFL, chaque fois que vous appuyez sur la touche  $\sqrt{s}$ , la mise au point est effectuée et mémorisée, et AFL apparaît sur l'écran.
- Si vous appuyez sur la touche  $\sqrt{s}$  en mode  $\frac{z^2}{\Box}$ , l'écran LCD et l'affichage du viseur sont désactivés. Effectuez l'une des opérations suivantes pour corriger ce problème.
	- N'appuyez sur aucune touche autre que la touche ON/OFF.
	- Modifiez l'orientation verticale ou horizontale de l'appareil photo.
	- Ouvrez et fermez l'écran LCD.
	- Relevez et abaissez le flash.

# Enregistrement des menus de prise de vue couramment utilisés

Vous pouvez enregistrer des éléments de menu de prise de vue dans l'onglet  $\bigstar$ en fonction de vos préférences. En les enregistrant dans Mon menu, vous pouvez accéder rapidement aux éléments de menu que vous utilisez fréquemment depuis un écran unique.

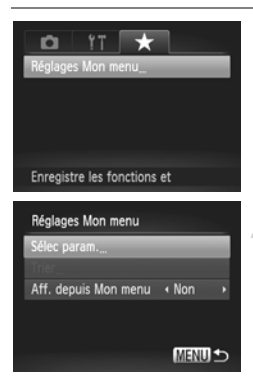

### **Choisissez [Réglages Mon menu].**

● Choisissez [Réglages Mon menu], dans l'onglet  $\bigstar$ , puis appuyez sur la touche  $\binom{FUNC}{ST}$ .

## **Choisissez les éléments de menu à enregistrer.**

- $\bullet$  Appuyez sur les touches  $\blacktriangle \blacktriangledown$  pour choisir [Sélec param.], puis appuyez sur la touche  $(m<sub>en</sub>)$ .
- $\bullet$  Appuyez sur les touches  $\blacktriangle \blacktriangledown$  pour choisir un menu à enregistrer (5 maximum), puis appuyez sur la touche  $\binom{m}{m}$ .
- $\blacktriangleright \checkmark$  apparaît.
- Pour annuler l'enregistrement, appuyez sur la touche  $\binom{mn}{m}$ . La coche  $\checkmark$  disparaît.
- Appuyez sur la touche MENU.

## **Modifiez l'ordre dans lequel les éléments de menu sont affichés.**

- $\bullet$  Appuyez sur les touches  $\blacktriangle \blacktriangledown$  pour choisir [Trier], puis appuyez sur la touche  $\binom{mn}{m}$ .
- $\bullet$  Appuyez sur les touches  $\blacktriangle \blacktriangledown$  pour choisir l'élément de menu à déplacer, puis appuyez sur la touche  $(m<sub>et</sub>)$ .
- $\bullet$  Appuyez sur les touches  $\blacktriangle \blacktriangledown$  pour modifier l'ordre, puis appuyez sur  $la$  touche  $(m)$ .

 $\bullet$  Appuyez sur la touche MENU.

- Les éléments en gris de l'étape 2 peuvent également être définis ; toutefois, ils sont susceptibles de ne pas être disponibles selon le mode Prise de vue.
- Choisissez [Aff. depuis Mon menu], puis appuyez sur les touches  $\blacklozenge$ pour choisir [Oui]. Vous pouvez maintenant afficher Mon menu en appuyant sur la touche MENU dans l'un des modes de prise de vue.

# Modification des fonctions de lecture

Vous pouvez ajuster les réglages dans l'onglet  $\blacksquare$  en appuyant sur la touche  $\boxed{\triangleright}$  [\(page 49\).](#page-48-0)

# <span id="page-150-0"></span>Choix de l'image affichée en premier lors de la lecture

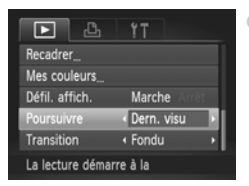

● Choisissez [Poursuivre], puis appuyez sur  $les$  touches  $\blacklozenge$  pour choisir une option.

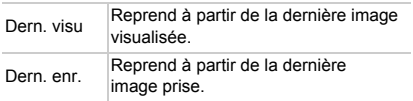

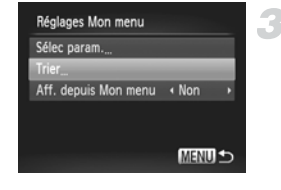

# Modification de la première image ou du son

Dans l'onglet  ${1}$ , vous pouvez définir une des images enregistrées en tant que première image affichée à la mise sous tension de l'appareil photo et vous pouvez également remplacer les sons émis lors de chaque opération de l'appareil photo par des sons que vous avez enregistrés. Toutefois, si l'appareil photo est démarré avec l'affichage du viseur, le première image n'est pas affichée et aucun son de démarrage n'est émis.

# <span id="page-151-2"></span>Modification des sons

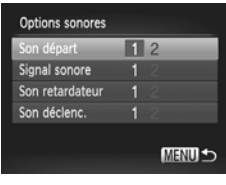

- Choisissez [Options sonores], puis appuyez sur la touche  $\binom{FUR}{ST}$ .
- $\bullet$  Appuyez sur les touches  $\blacktriangle\blacktriangledown$  ou tournez  $l$ a molette  $\circlearrowright$  pour choisir une option.
- $\bullet$  Appuyez sur les touches  $\bullet\bullet$  pour choisir un réglage.
	- 1 Sons prédéfinis.
	- $2^{\circ}$  Vous pouvez enregistrer vos propres sons grâce au logiciel fourni [\(page 153\).](#page-152-0)

# <span id="page-151-1"></span>Modification de l'écran de démarrage

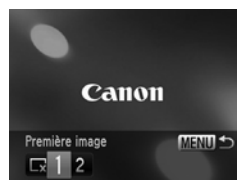

- Choisissez [Première image], puis appuyez sur la touche  $\binom{FWW}{ST}$ .
- $\bullet$  Appuyez sur les touches  $\bullet$  pour choisir un réglage.

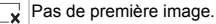

- 1 Images prédéfinies.
- 2 Vous pouvez enregistrer vos images.

# Enregistrement de l'écran de démarrage

Si vous appuyez sur la touche **I** alors que l'appareil est en mode Lecture, vous pouvez enregistrer des sons et des images.

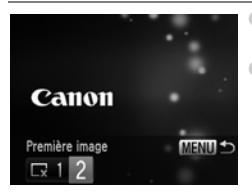

- <span id="page-151-0"></span>● Choisissez [Première image], puis appuyez sur la touche  $(m<sub>ST</sub>)$ .
- $\bullet$  Appuyez sur les touches  $\blacklozenge$  pour choisir [2]. puis appuyez sur la touche  $\binom{f(m)}{s(f)}$ .

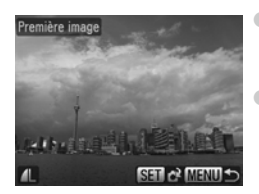

- Appuyez sur les touches  $\blacklozenge$  ou tournez la molette  $\circled{\circ}$  pour choisir une image, puis appuyez sur la touche  $\binom{m}{N}$ . ● Appuyez sur les touches ◆ ou tournez la
	- molette  $\circled{\circ}$  pour choisir [OK], puis appuyez sur la touche (FINC) pour terminer l'enregistrement.

#### <span id="page-152-0"></span>۵ **Enregistrement d'images ou de sons sauvegardés sur un ordinateur**

Vous pouvez enregistrer des images ou des sons sur l'appareil photo grâce au logiciel fourni. Pour plus de détails, reportez-vous au *Guide d'utilisation des logiciels*.

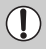

Lorsqu'une nouvelle première image est enregistrée, la première image précédemment enregistrée est écrasée.

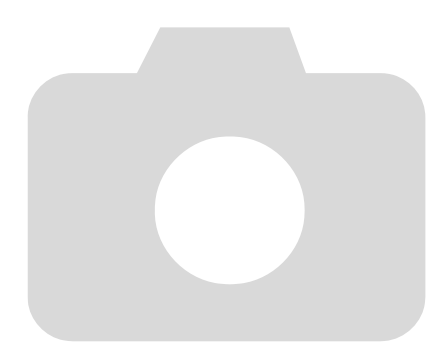

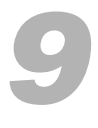

# Informations utiles

Ce chapitre explique comment changer la pile de sauvegarde de la date/heure et utiliser les accessoires vendus séparément. Il propose également des conseils de résolution de panne ainsi que la liste des fonctions.

Vous trouverez également un index à la fin.

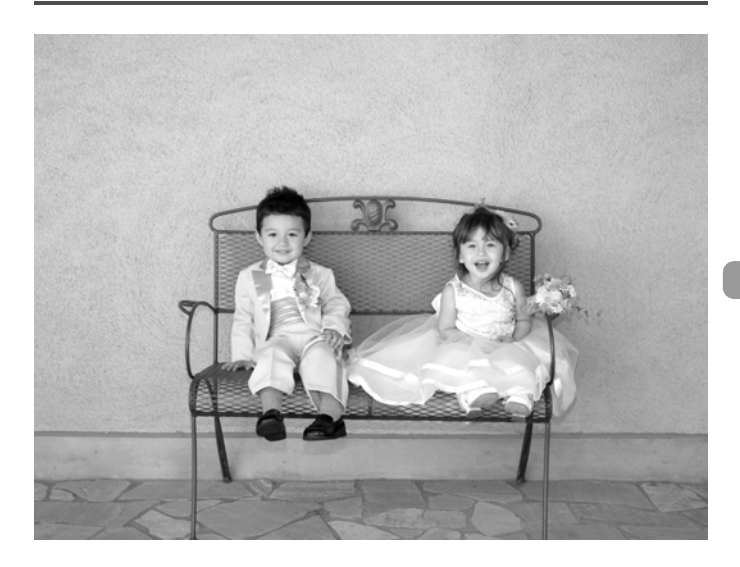

# <span id="page-155-0"></span>Remplacement de la pile de sauvegarde de la date et de l'heure

La durée de vie de la pile de sauvegarde de la date et de l'heure est d'environ 7 ans. Si l'écran des réglages Date/Heure apparaît chaque fois que l'appareil photo est mis sous tension, remplacez la pile de sauvegarde de la date et de l'heure par une neuve (CR1220).

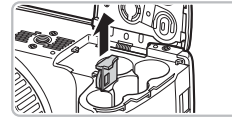

 $(+)$ 

**Mettez l'appareil photo hors tension.**

**Ouvrez le couvercle et retirez les piles AA [\(page 14\).](#page-13-0)**

**Retirez le support de la pile de sauvegarde de la date et de l'heure.**

# **Remplacez la pile.**

● Placez la pile en veillant à orienter correctement les pôles (+) et (–).

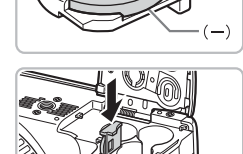

**Insérez le support de la pile.**

**Insérez les piles et fermez le couvercle.**

**Mettez l'appareil photo sous tension et réglez la date et l'heure [\(page 19\)](#page-18-0).**

# <span id="page-156-0"></span>Utilisation de l'alimentation secteur

Si vous utilisez l'adaptateur secteur compact CA-PS700 (vendu séparément), vous pouvez utiliser l'appareil photo sans vous préoccuper de l'état de charge des piles.

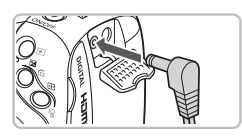

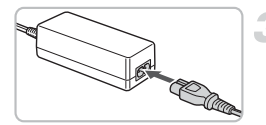

# <span id="page-156-1"></span>**Mettez l'appareil photo hors tension.**

# **Branchez le cordon d'alimentation sur l'appareil photo.**

● Ouvrez le couvercle et insérez complètement la fiche dans l'appareil photo.

### **Connectez le cordon d'alimentation.**

- Raccordez le cordon d'alimentation à l'adaptateur secteur compact, puis branchez l'autre extrémité dans la prise secteur.
- Vous pouvez à présent mettre l'appareil photo sous tension et l'utiliser.
- Quand vous avez terminé, mettez l'appareil photo hors tension et débranchez le cordon d'alimentation de la prise secteur.

Ne débranchez pas la prise et le cordon d'alimentation lorsque l'appareil photo est sous tension. Une telle opération risquerait d'effacer les images prises ou d'endommager l'appareil photo.

# <span id="page-157-0"></span>Utilisation d'un flash non intégré (vendu séparément)

Il est possible de rendre vos photos prises avec flash plus claires et plus naturelles grâce à l'utilisation d'un flash non intégré vendu séparément. Il est recommandé de définir la balance des blancs sur  $\frac{1}{2}$ .

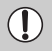

• Lorsque vous montez un flash non intégré, vous ne pouvez pas utiliser le flash intégré.

- Certaines fonctions des flashs Speedlite 220EX, 270EX, 430EX II et 580EX II ne sont pas compatibles avec cet appareil photo.
- Le flash risque de ne pas se déclencher si vous utilisez des flashes Canon autres que les modèles Speedlite EX. De plus, la correction des yeux rouges n'est pas disponible.
- L'utilisation de flashes (notamment d'un flash haute puissance) ou d'accessoires de flash de marque autre que Canon peuvent empêcher le fonctionnement normal de l'appareil, voire l'endommager.

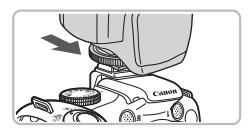

### **Fixez le flash sur la griffe de l'appareil photo.**

### **Mettez le flash puis l'appareil photo sous tension.**

- $\blacktriangleright$   $\clubsuit$  (rouge) apparaît sur l'écran LCD (ou sur le viseur).
- $\blacktriangleright$  Le témoin s'allume lorsque le flash est chargé.

## **Affichez l'écran de réglage du flash.**

- Sélectionnez [Contrôle flash] dans l'onglet  $\bullet$  et appuyez sur la touche  $\overline{\mathcal{C}_{\text{str}}^{(m)}}$ .
- $\triangleright$  Les options définies pour le flash s'affichent.

## **Effectuez le réglage.**

- $\bullet$  Appuyez sur les touches  $\blacktriangle \blacktriangledown$  ou tournez la molette  $\textcircled{\odot}$  pour sélectionner un élément. puis utilisez les touches  $\blacklozenge$  pour terminer le réglage.
- Les réglages disponibles varient en fonction du flash [\(page 159\).](#page-158-0)
- **Pour les modes autres que P, Tv, Av et** M, vous ne pouvez pas modifier les réglages puisque le flash se règle et se déclenche automatiquement.

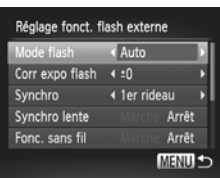

## <span id="page-158-0"></span>**Speedlite 220EX, 270EX, 430EX II et 580EX II**

- La vitesse d'obturation synchronisée la plus rapide lors de l'utilisation du flash est de 1/250 seconde.
- Le flash ajuste automatiquement sa puissance lorsque l'option [Mode flash] est définie sur [Auto]. La correction d'exposition au flash et la sécurité flash peuvent être réglées lorsque celui-ci est en mode d'exposition automatique. Toutefois, lorsque vous corrigez l'exposition au flash à l'aide de l'appareil photo, veillez à définir la correction d'exposition du flash sur [+0] sur le flash.
- La puissance du flash se règle sur l'appareil photo ou sur le flash si l'option [Mode flash] est définie sur [Manuel]. Les modèles Speedlite 220EX et 270EX ne permettent pas d'effectuer des réglages directement sur le flash. En mode M, vous pouvez régler la puissance du flash avec l'appareil photo même si le flash est défini sur une correction d'exposition automatique E-TTL. [E-TTL] s'affiche sur le flash, mais celui-ci sera déclenché manuellement. Si la valeur de correction du flash est modifiée sur le flash, la puissance de celui-ci sera également modifiée.

<span id="page-158-1"></span>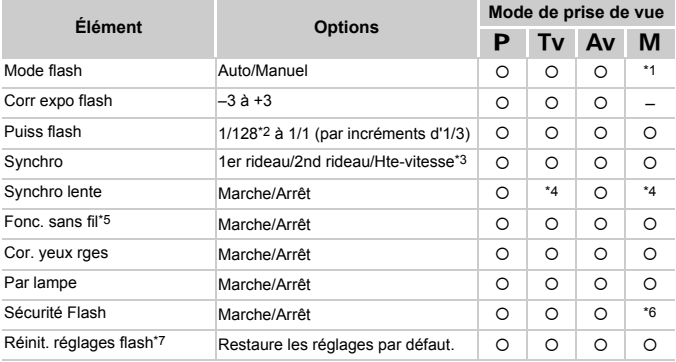

• Les réglages disponibles sur l'appareil photo sont indiqués ci-dessous.

\*1 Réglé sur [Manuel].

\*2 1/64 pour Speedlite 220EX, 270EX et 430EX II.

\*3 Non disponible avec le flash Speedlite 220EX.

\*4 Réglé sur [Marche].

\*5 Excepté Marche/arrêt, les réglages sont effectués sur le flash. Non disponible avec les flashs Speedlite 220EX et 430EX II.

Lorsque l'option [Synchro] est définie sur [Marche], elle ne peut être définie sur [2nd rideau]. Même si vous réglez la synchro sur [2nd rideau] à l'aide de l'appareil photo, elle passera sur [1er rideau].

\*6 Réglé sur [Arrêt].

\*7 Les valeurs par défaut des options [Synchro lente], [Sécurité flash], [Cor. yeux rges] et [Par lampe] peuvent être restaurées à l'aide de l'option [Réinit, tout] du menu  $\hat{\mathbf{f}}$  de l'appareil photo [\(page 52\)](#page-51-0). Ce réglage n'est pas disponible avec le flash Speedlite 220EX.

- Les réglages effectués à partir du flash s'appliquent au mode de flash, à la correction d'exposition au flash, à la puissance du flash, à la synchronisation et à la fonction sans fil lorsque vous mettez l'appareil photo sous tension.
- Les fonctions disponibles autres que celles présentées dans le tableau [page 159](#page-158-1) sont les suivantes :
	- Exposition automatique (règle l'appareil en mode E-TTL)
	- Mémorisation d'exposition au flash (lorsque [Mode flash] est [Auto])
	- Zoom automatique (non disponible avec les flashs 220EX et 270EX)

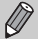

• Veuillez consulter les guides fournis avec le flash et le transmetteur Speedlite.

- En mode continu, vous pouvez utiliser le flash en mode rapide (le témoin s'allume en vert). Dans ce cas, l'émission de lumière sera moindre qu'avec le flash complet (témoin allumé en rouge) (580EX II uniquement).
- Si le flash externe est réglé sur le mode de flash stroboscopique, il est impossible de sélectionner le menu de réglage du flash (580EX II uniquement).
- Speedlite 380EX, 420EX, 430EX, 550EX et 580EX peuvent être utilisés de la même façon.

### **Flashs Canon autres que les modèles Speedlite EX**

Étant donné que les autres flashs se déclenchent à la puissance maximale, reportez-vous au numéro de guide indiqué dans le guide d'utilisation du flash pour connaître les valeurs d'ouverture et les vitesses ISO optimales en fonction de la distance du sujet.

# <span id="page-160-0"></span>Dépannage

Si vous pensez que l'appareil photo a un problème, commencez par vérifier les points suivants. Si les indications ci-dessous ne résolvent pas le problème, contactez un des centres d'assistance Canon répertoriés dans la liste fournie.

## Alimentation

#### **Vous avez appuyé sur la touche ON/OFF, mais rien ne s'est passé.**

- Assurez-vous que les piles sont correctement insérées [\(page 14\).](#page-13-0)
- Assurez-vous que les piles ne sont pas épuisées [\(page 15\).](#page-14-0)
- Assurez-vous que le couvercle du logement des piles et de la carte mémoire est bien fermé [\(page 14\)](#page-13-0).
- Si les bornes des piles sont sales, leurs performances seront diminuées. Nettoyez les bornes avec un chiffon doux et réinsérez les piles plusieurs fois.

#### **Les piles se déchargent rapidement.**

• Les performances des piles diminuent à faible température. Réchauffez les piles en les plaçant, par exemple, dans votre poche. Assurez-vous toutefois que les bornes n'entrent pas en contact avec des objets métalliques.

#### **L'objectif ne se rétracte pas.**

• Assurez-vous que le couvercle du logement des piles et de la carte mémoire est bien fermé. Après avoir fermé le couvercle du logement des piles et de la carte mémoire, mettez l'appareil photo sous puis hors tension [\(page 14\).](#page-13-0)

# Sortie TV

**L'image est déformée ou ne s'affiche pas sur le téléviseur [\(page 122\).](#page-121-0)**

# Prise de vue

#### **Impossible de prendre des photos.**

• En mode de lecture [\(page 27\),](#page-26-1) appuyez sur le déclencheur jusqu'à mi-course [\(page 23\).](#page-22-0)

#### **L'écran est hors tension [\(page 25\).](#page-24-0)**

#### **L'écran n'apparaît pas clairement dans les endroits sombres [\(page 46\).](#page-45-0)**

#### **L'écran ne s'affiche pas correctement pendant la prise de vue.**

Notez que les problèmes suivants ne se produisent pas avec les images fixes, mais avec les vidéos.

- Lorsque l'appareil photo est soumis à des sources de lumière intense, l'écran peut s'assombrir.
- Sous un éclairage fluorescent, l'écran peut trembloter.
- Si vous photographiez une source de lumière vive, il se peut qu'une barre de lumière (rouge violacé) apparaisse sur l'écran.

#### h **apparaît sur l'écran et il est impossible de prendre une photo même en appuyant à fond sur le déclencheur [\(page 25\)](#page-24-1).**

#### **s'affiche lorsque le déclencheur est enfoncé à mi-course [\(page 25\).](#page-24-2)**

- Réglez l'option [Mode Stabilisé] sur [Continu] [\(page 149\)](#page-148-0).
- Relevez le flash et prenez la photo [\(page 69\)](#page-68-0).
- Augmentez la vitesse ISO [\(page 73\)](#page-72-0).
- Fixez l'appareil photo sur un trépied.

### **L'image est floue.**

- Appuyez sur le déclencheur à mi-course pour effectuer la mise au point sur le sujet, puis enfoncez-le à fond pour effectuer la prise de vue [\(page 23\)](#page-22-0).
- Photographiez le sujet à la distance de mise au point correcte [\(page 173\).](#page-172-0)
- Réglez l'option [Faisceau AF] sur [Marche] [\(page 146\).](#page-145-0)
- Assurez-vous que les fonctions que vous ne souhaitez pas utiliser (macro, etc.) sont désactivées.
- Utilisez la mémorisation de la mise au point ou la mémorisation d'autofocus pour prendre la photo [\(pages 79,](#page-78-0) [85\).](#page-84-0)

#### **Même lorsque vous appuyez sur le déclencheur à mi-course, la zone AF n'apparaît pas et l'appareil photo ne fait pas la mise au point.**

• Si vous effectuez le centrage sur une zone contrastée claire et sombre du sujet et que vous enfoncez le déclencheur à mi-course, ou que vous enfoncez plusieurs fois le déclencheur à mi-course, le cadre apparaît et l'appareil effectue la mise au point.

#### **Le sujet est trop sombre.**

- Soulevez le flash et prenez la photo [\(page 69\).](#page-68-0)
- Réglez la luminosité à l'aide de la correction d'exposition [\(page 69\)](#page-68-1).
- Réglez la luminosité à l'aide de la fonction i-contraste [\(pages 96,](#page-95-0) [135\).](#page-134-0)
- Utilisez la fonction de mémorisation d'exposition automatique ou de mesure spot pour prendre la photo [\(page 90\)](#page-89-0).

### **Le sujet est trop clair (surexposé).**

- Abaissez le flash pour le régler sur  $\mathcal{D}$  [\(page 25\)](#page-24-1).
- Réglez la luminosité à l'aide de la correction d'exposition [\(page 69\)](#page-68-1).
- Utilisez la fonction de mémorisation d'exposition automatique ou de mesure spot pour prendre la photo [\(page 90\)](#page-89-0).
- Réduisez la lumière éclairant le sujet.

### **L'image est sombre alors que le flash a fonctionné [\(page 26\).](#page-25-0)**

- Augmentez la vitesse ISO [\(page 73\).](#page-72-0)
- Photographiez à une distance appropriée pour la prise de vue au flash [\(page 69\)](#page-68-0).
- Réglez la correction d'exposition au flash ou la puissance de ce dernier [\(pages 98,](#page-97-0) [99\).](#page-98-0)

### **L'image prise avec le flash est trop claire (surexposée).**

- Photographiez à une distance appropriée pour la prise de vue au flash [\(page 69\)](#page-68-0).
- Abaissez le flash pour le régler sur  $\hat{ }$  [\(page 25\)](#page-24-1).
- Réglez la correction d'exposition au flash ou la puissance de ce dernier [\(pages 98,](#page-97-0) [99\).](#page-98-0)

#### **Des points blancs apparaissent sur l'image en cas de prise de vue au flash.**

• La lumière du flash a été réfléchie par des particules de poussière ou d'autres objets en suspension dans l'air.

#### **L'image manque de netteté ou présente un gros grain.**

- Prenez la photo à une vitesse ISO inférieure [\(page 73\).](#page-72-0)
- Selon le mode de prise de vue, si la vitesse ISO est élevée, l'image peut manquer de netteté ou présenter un plus gros grain [\(pages 59,](#page-58-0) [61\).](#page-60-0)

### **Les yeux sont rouges [\(page 97\)](#page-96-0).**

• Réglez le paramètre [Par lampe] sur [Marche] [\(page 147\)](#page-146-0). Lors d'une prise de vue au flash, la lampe (située sur l'avant de l'appareil photo) s'allume [\(page 42\)](#page-41-0) et, pendant

environ une seconde (tandis que l'appareil réduit les yeux rouges), il est impossible de prendre des photos. La correction est plus efficace si le sujet regarde directement la lampe. Les résultats seront encore meilleurs en augmentant l'éclairage intérieur ou en vous rapprochant des sujets.

#### **L'enregistrement d'images sur la carte mémoire prend du temps ou la prise de vue en continu ralentit.**

• Effectuez un formatage simple de la carte mémoire dans l'appareil photo [\(page 53\).](#page-52-0)

#### **Vous ne parvenez pas à régler les paramètres des fonctions de prise de vue ou du menu FUNC.**

• Les éléments susceptibles d'être réglés diffèrent selon le mode de prise de vue. Reportez-vous à la section « Fonctions disponibles dans chaque mode de prise de vue » [\(page 166\)](#page-165-1).

### Réalisation de vidéos

#### **La durée exacte de prise de vue ne s'affiche pas ou s'arrête.**

• Formatez la carte mémoire dans l'appareil photo ou utilisez une carte mémoire capable d'enregistrer à grande vitesse. Même si la durée de la prise de vue ne s'affiche pas correctement, la vidéo aura la durée réellement enregistrée [\(page 32\)](#page-31-0).

#### **Le témoin d'utilisation de la mémoire tampon [\(page 44\)](#page-43-0) indique que la mémoire est pleine, et la prise de vue s'arrête automatiquement.**

La mémoire interne de l'appareil photo n'est pas suffisante. Essayez l'une des opérations suivantes.

- Effectuez un formatage simple de la carte mémoire dans l'appareil photo [\(page 53\).](#page-52-0)
- Modifiez la qualité de l'image [\(page 108\)](#page-107-0).
- Utilisez une carte mémoire pouvant enregistrer à vitesse élevée [\(page 108\).](#page-107-1)

## Lecture

#### **Impossible de lire des images ou des vidéos.**

• Si le nom du fichier ou la structure du dossier a été changé sur un ordinateur, il se peut que vous ne puissiez pas lire les images ou les vidéos. Reportez-vous au *Guide d'utilisation des logiciels* pour obtenir des informations sur la structure des dossiers ou les noms de fichier.

#### **La lecture s'arrête ou le son se coupe.**

- Utilisez une carte mémoire qui a été formatée sur cet appareil photo [\(page 53\).](#page-52-0)
- Si vous copiez une vidéo sur une carte mémoire qui lit lentement, il se peut que la lecture s'interrompe momentanément.
- selon les capacités de l'ordinateur, il peut arriver que des images soient ignorées ou que le son s'arrête de manière inopinée lorsque vous regardez une vidéo sur un ordinateur.

## Ordinateur

#### **Impossible de transférer des images sur un ordinateur.**

Ce problème peut être résolu en effectuant les opérations suivantes pour ralentir la vitesse de transfert lorsque l'appareil photo est connecté à un ordinateur par un câble.

• Maintenez la touche MENU enfoncée, puis appuyez simultanément sur les touches  $\blacktriangle$ et  $\binom{mn}{N}$ . Choisissez [B] lorsqu'il apparaît à l'écran, puis appuyez sur la touche  $\binom{mn}{N}$ .

# <span id="page-163-0"></span>Liste des messages qui apparaissent à l'écran

Si des messages d'erreur apparaissent sur l'écran LCD, essayez l'une des solutions suivantes.

#### **Carte mémoire absente**

• La carte mémoire n'est pas installée dans le bon sens. Installez-la correctement [\(page 16\)](#page-15-0).

#### **Carte protégée**

• La languette de protection contre l'écriture de la carte mémoire SD ou SDHC est en position de protection. Déverrouillez la languette de protection contre l'écriture [\(page 17\)](#page-16-0).

#### **Enregistrement impossible**

• Vous avez essayé de prendre une photo sans carte mémoire ou la carte mémoire est mal installée. Installez la carte mémoire dans le bon sens pour la prise de vue [\(page 16\).](#page-15-0)

#### **Erreur carte mémoire [\(page 53\)](#page-52-1)**

• Contactez votre centre d'assistance Canon, car le problème peut provenir de l'appareil photo.

#### **Carte mémoire pleine**

• Il n'y a plus assez d'espace libre sur la carte mémoire pour prendre des photos [\(pages 24,](#page-23-1) [57](#page-56-0), [67](#page-66-0), [81\)](#page-80-0) ou pour modifier des images [\(pages 132](#page-131-0) – [136\)](#page-135-0). Effacez les images [\(pages 28](#page-27-0), [127\)](#page-126-0) pour libérer de l'espace ou insérez une carte mémoire vide [\(page 16\)](#page-15-0).

#### **Changer les piles [\(page 14\)](#page-13-0)**

#### **Aucune image.**

• La carte mémoire ne contient aucune image à afficher.

### **Protégée ! [\(page 124\)](#page-123-0)**

#### **Image inconnue/Incompatible JPEG/Image trop grande./ Lecture AVI impossible/RAW**

- Les images ou les données ne sont pas prises en charge ou les données d'image sont corrompues et ne peuvent pas être affichées.
- Les images manipulées sur un ordinateur, dont le nom de fichier a été modifié ou qui ont été prises avec un autre appareil photo peuvent ne pas s'afficher.

#### **agrandissement impossible/Rotation Impossible/Impossible modifier image/Enreg. image impossible/Opération impossible/ Imposs assigner catégorie**

- Les images non compatibles ne peuvent pas être agrandies [\(page 121\)](#page-120-0), pivotées [\(page 131\)](#page-130-0), modifiées [\(pages 132](#page-131-0) – [136\),](#page-135-0) enregistrées sur l'écran de démarrage [\(page 152\)](#page-151-0), classées par catégorie [\(page 129\)](#page-128-0) ou ajoutées à une liste d'impression [\(page 138\)](#page-137-0).
- Les images manipulées sur un ordinateur, dont le nom de fichier a été modifié ou qui ont été prises avec un autre appareil photo ne peuvent pas être agrandies, pivotées, modifiées, enregistrées sur l'écran de démarrage, classées par catégorie ou ajoutées à une liste d'impression.
- Les images non compatibles ne peuvent pas être agrandies [\(page 121\)](#page-120-0), modifiées [\(pages 132](#page-131-0) – [136\)](#page-135-0), ajoutées à une liste d'impression [\(page 137\)](#page-136-0) ou enregistrées sur l'écran de démarrage [\(page 152\).](#page-151-1)

### **Sélection impossible !**

- Lors du choix de la plage de sélection [\(pages 125,](#page-124-0) [128](#page-127-0), [140\),](#page-139-0) vous avez essayé de sélectionner une première image qui se trouvait après la dernière image ou une image de fin qui se trouvait avant la première image.
- Vous avez essayé de choisir plus de 501 images dans la plage de sélection [\(pages 125,](#page-124-0) [128,](#page-127-0) [140\)](#page-139-0).

#### **Trop d'annotation**

• Vous avez choisi plus de 998 images dans les réglages d'impression. Choisissez moins de 998 images [\(page 138\).](#page-137-0)

#### **Cloture impossible**

• Les réglages d'impression n'ont pu être enregistrés correctement. Réduisez le nombre d'images sélectionnées et essayez à nouveau [\(page 138\).](#page-137-0)

#### **Nom incorrect !**

• Le nom de fichier n'a pas pu être créé car le dossier contient déjà une image du même nom ou le nombre maximal de fichiers a été atteint [\(page 145\).](#page-144-0) Dans le menu  $\uparrow$  f, réglez l'option [N° fichiers] sur [Réinit. Auto] [\(page 144\)](#page-143-0) ou formatez la carte mémoire [\(page 53\).](#page-52-0)

#### **Erreur communication**

• Les images n'ont pas pu être transférées sur l'ordinateur ni imprimées en raison du grand nombre d'images (environ 1 000) stockées sur la carte mémoire. Utilisez un lecteur de carte USB disponible dans le commerce pour transférer les images. Installez la carte mémoire dans le logement de carte mémoire de l'appareil photo pour réaliser l'impression.

#### **Erreur objectif, redémarrer**

- Une erreur d'objectif a été détectée. Appuyez sur la touche ON/OFF pour mettre l'appareil hors tension, puis le rallumer [\(page 42\).](#page-41-1) Si ce message d'erreur continue de s'afficher, contactez un centre d'assistance Canon, car le problème peut provenir de l'objectif.
- Cette erreur peut se produire si vous saisissez l'objectif alors qu'il est en mouvement ou si vous utilisez l'appareil photo dans un endroit où il y a beaucoup de particules de poussière ou du sable dans l'air.

### **Exx (xx : chiffre)**

- Une erreur d'appareil photo a été détectée. Appuyez sur la touche ON/OFF pour mettre l'appareil hors tension, puis le rallumer [\(page 42\).](#page-41-1)
- Si un code d'erreur apparaît immédiatement après une prise de vue, il est possible que l'image n'ait pas été enregistrée. Vérifiez l'image en mode Lecture.
- Si ce code d'erreur réapparaît, notez le numéro et contactez votre centre d'assistance Canon, car le problème peut provenir de l'appareil photo.

# <span id="page-165-1"></span><span id="page-165-0"></span>Fonctions disponibles dans chaque mode de prise de vue

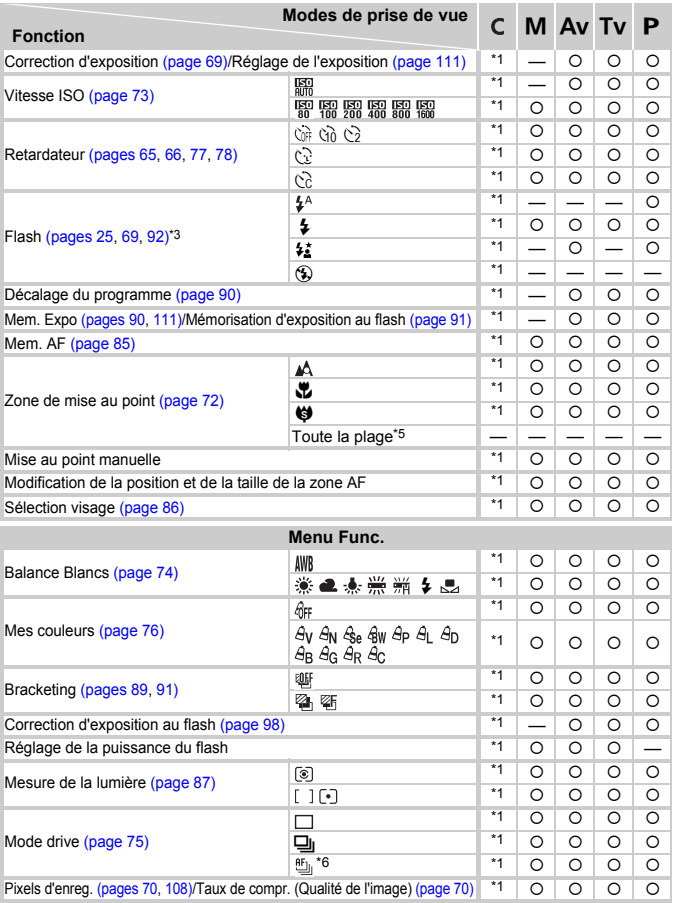

\*1 Les réglages disponibles varient en fonction des modes de prise de vue enregistrés. \*2 ISO 3200 est défini par défaut. \*3 Réglé sur (\$) lorsque le flash est abaissé, mais peut être sélectionné lorsque le flash est relevé. \*4 Ne peut pas être sélectionné, mais activé chaque fois que le flash est sélectionné. \*5 Sauf pour  $\ddot{\mathbf{\heartsuit}}$ .

#### **Fonctions disponibles dans chaque mode de prise de vue**

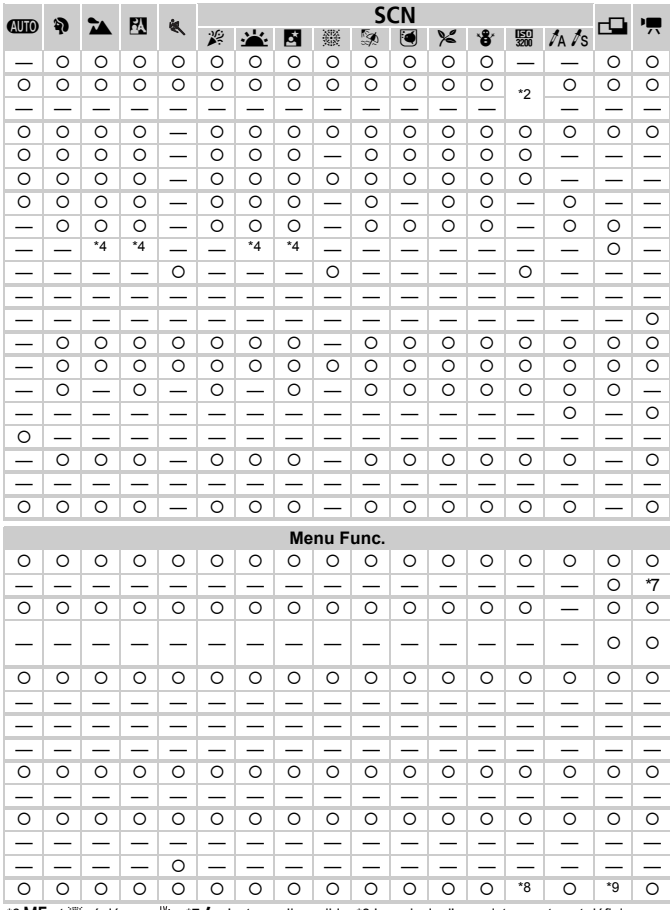

\*6 MF et ▒ réglés sur ''' … \*7 \$ n'est pas disponible. \*8 Les pixels d'enregistrement sont définis<br>sur M3. \*9 Le réglage des pixels d'enregistrement ∭ ne peut pas être sélectionné.

O Peut être sélectionné ou défini automatiquement. - Ne peut pas être sélectionné

# <span id="page-167-0"></span>**Menus**

## $\bullet$  Menu Prise de vue

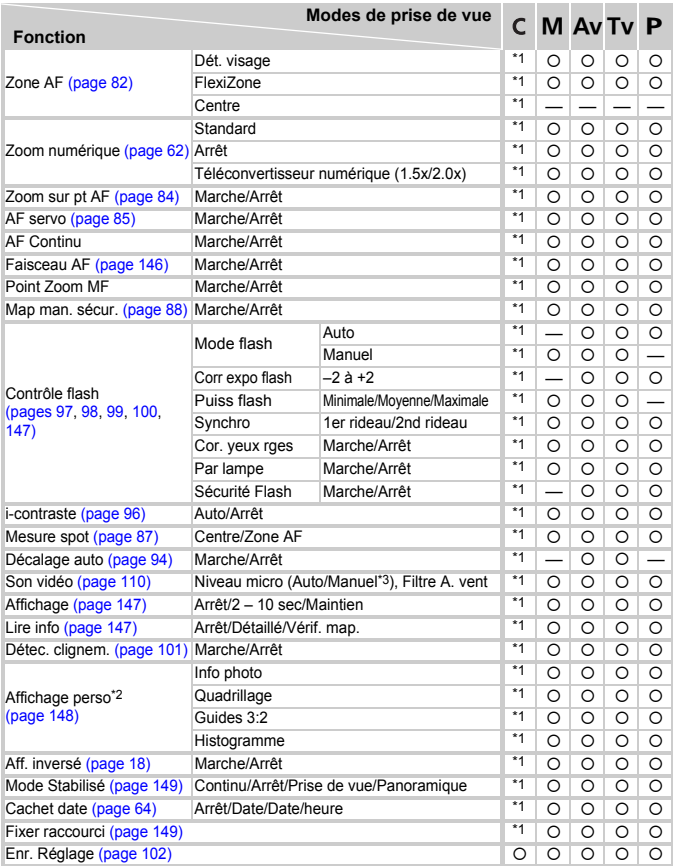

\*1 Les réglages disponibles varient en fonction des modes de prise de vue enregistrés. \*2 Réglé sur [Auto]. \*3 Réglage du niveau d'entrée disponible. \*4 Réglé sur [Marche]. \*5 Disponible uniquement pour la prise d'images fixes.

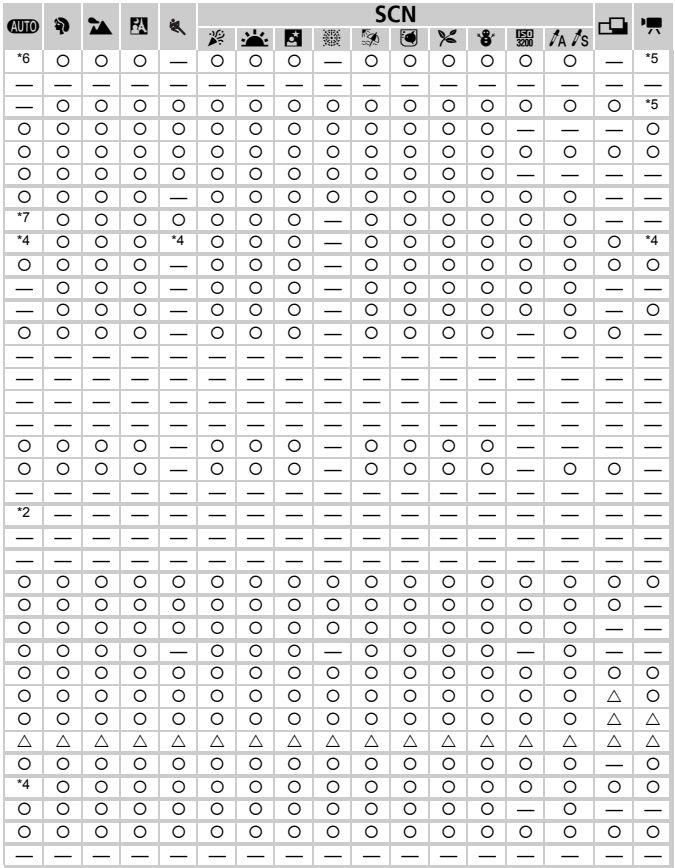

<span id="page-168-0"></span>\*6 9 points si l'appareil photo ne détecte pas de visage. \*7 [Marche] lorsqu'un mouvement est détecté. O Peut être sélectionné ou défini automatiquement.  $\triangle$  Peut être uniquement sélectionné, aucun réglage disponible. - Ne peut pas être sélectionné

# **11 Menu Configurer**

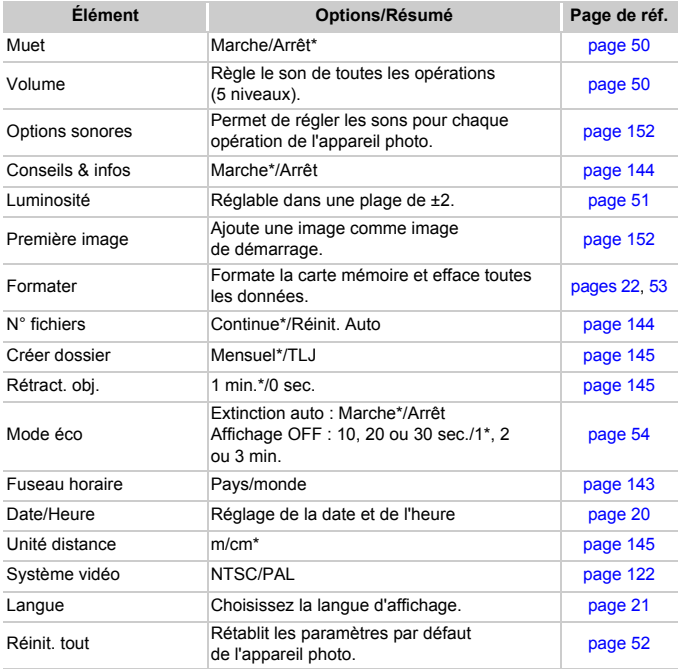

\* Paramètre par défaut

# **1** Menu Lecture

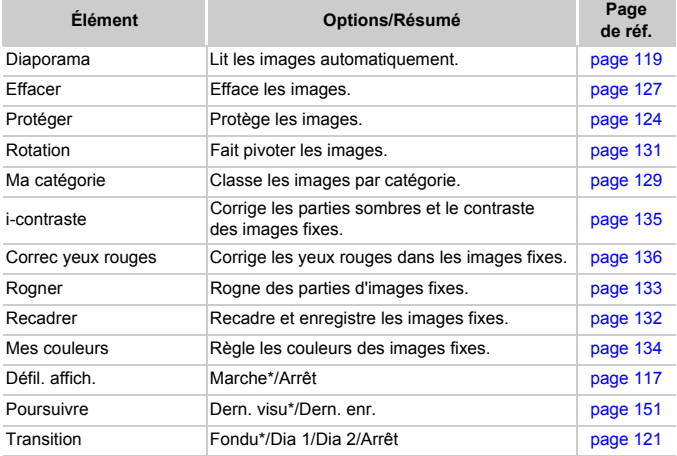

\* Paramètre par défaut

# **凸 Menu Impression**

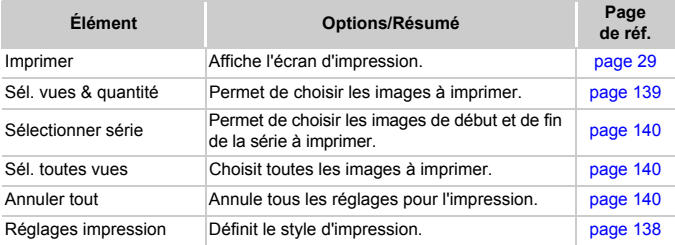

# Précautions de manipulation

# Équipement

- Cet appareil photo est un dispositif électronique de haute précision. Ne le laissez pas tomber et ne le soumettez pas à des chocs violents.
- Ne placez jamais l'appareil photo à proximité d'aimants ou de moteurs générant d'importants champs électromagnétiques. L'exposition à des champs magnétiques puissants risque d'entraîner des dysfonctionnements ou d'altérer des données d'image.
- Si des gouttes d'eau ou de la poussière tombent sur l'appareil photo ou sur l'écran LCD, essuyez-le avec un chiffon doux ou une lingette pour lunettes. Ne frottez pas trop fort.
- N'utilisez jamais de détergents contenant des solvants organiques pour nettoyer l'appareil photo ou l'écran LCD.
- Pour enlever la poussière de l'objectif, utilisez un soufflet vendu dans le commerce. S'il reste des saletés, contactez le centre d'assistance Canon le plus proche répertorié dans la Brochure sur le système de garantie.
- Si l'appareil passe rapidement d'un milieu chaud à un environnement froid, il se peut que de la condensation se forme sur les surfaces internes et externes de l'appareil. Pour éviter cette condensation, placez l'appareil dans un sac plastique hermétique et laissez-le s'adapter doucement aux changements de température avant de le retirer du sac.
- En cas de condensation, arrêtez immédiatement d'utiliser l'appareil. Si vous continuez de l'utiliser, vous risquez de l'endommager. Retirez les piles et la carte mémoire et attendez que l'humidité se soit complètement évaporée avant de le réutiliser.

# Cartes mémoire

- Une carte mémoire est un dispositif électronique de haute précision. Ne la pliez pas, n'appuyez pas trop fort dessus et ne la soumettez pas à des chocs importants. Cela pourrait endommager les données images enregistrées sur la carte mémoire.
- Ne versez pas de liquide sur la carte mémoire. Ne touchez pas les bornes de la carte mémoire avec vos mains ou un objet métallique.
- Ne rangez pas les cartes mémoire à proximité d'un téléviseur, de hautparleurs ou d'autres appareils générant des ondes magnétiques ou de l'électricité statique. Cela pourrait endommager les données images enregistrées sur la carte mémoire.
- Ne rangez pas les cartes mémoire dans des endroits chauds, humides ou poussiéreux.

# <span id="page-172-0"></span>**Caractéristiques**

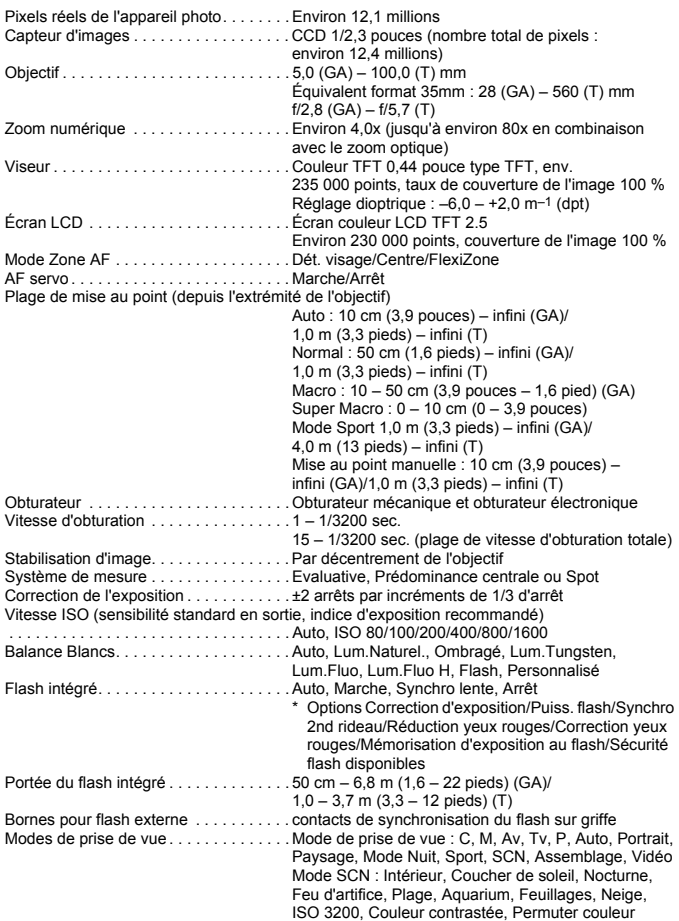

#### **Caractéristiques**

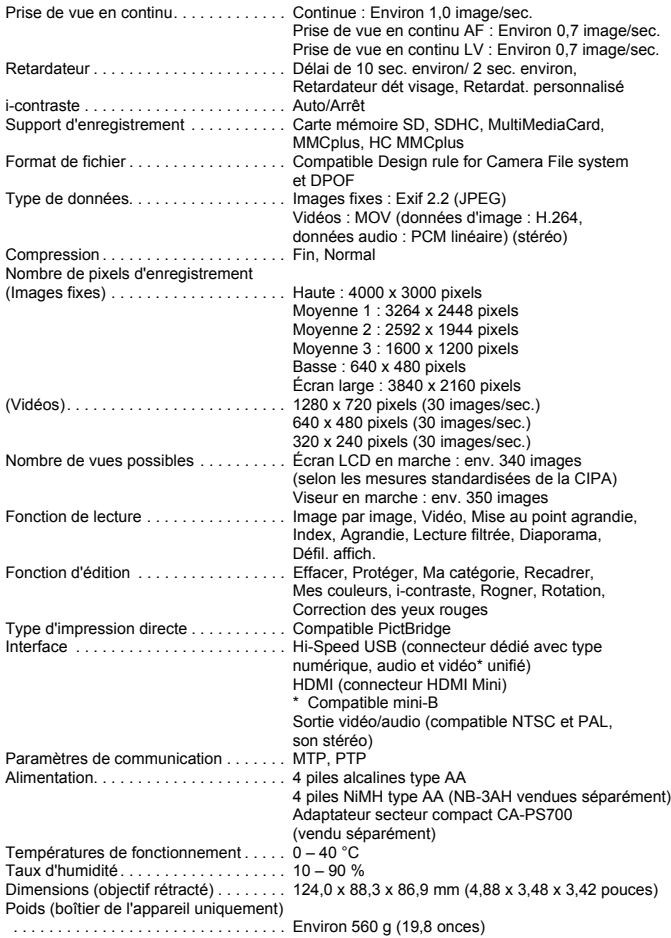

#### **Pare-soleil LH-DC50**

Dimensions Diamètre x Longueur . . . . . . . . . . . . . . . 69,7 mm x 30,0 mm (2,74 x 1,18 pouces) Poids. . . . . . . . . . . . . . . . . . . . . . . . . . . . Environ 10 g (0,35 once)

- Toutes les données sont basées sur des tests réalisés par Canon.
- Les spécifications et l'apparence de l'appareil photo sont susceptibles d'être modifiées sans avis préalable.

# Index

#### **A**

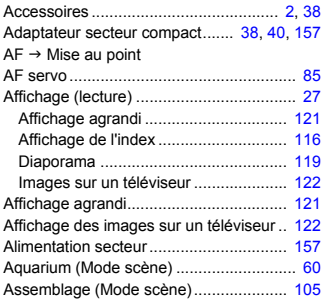

#### **B**

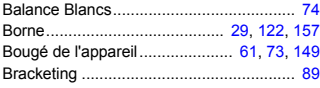

#### **C**

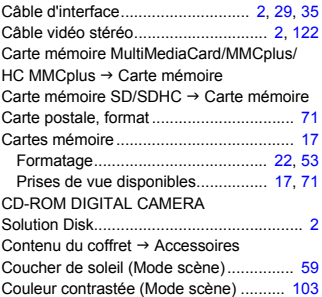

#### **D**

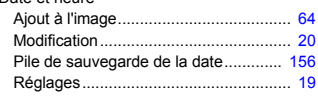

Date et heure de prise de vue  $\rightarrow$  Date/Heure Date/Heure  $\rightarrow$  Date et heure Déclencheur ............................................. [23](#page-22-1) Défil. affich.............................................. [116](#page-115-1) Dépannage............................................. [161](#page-160-0) Dét. visage................................................ [82](#page-81-1) Diaporama.............................................. [119](#page-118-0) DPOF ............................................. [137,](#page-136-1) [138](#page-137-2) Dragonne.............................................. [2](#page-1-4), [13](#page-12-0)

Dragonne (cou)  $\rightarrow$  Dragonne

 $\triangle$ 

#### **E**

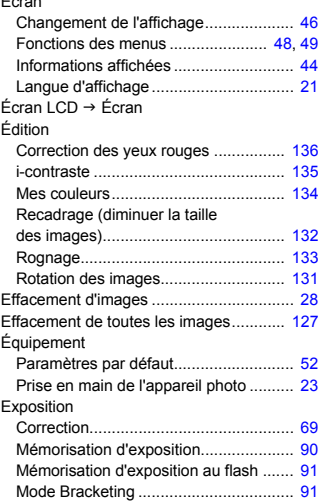

#### **F**

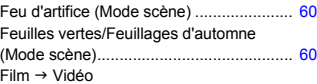

Date et heure

#### Flash Arrêt ...................................................... [25](#page-24-3) Flash non intégré................................. [158](#page-157-0) Marche .................................................. [69](#page-68-3) Format  $\rightarrow$  Carte mémoire, formatage Formatage (carte mémoire) ................ [22](#page-21-0), [53](#page-52-0) FUNC., Menu Liste..................................................... [166](#page-165-0) Procédures de base .............................. [48](#page-47-0) Fuseau horaire........................................ [143](#page-142-1)

### **G**

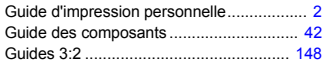

#### **H**

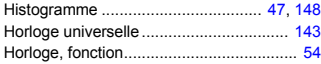

#### **I**

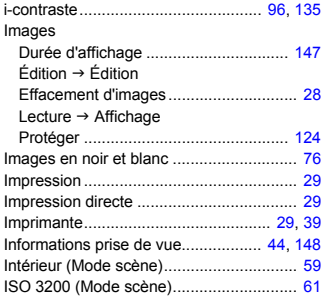

#### **L**

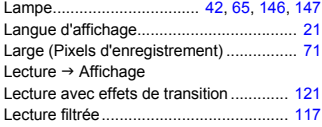

#### Logiciels

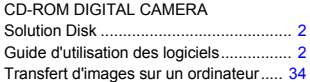

#### **M**

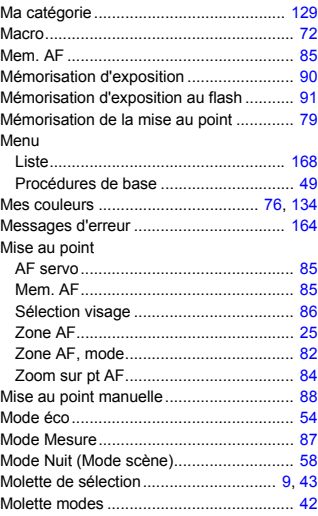

#### **N**

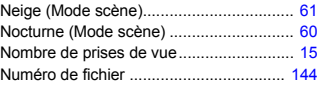

#### **O**

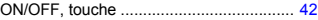

#### **P**

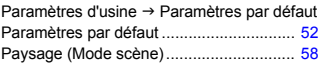

#### **Index**

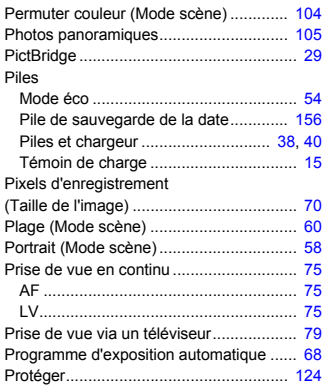

## **Q**

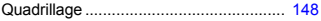

## **R**

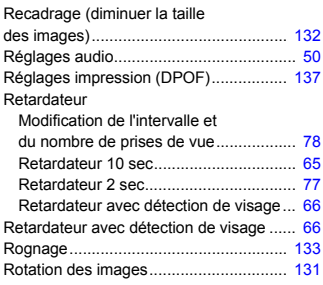

### **S**

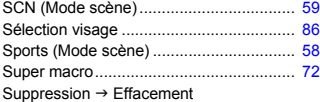

## **T**

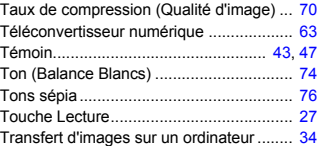

## **V**

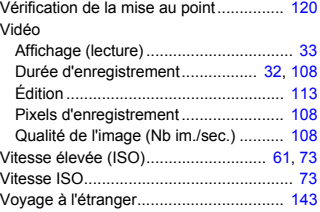

### **Y**

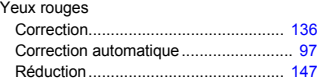

# **Z**

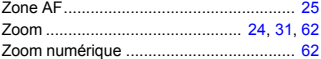

### **Marques déposées**

- Le logo SDHC est une marque commerciale.
- HDMI, le logo HDMI et High-Definition Multimedia Interface sont des marques ou des marques déposées de HDMI Licensing LLC.

### **Limitation de la responsabilité**

- La réimpression, la transmission ou le stockage dans un système de stockage d'une partie quelconque de ce guide sans l'autorisation de Canon est strictement interdit.
- Canon se réserve le droit de modifier à tout moment le contenu de ce guide, sans avis préalable.
- Les illustrations et les captures d'écran utilisées dans ce guide peuvent différer légèrement de l'équipement utilisé.
- Nous nous sommes efforcés de garantir au maximum l'exactitude et l'exhaustivité des informations contenues dans ce guide. Cependant, si vous deviez constater des erreurs ou des omissions, veuillez contacter le centre d'assistance Canon renseigné sur la liste fournie avec le produit.
- Indépendamment de ce qui précède, Canon décline toute responsabilité en cas de dommages dus à une utilisation inadaptée des produits.

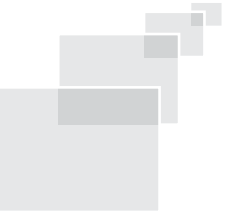